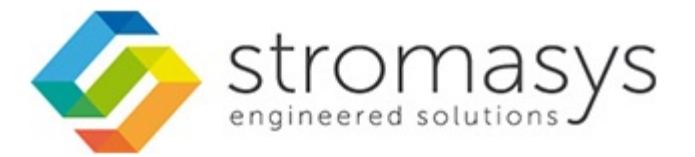

# **CHARON Linux Toolkit - Users Guide**

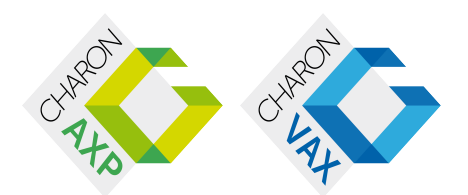

# **Contents**

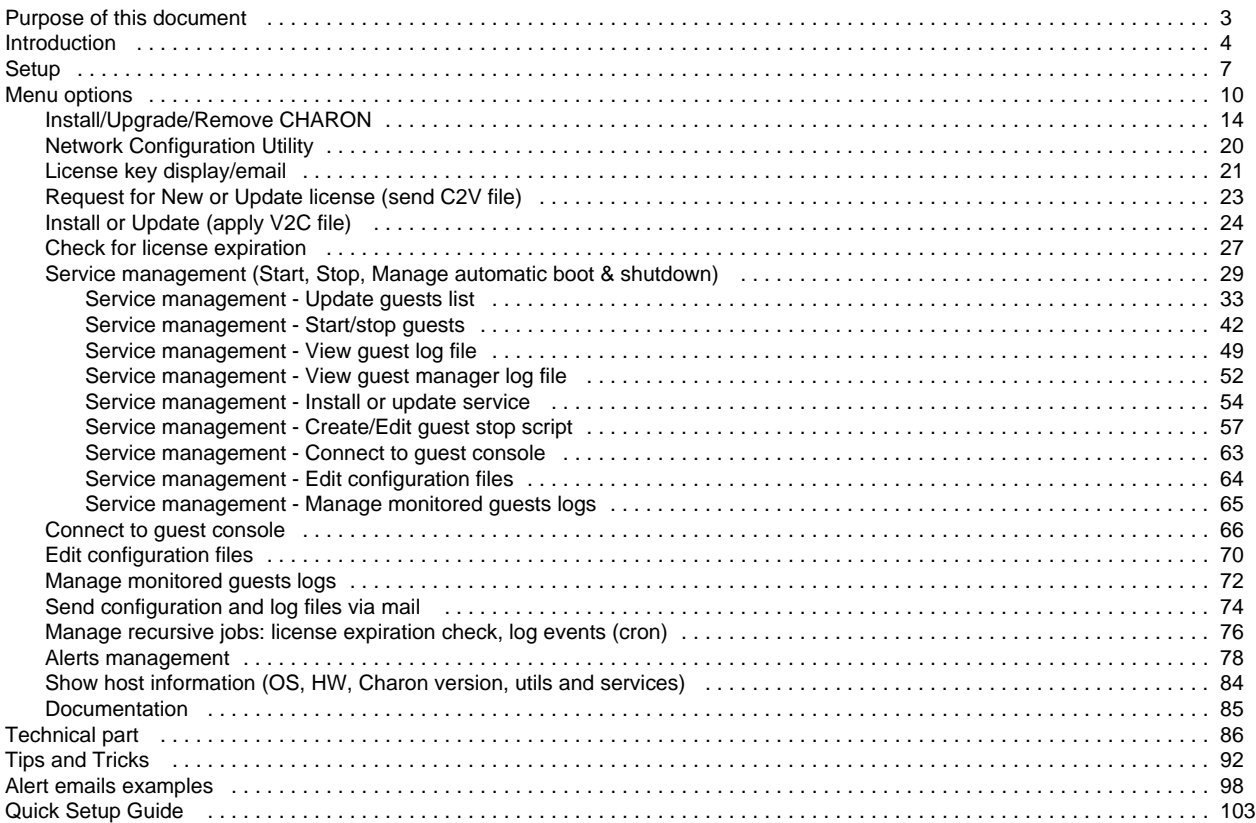

# <span id="page-2-0"></span>Purpose of this document

**This document is the user's guide of the "CHARON Linux Toolkit" scripts**.

These scripts are designed to:

- **Manage start/stop guests at server boot with services and customized shutdown commands**:
	- Automatic start of the guests (virtual machines) at Linux server boot
	- Clean shutdown of the quests at CHARON server shutdown
	- Clean shutdown of one guest at will using customized shutdown scripts (using 'ssh', 'expect' or any customized tool)
- **Monitor the CHARON guests log file**
	- Alert on removal of the license dongle
	- Send alerts for all INFO, WARN and ERROR messages found (depending on the error level setting)
- **Alert on license approaching termination**
	- Number of days before expiration alert is sent can be customized
- **Provide menu driven options** like:
	- Start/stop guests (virtual machines)
	- Connection to quests console
	- Display license contents, gather license content and update (send C2V and apply V2C files)
	- Send configuration and log files by email
	- Edit configuration files
	- Gather CHARON server information: Hardware, Operating System, Storage, Network interfaces, CHARON version, Utilities version

# <span id="page-3-0"></span>Introduction

### <span id="page-3-1"></span>**Table of contents**

- [Table of contents](#page-3-1)
- [Important note](#page-3-2)
- [Kit download](#page-3-3)
- [Prerequisites](#page-3-4)
- [Conventions](#page-4-0)
- [Note related to display/edit options](#page-5-0)
- [Note related to emails](#page-5-1)

### **Important note**

<span id="page-3-2"></span>**This document applies to Linux Utilities kit version 41 minimum dated August 2015.**

### **Kit download**

<span id="page-3-4"></span><span id="page-3-3"></span>To download the kit, you must issue a request via email to the Stromasys support team support@stromasys.com

### **Prerequisites**

- Basic knowledge of Unix commands
- Basic knowledge of CHARON products
- CHARON qualified versions:

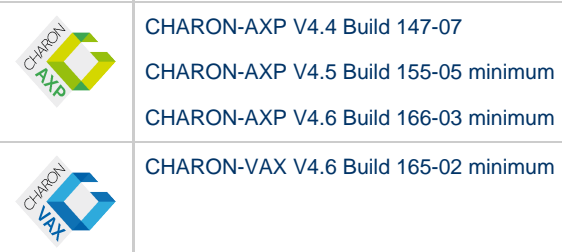

Scripts have been tested and validated on the following Linux distributions/versions:

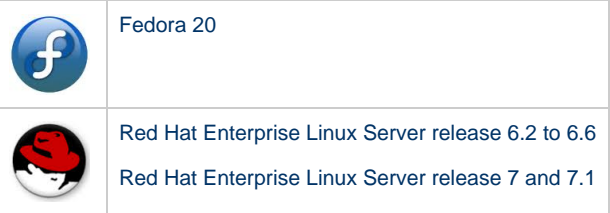

- The following packages have to be installed on the CHARON server:
	- telnet (mandatory for console connection)
	- expect (recommended if ssh cannot be used to execute shutdown commands from the console)
	- ssh (recommended for executing shutdown commands with trusted connection between the CHARON server and the CHARON virtual machine)
	- evince (recommended for reading online documentation)
	- sendmail (mandatory)
	- screen (mandatory)
- firefox
- All described operations will have to be performed on the CHARON server and logged in as '**root**' (no other user supported). The 'menu' must be used by one user at a time only
- CHARON-AXP and CHARON-VAX installations are supported when installed in **/opt/charon** folder only
- Mail service must have been configured.

### **Conventions**

#### <span id="page-4-0"></span>**Throughout the document(s) these conventions are followed**:

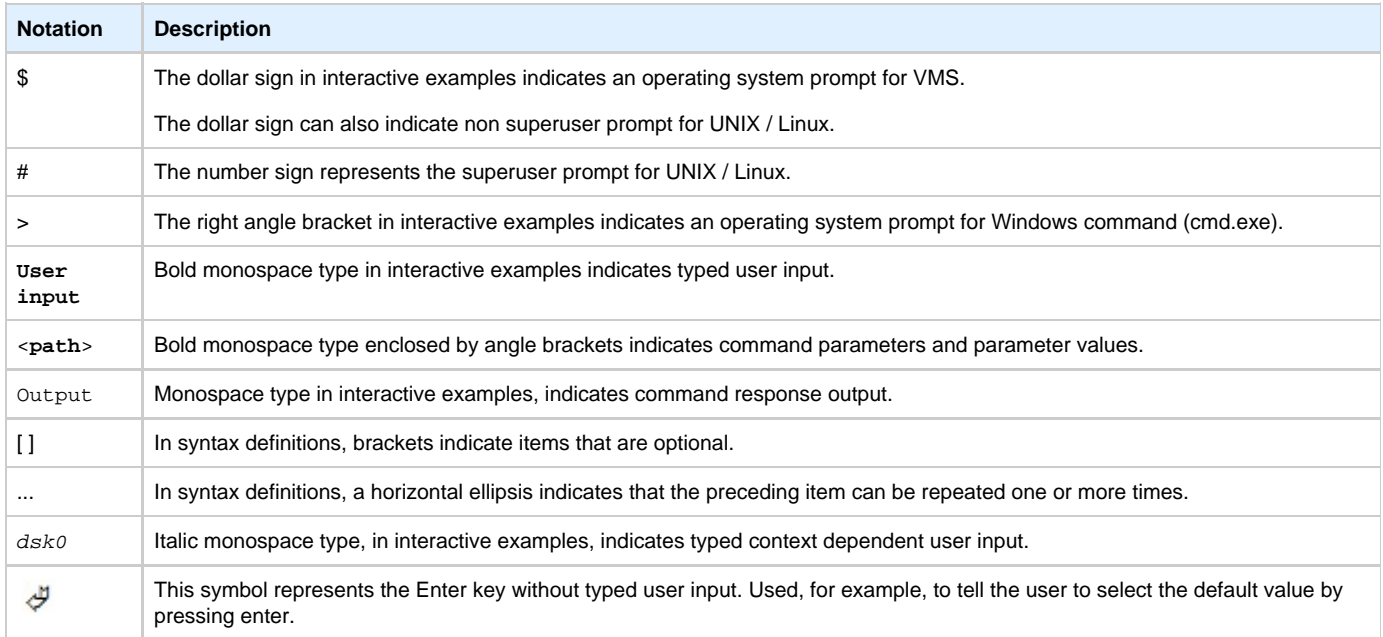

### **The following definitions apply**:

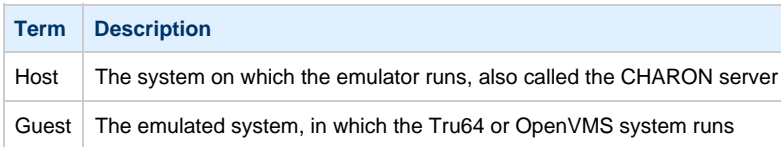

### **Note related to display/edit options**

<span id="page-5-0"></span>Some menu options will allow you to display or edit files using available editors (if installed) between:

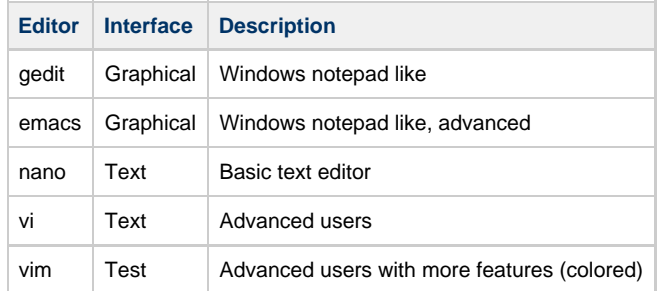

Select the one you prefer or refer to 'man pages' for more information on available ones.

### **Note related to emails**

<span id="page-5-1"></span>There are 2 kinds of emails:

- **Results**: some menu options will allow you to send results via email (example: license display, log and configuration files). The recipient will then be unique
- **Alerts**: by default, the alert script will send alerts via email and 'wall' notifications. A recipient list can be defined in this case
	- Wall notification can be disabled from the menu
	- The alert script can be customized and then you can use command lines linked to your monitoring software and disable emails for example

Do not use Stromasys email address to send results directly, for example to support@stromasys.com. The sender will be unknown to us, it is then recommended to send results to yourself first and to forward us the mail you received.

**Both require 'sendmail' to be installed and configured.** 

# <span id="page-6-0"></span>**Setup**

### **Table of contents**

- [Installation](#page-6-1)
- [Upgrade](#page-8-0)

### **Installation**

<span id="page-6-1"></span>The tools are provided in a tar file that must be extracted into the /opt/charon/utils folder.

If the folder does not exist, by default created at CHARON installation, create it and copy the tar file in this directory. In the example below, we assume the tar file was downloaded in the /charon folder and kit number is 41:

```
# mkdir -p /opt/charon/utils
# cp /charon/charon_linux_toolkit.kit41.tar /opt/charon/utils
```
Extract the files from the tar file to the CHARON installation directory, subdirectory 'utils'

```
# cd /opt/charon/utils
# tar –xf charon_linux_toolkit.kit41.tar .
```
• In order to activate the 'menu' command, execute the following command:

# **./menusetup**

- The setup will check first your terminal settings
	- if set to VT100 you will not be able to continue until you set the TERM value to VT200, dtterm or xterm (see how to here: [Configur](https://stromasys.atlassian.net/wiki/display/DocCHLinuxUtils41/Menu+options#Menuoptions-Configuration) [ation](https://stromasys.atlassian.net/wiki/display/DocCHLinuxUtils41/Menu+options#Menuoptions-Configuration))
- Mandatory packages installation will be checked (telnet, screen, etc..): if one package is missing you will not be able to continue.
- If telnet is installed, you will be prompted to force the mode to character to avoid some input issues while connected to the guests console
- Recommended packages installation will be checked (expect, evince, etc...): if one package is missing you will be able to continue, installation of these packages can be done later if needed
- The 'menu' alias will be created, this will be the command you'll use to access the menu
- Recursive jobs will be added in the crontab file:
	- $\bullet$  if the crontab file does not exist, it will be automatically filled
	- if it already exists, you will be prompted to update it via the selected editor: a check will be performed and the missing entries will be added
- Alerts parameters will now have to be filled
	- Select between HTML or pure TEXT emails
	- Mail recipients list (used for alerts, not for sending files like log and configuration files for example)
	- Customize emails footer: you can add here your disclaimer, information on CHARON server or any information you think useful
	- Enable/disable wall alert messages
	- Install or update the alert script (can be customized later)
	- Select the alert level from guests log files: 0 = none, 1 = informational+warning+error entries, 2 = warning+error entries, 3 = error entries only

#### Example:

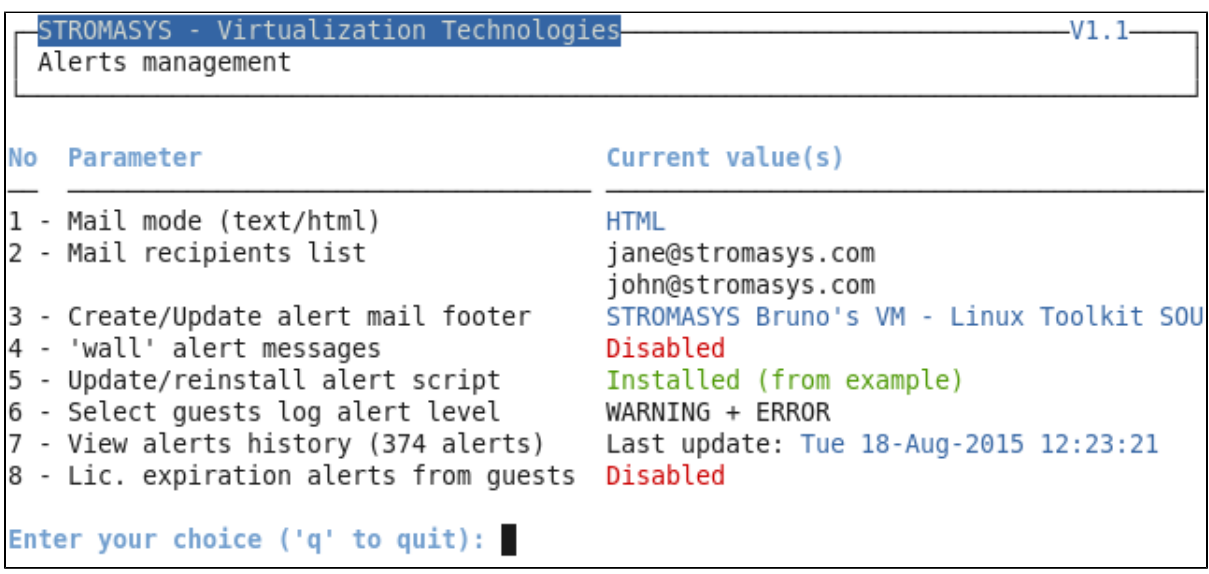

When the setup is completed either log out to activate the 'menu' alias or execute the following command:

# **. /etc/profile.d/charon\_menu\***

The Interface Configuration Files (ifcfg) will have to be created/updated manually before starting a guest using the related network cards. See the CHARON products related documentation, Installation part and Network configuration chapter. Please note the NIC name and the corresponding "ifcfg-xxx" name file will have to be identical to run with the Toolkit, see [How to customize network](https://stromasys.atlassian.net/wiki/display/KBP/How+to+customize+network+interfaces+on+Linux) [interfaces on Linux](https://stromasys.atlassian.net/wiki/display/KBP/How+to+customize+network+interfaces+on+Linux)

### **Upgrade**

<span id="page-8-0"></span>To upgrade the kit, you will need:

- to read the [DRAFT CHARON Linux Toolkit Release notes for kit 41](https://stromasys.atlassian.net/wiki/display/KBP/DRAFT+-+CHARON+Linux+Toolkit+-+Release+notes+for+kit+41) document
- Copy and extract the files from the tar file to the CHARON installation directory, subdirectory 'utils'

```
# cd /opt/charon/utils
# tar –xf charon_linux_toolkit.kit<newkit>.tar .
```
■ You can then run the 'menu' command as usual

In case of upgrade from a kit older than 41 on a Fedora or Red Hat 7 system, you must first stop all services, including the virtual machines running, and remove the services that were defined using the previous method as described below:

1. List installed services

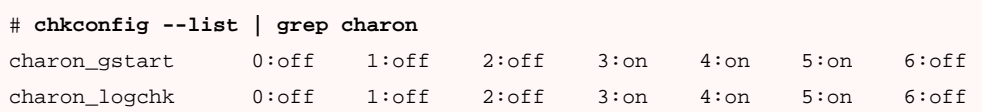

2. Remove installed services

# **chkconfig --del** charon\_gstart # **chkconfig --del** charon\_logchk

Once these services are removed, you can perform a standard kit upgrade

Services will have to be redefined or updated from the 'menu', they will then use the 'systemd' features

# <span id="page-9-0"></span>Menu options

# **Table of Contents**

- [Menu launcher](#page-9-1)
- [Configuration](#page-10-0)
- [Menu Options](#page-12-0)

## **Menu launcher**

### <span id="page-9-1"></span>Execute:

# **menu**

### Display:

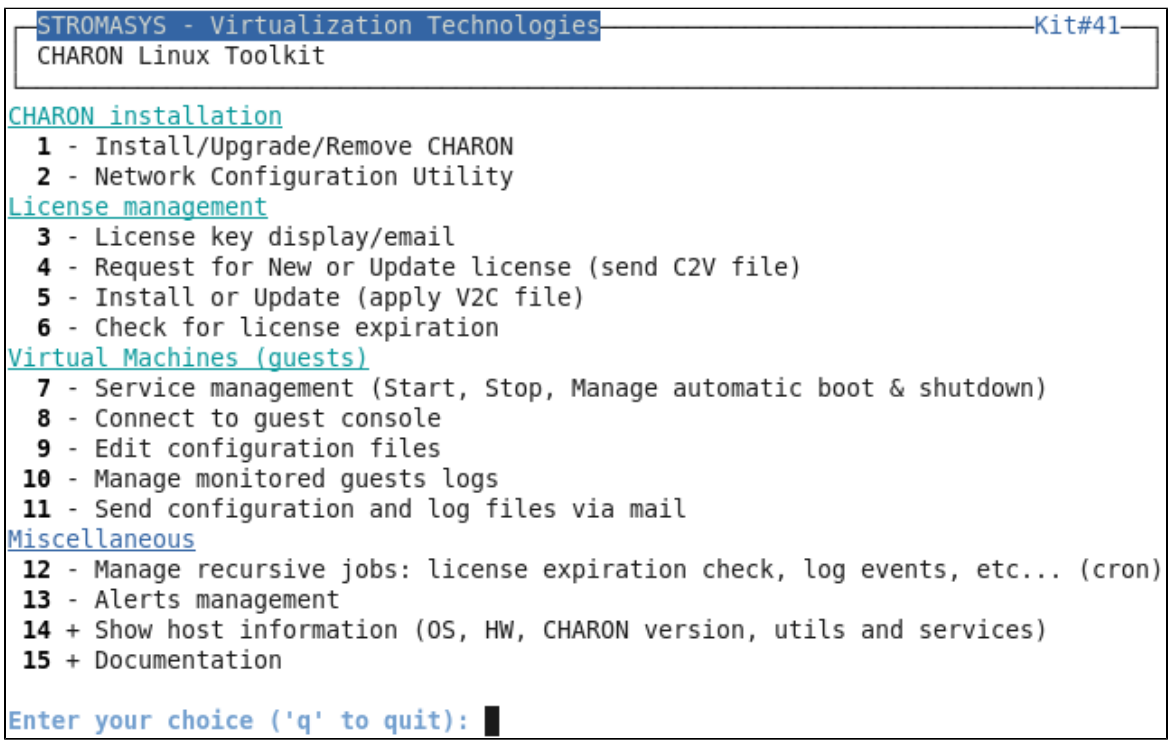

### **Configuration**

<span id="page-10-0"></span>If the menu does not correctly display line drawing, change the terminal settings. If set to vt100 for example, you will see lowercase characters in place of menu borders.

To correct this, enter the following commands:

```
# echo $TERM
vt100
# TERM=vt200
# export TERM
# menu
```
#### **Notes**:

- New TERM value can also be set to **xterm**
- If you're using putty, you'll maybe have to force the **Terminal-type string**:

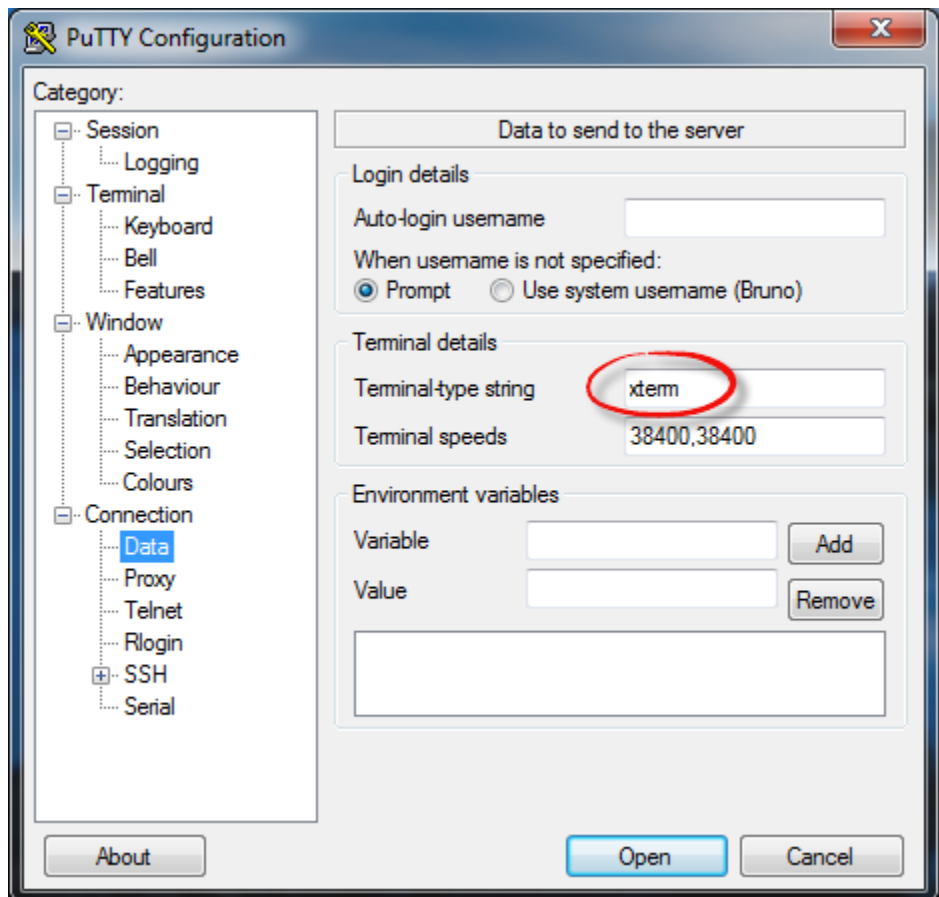

and maybe **Remote character set** parameter:

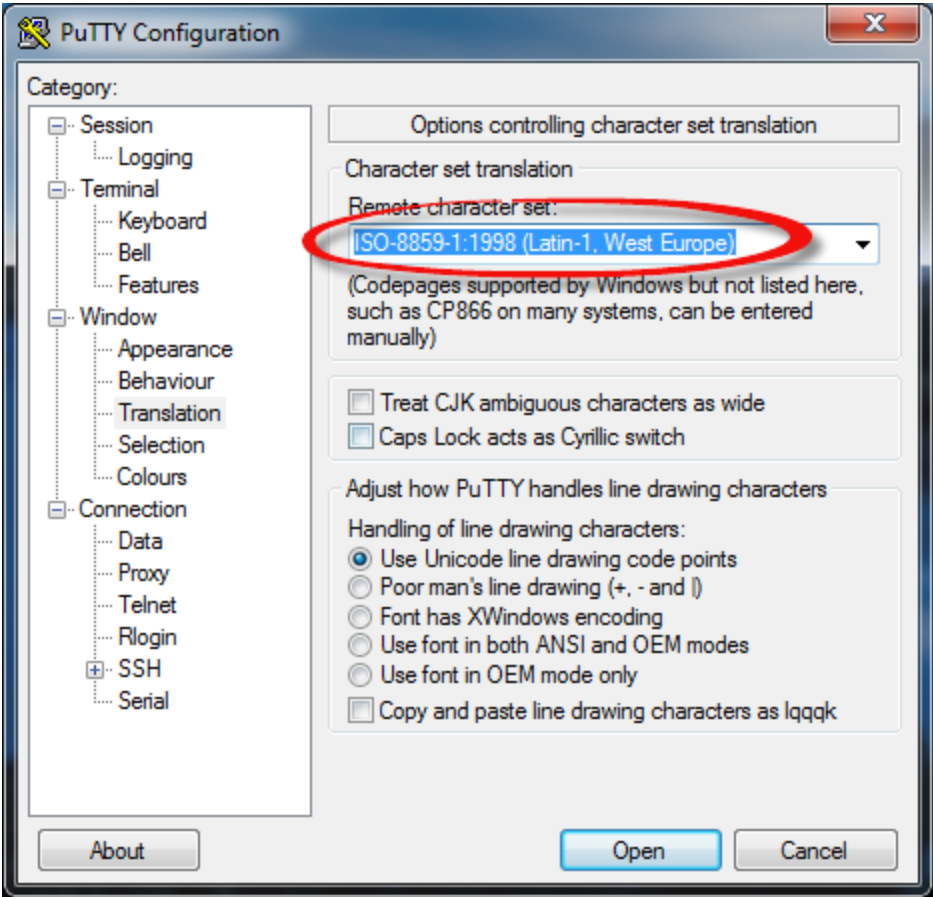

Recommended color scheme for 'putty' is (all other values can remain as they are by default):

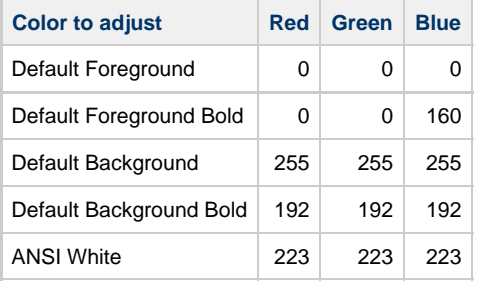

### <span id="page-12-0"></span>**Menu Options**

- [Install/Upgrade/Remove CHARON](#page-13-0)
- [Network Configuration Utility](#page-19-0)
- [License key display/email](#page-20-0)
- [Request for New or Update license \(send C2V file\)](#page-22-0)
- [Install or Update \(apply V2C file\)](#page-23-0)
- [Check for license expiration](#page-26-0)
- [Service management \(Start, Stop, Manage automatic boot & shutdown\)](#page-28-0)
	- [Service management Update guests list](#page-32-0)
	- [Service management Start/stop guests](#page-41-0)
	- [Service management View guest log file](#page-48-0)
	- [Service management View guest manager log file](#page-51-0)
	- [Service management Install or update service](#page-53-0)
	- [Service management Create/Edit guest stop script](#page-56-0)
	- [Service management Connect to guest console](#page-62-0)
	- [Service management Edit configuration files](#page-63-0)
	- [Service management Manage monitored guests logs](#page-64-0)
- [Connect to guest console](#page-65-0)
- [Edit configuration files](#page-69-0)
- [Manage monitored guests logs](#page-71-0)
- [Send configuration and log files via mail](#page-73-0)
- [Manage recursive jobs: license expiration check, log events \(cron\)](#page-75-0)
- [Alerts management](#page-77-0)
- [Show host information \(OS, HW, Charon version, utils and services\)](#page-83-0)
- [Documentation](#page-84-0)

# <span id="page-13-0"></span>Install/Upgrade/Remove CHARON

### **Table of contents**

- **[Description](#page-13-1)**
- **[Fresh CHARON installation example](#page-13-2)**
- [CHARON upgrade installation example](#page-16-0)
- [Installation of CHARON-AXP and CHARON-VAX on the same Linux server](#page-17-0)

### **Description**

<span id="page-13-1"></span>This option is designed to perform easy installation and uninstallation of CHARON. You have just to provide the .tar.gz file (kit) location, or .tar or the folder where you extracted the kit, if you did manually, and the tool will install all packages. You can also provide a software license kit location if any, .tar or folder, the script will also perform the setup.

It is recommended to locate all CHARON kits in the same folder as this menu will remind the last folder you used in the previous session (if not, you will be prompted to select the folder)

Notes:

- Zipped kits will be unzipped automatically (.tar.gz file)
- .tar files will be removed once extracted into their destination folder
- If the kit is provided with a .md5sum file and this file is present in the same folder as the kit, the md5sum check will be automatically performed.
- To display the options available, type "?" and press enter:

```
Enter your choice (i/u/r/s/q)?: ?
Enter:
         - to install
 i
         - to uninstall (available if a product is at least installed)
 u
         - to reload the screen (refresh)
  r
         - to install/uninstall Software license
  S
         - to quit
  q
  ? or h - to display this message
```
- To upgrade CHARON-AXP or CHARON-VAX, you will need to stop the running virtual machines (AXP and VAX), uninstall the current version and install the new one.
	- If you only upgrade the CHARON Linux Toolkit, you will not have to stop the running virtual machines except if notified in Releas e notes document.
- To remove CHARON-AXP or CHARON-VAX, you must ensure there is no running virtual machine related to the product  $\bullet$
- The installation log will be stored in the /opt/charon/log folder with names yum.install.<date> (name is given at the end of the installation process)

### **Fresh CHARON installation example**

#### <span id="page-13-2"></span>Context:

- OS is Red Hat Enterprise Linux 7.1
- We will install CHARON-AXP V4.6 Build 168-03, WEBUI has not been downloaded and will not be installed
- License key is based on USB dongle
- $\bullet$  We assume CHARON and the Linux Toolkit have been downloaded to the /charon folder:

```
[root@rhel71 ~]# cd /charon
[root@rhel71 charon]# ls -l
total 49912
-rw-r--r--. 1 root root 48735306 Jun 25 18:15 charon-axp-4.6-16803.68704.el65.ta
r.gz
-rw-r--r--. 1 root root
                             73 Jun 25 18:15 charon-axp-4.6-16803.68704.el65.ta
r.gz.md5sum
-rw-r--r--. 1 root root 2365440 May 6 14:28 charon linux toolkit.V41.tar
```
Execute the "menu" command and select option 1:

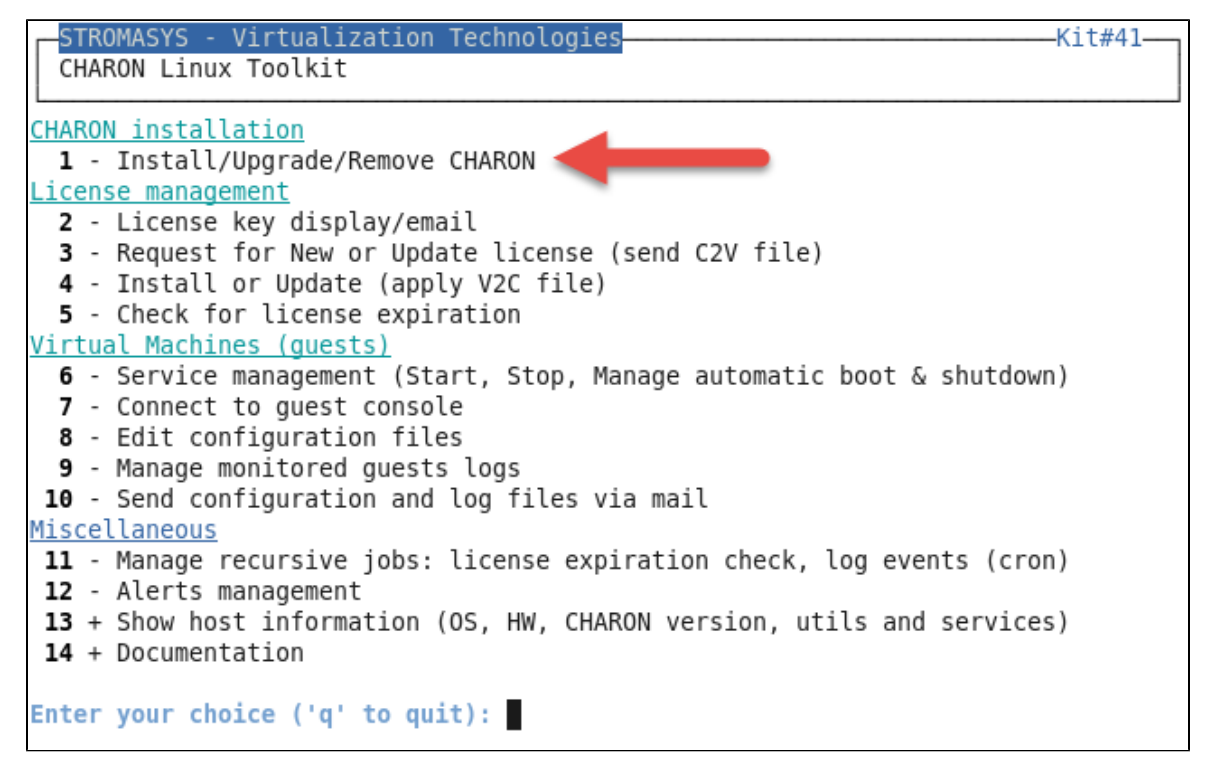

For a fresh installation the setup does not know where you use to store the CHARON kits so enter the kit location (**2**) and select the kit you want to install (**3**):

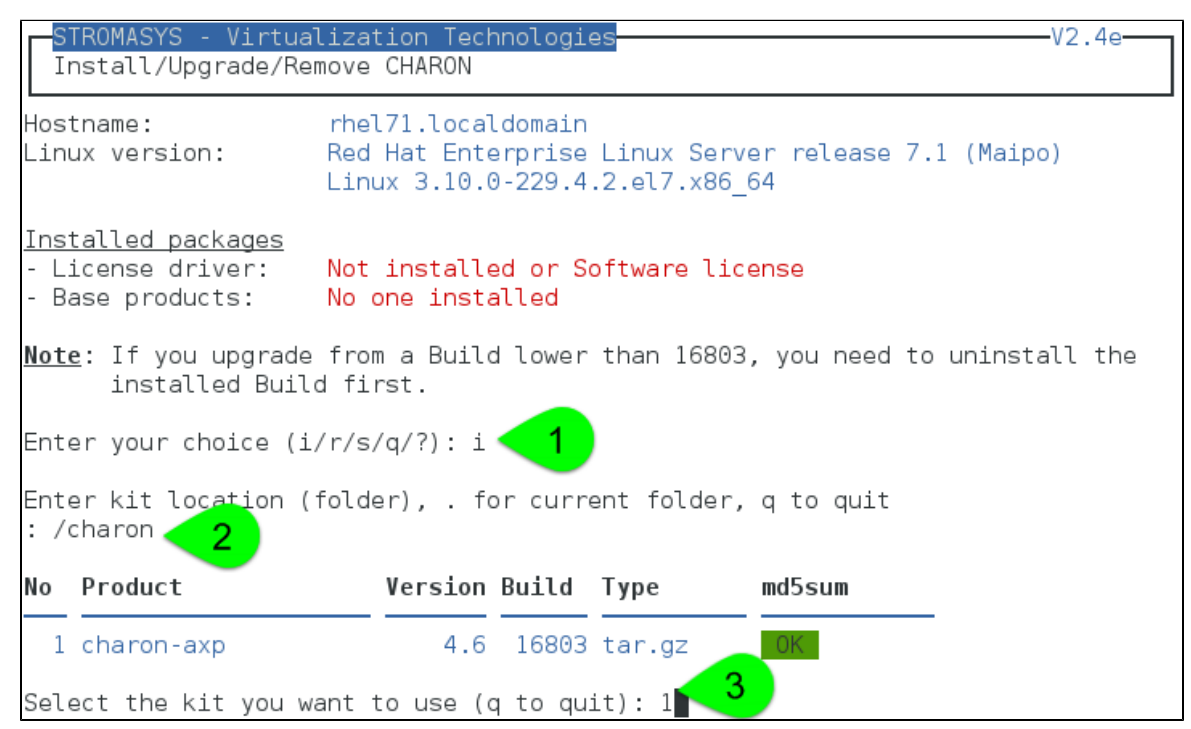

The kit will then be unzipped, extracted and installed.

```
Checking charon-axp-4.6-16803.68704.el65.tar.gz file (md5sum)
Success.
Unzipping file...
Extracting tar file...
Done.
Removing tar file...
Loaded plugins: langpacks, product-id, subscription-manager
Examining aksusbd-2.4-1.i386.rpm: aksusbd-2.4-1.i386
Marking aksusbd-2.4-1.i386.rpm to be installed
Examining charon-axp-4100-4.6-16803.68704.el65.x86 64.rpm: charon-axp-4100-4.6-1
6803.x86 64
Marking charon-axp-4100-4.6-16803.68704.el65.x86 64.rpm to be installed
Examining charon-axp-ds10-4.6-16803.68704.el65.x86 64.rpm: charon-axp-ds10-4.6-1
6803.x86 64
Marking charon-axp-ds10-4.6-16803.68704.el65.x86 64.rpm to be installed
Examining charon-axp-ds20-4.6-16803.68704.el65.x86 64.rpm: charon-axp-ds20-4.6-1
6803.x86 64
```
### CHARON-AXP is now installed as shown below:

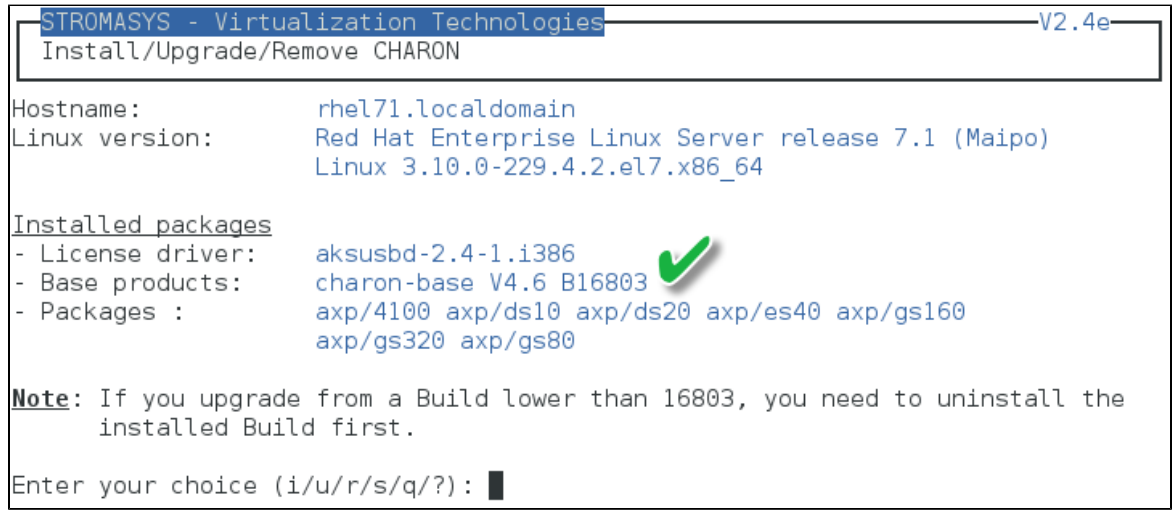

### <span id="page-16-0"></span>**CHARON upgrade installation example**

- All running virtual machines have to be shutdown before upgrade
- If you upgrade from a Build lower than 16803, you will need to uninstall the installed Build first. Starting with build 16803, upgrades can be performed without uninstall

#### Context:

- OS is Red Hat Enterprise Linux 7.1
- We will upgrade CHARON-AXP V4.6 Build 168-03 to V4.6 Build 168-04
- . We assume the patch has been downloaded to the /charon folder:

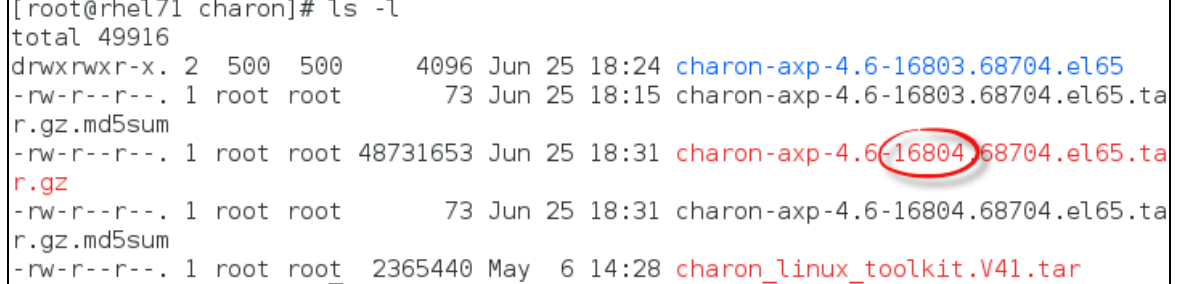

#### Execute the "menu" command and select option 1, select installation as described below:

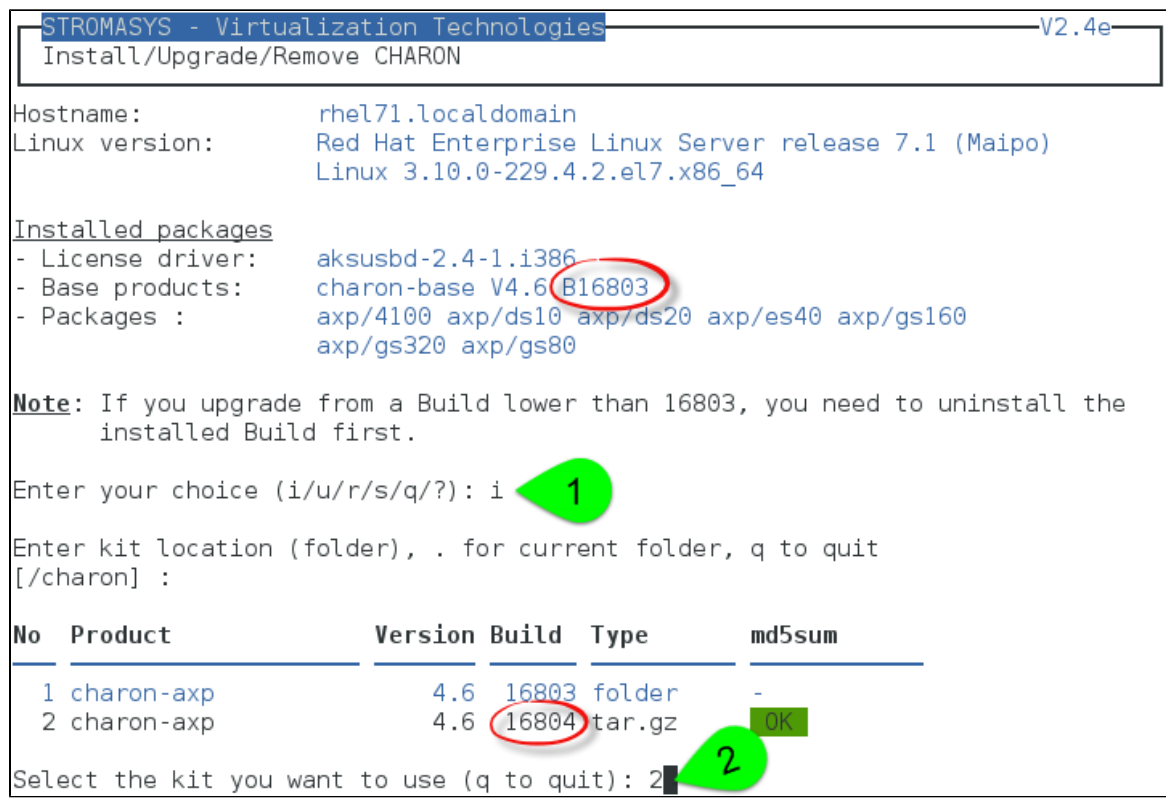

Upgrade will executed. Once completed, you can check the installed version:

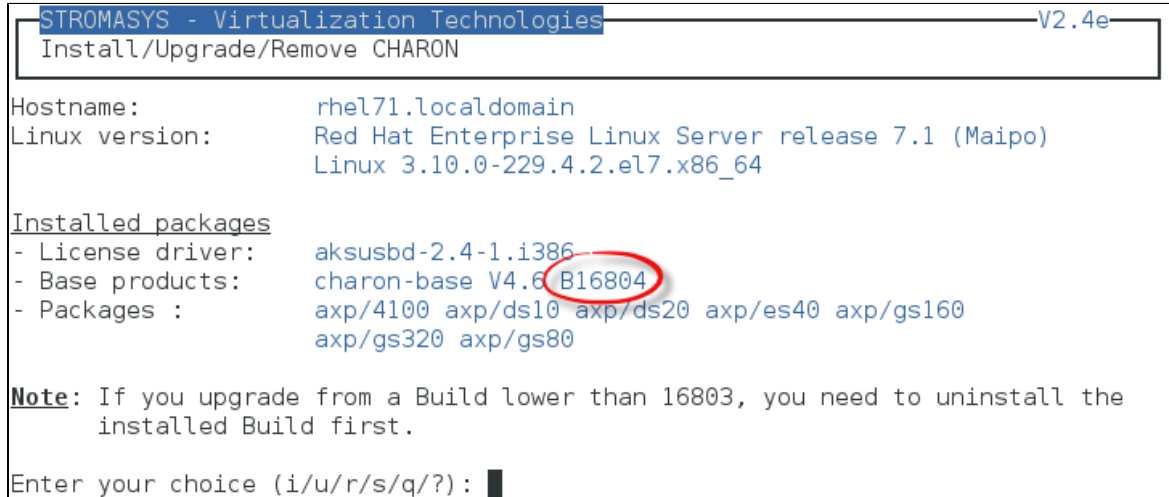

### <span id="page-17-0"></span>**Installation of CHARON-AXP and CHARON-VAX on the same Linux server**

Starting with build 16803, if you install CHARON-AXP and CHARON-VAX on the same server, they must be the same build

### Context:

- OS is Red Hat Enterprise Linux 7.1
- We will install CHARON-VAX V4.6 Build 168-03 on a server where CHARON-AXP V4.6 Build 168-03 is already installed
- We assume the patch has been downloaded to the /charon folder

Execute the "menu" command and select option 1 and ensure the already installed CHARON-AXP build matches the CHARON-VAX:

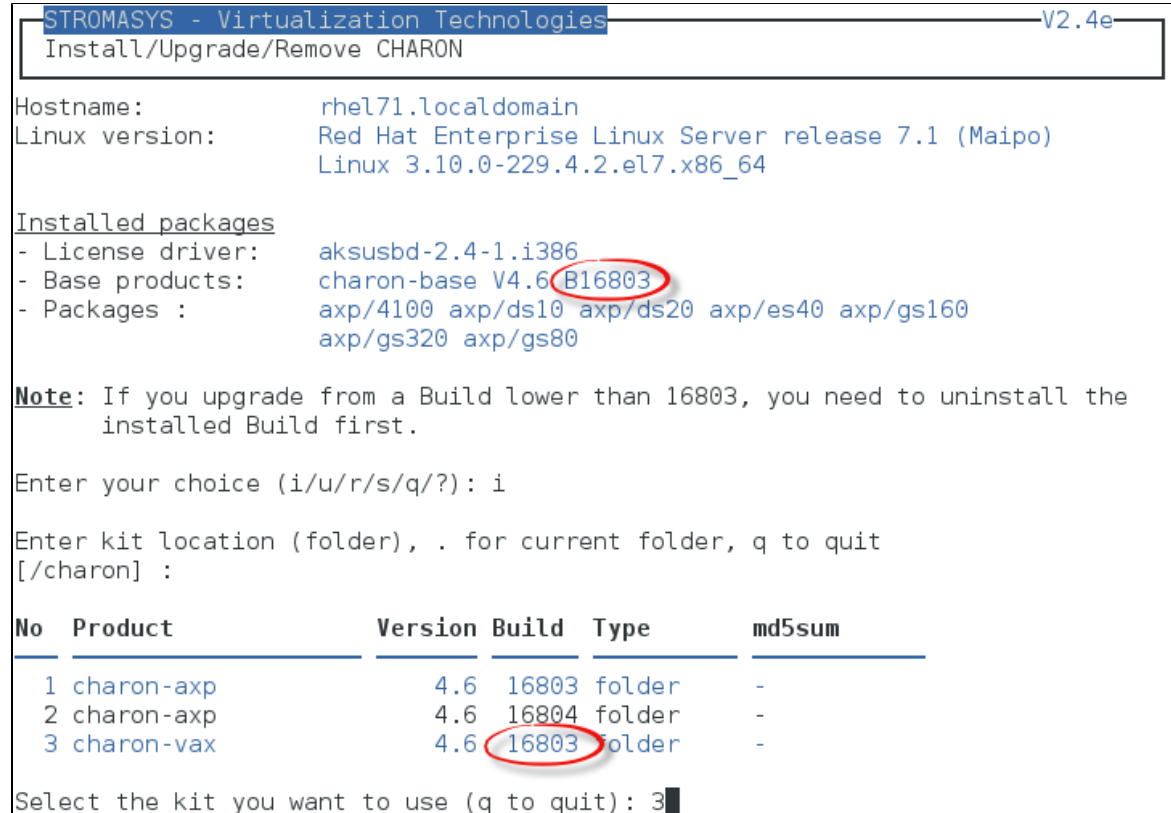

The program remembers the folder where you stored the kit during installation so you will have just to press enter when asking for the kit location at next installation

We can now proceed with the installation of CHARON-VAX. Once completed, you can check the installed packages:

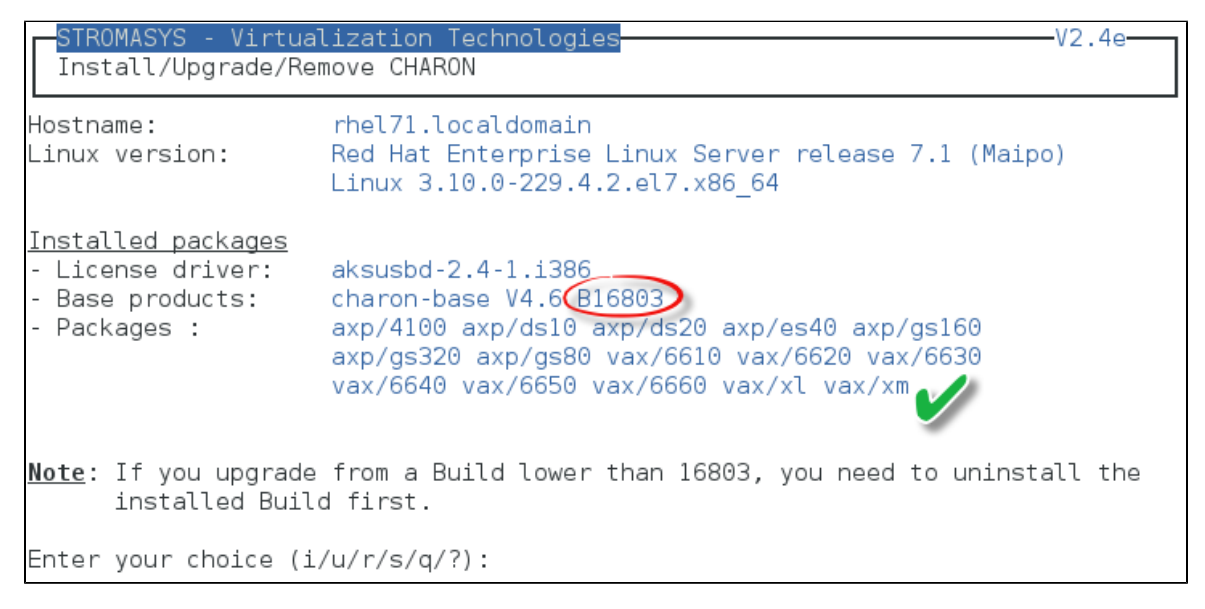

# <span id="page-19-0"></span>Network Configuration Utility

### **Table of contents**

- **[Description](#page-19-1)**
- [Example](#page-19-2)

### **Description**

<span id="page-19-1"></span>This option will launch the "Network Configuration Utility" (ncu) if installed (Linux distribution/version and CHARON product version dependent)

<span id="page-19-2"></span>Refer to the corresponding CHARON product version documentation for more (Installation chapter then "Configuration with NCU utility")

### **Example**

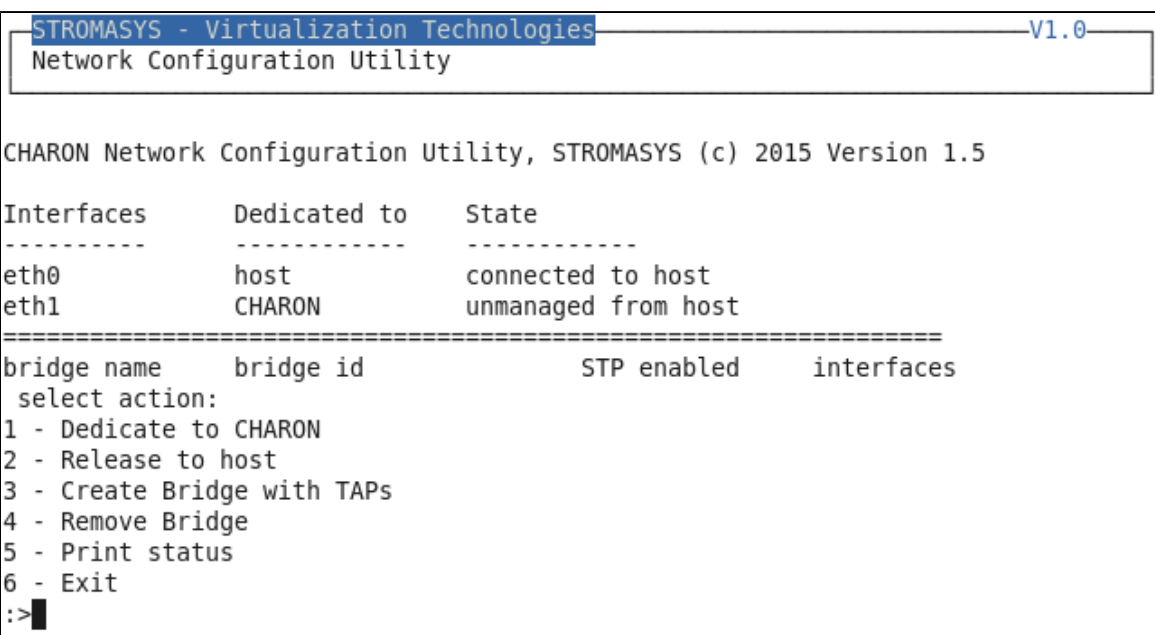

# <span id="page-20-0"></span>License key display/email

### **Description**

This option will allow you to display the license content.

It will work even if you are logged in via 'ssh'. See [CHARON on Linux - Cannot get license information or run guests over ssh](https://stromasys.atlassian.net/wiki/display/KBP/CHARON+on+Linux+-+Cannot+get+license+information+or+run+guests+over+ssh) for more information

One displayed, the program will allow you to send the result via email.

Licenses descriptions can be added to the display list by creating, manually, a file named /opt/charon/utils/charon\_licenses. list

This file will contain first the license number, a description and an ANSI color code (see # man terminfo and search for Color), each parameter separated by a comma. One line per license.

Example:

# **cat /opt/charon/utils/charon\_licenses.list** 1002922;Main license, on USB base extension;2

### **Example**

...

STROMASYS - Virtualization Technologies  $V1.4-$ License key display/email Please wait, generating output...

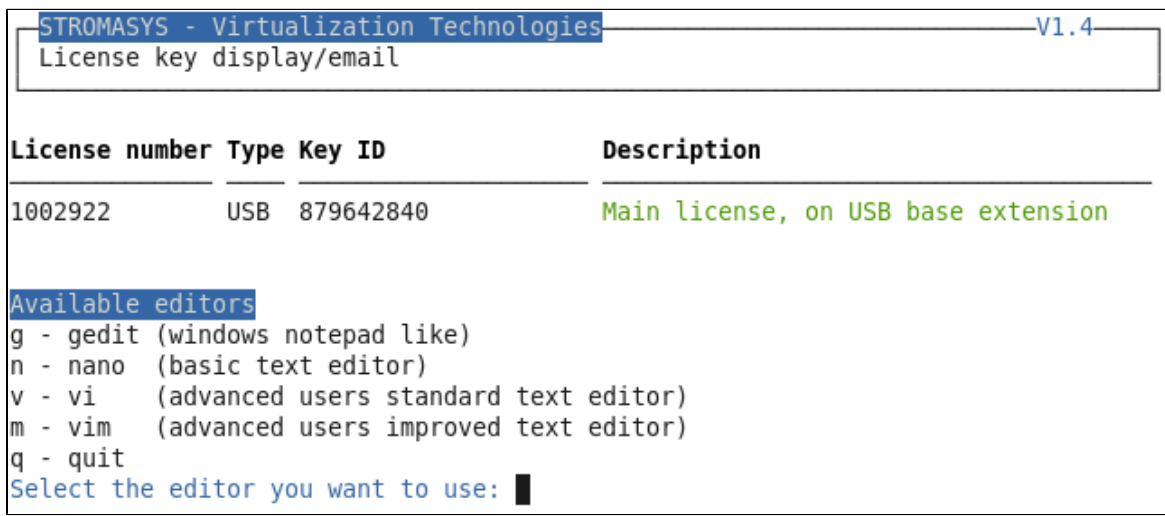

...

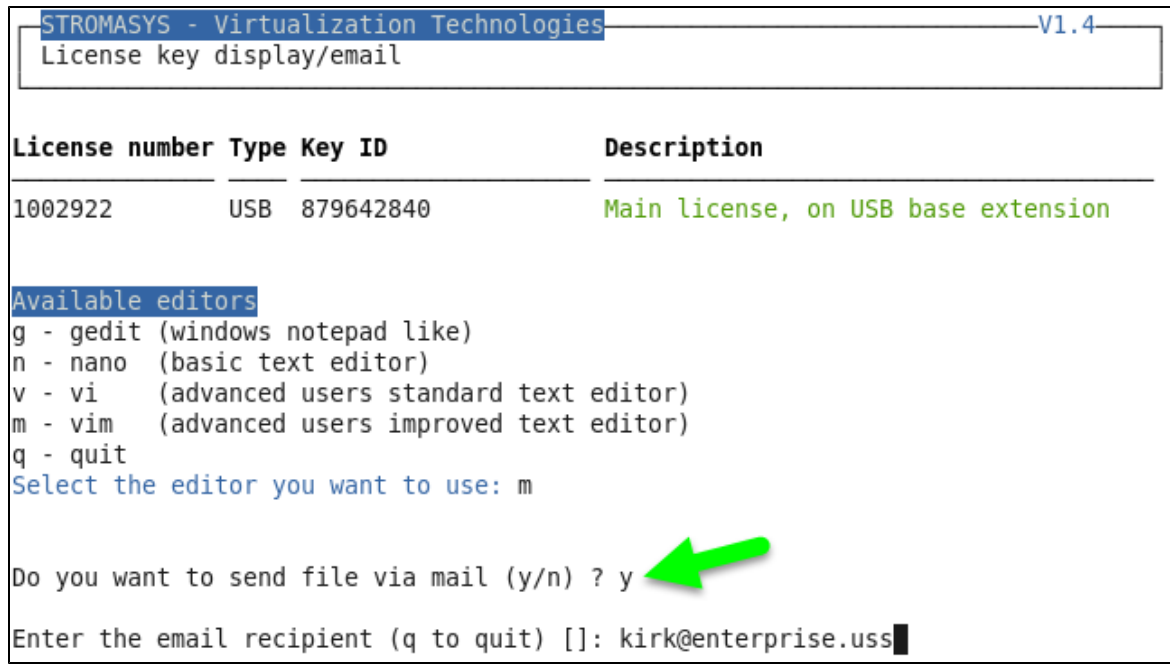

If you decide to send the result via email, you will receive one with subject: "[CHARON] View license HASP\_SRM\_VIEW"

# <span id="page-22-0"></span>Request for New or Update license (send C2V file)

### **Description**

This option creates a C2V file to be sent to Stromasys in order to update your license.

- If you use a hardware license (USB stick) then use option 1.
- Option 2 is used to generate a fingerprint to obtain a software license (no USB stick)

Send it first to yourself and not directly to Stromasys as mentioned in the [Note related to emails](https://stromasys.atlassian.net/wiki/display/DocCHLinuxUtils41/Introduction#Introduction-Noterelatedtoemails)

### **Example**

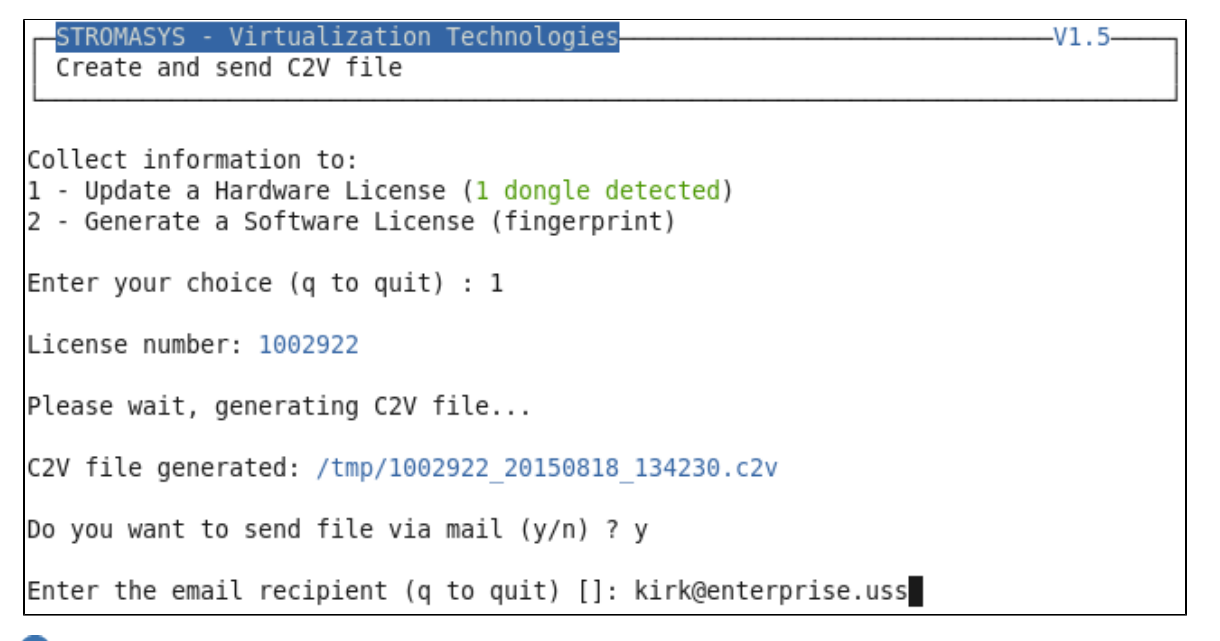

Step3: enter the email recipient or press enter to use the latest recipient entered from any other menu option that sends emails.

You will then receive an email with subject: "[CHARON] C2V file / License xxx" where xxx represents the license number or "[CHARON] C2V file / Collect for Software License" if you used option 2.

# <span id="page-23-0"></span>Install or Update (apply V2C file)

### **Table of contents**

- **[Description](#page-23-1)**
- **[Using Graphical User Interface \(GUI\)](#page-23-2)**
- **[Using Character User Interface \(CUI\)](#page-24-0)**

### **Description**

<span id="page-23-1"></span>This option either:

- opens Firefox Web browser (Graphical User Interface) in order to apply the V2C file you received from Stromasys or
- if the 'hasp\_update' executable file is present, coming from the CHARON kit (starting V4.6) or from a provided HASP SL runtime package, allows you to apply updates from a Character User Interface.

### **Using Graphical User Interface (GUI)**

<span id="page-23-2"></span>Select option 1 from the menu:

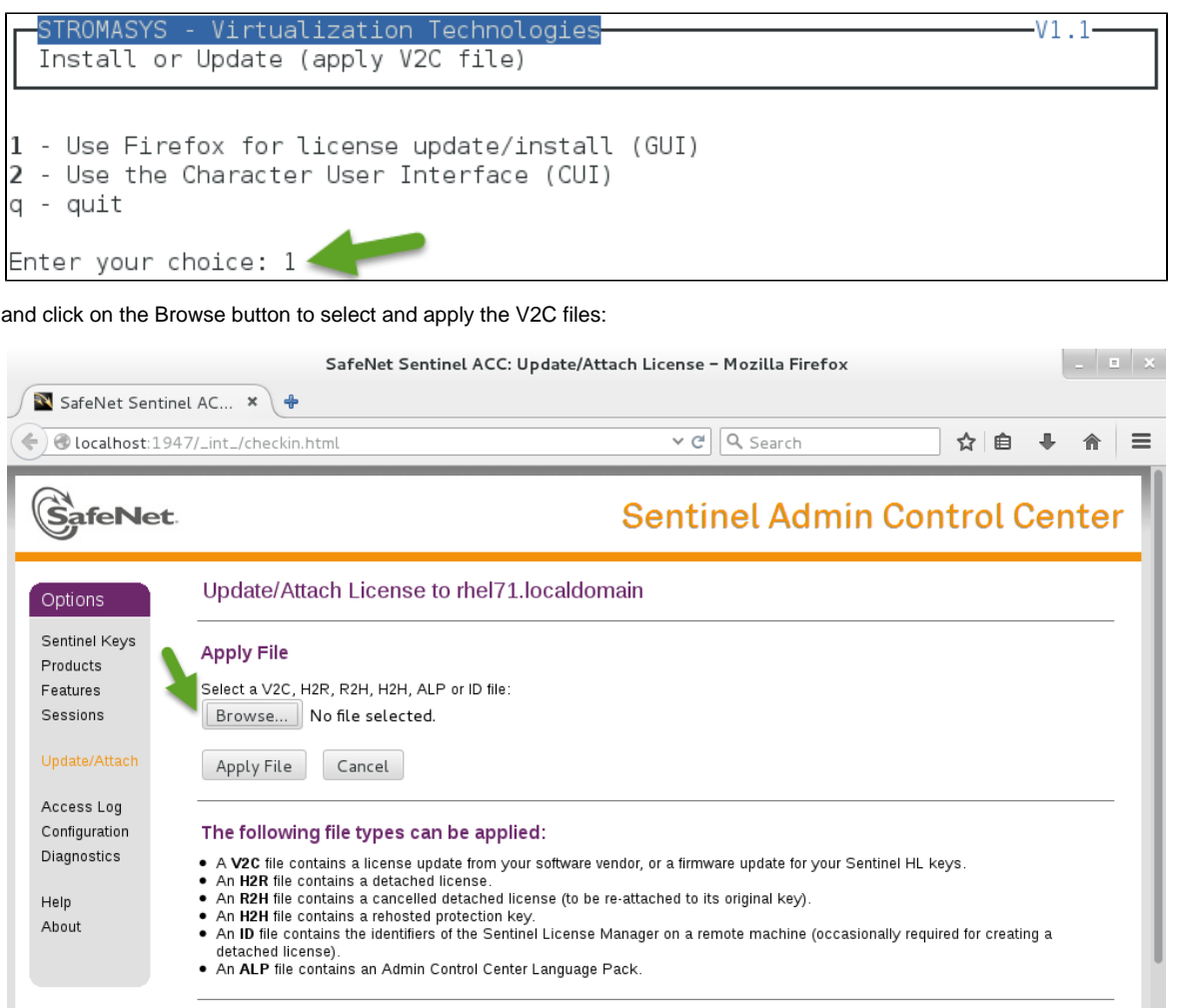

In case of update, install the  $_fmt.v2c$  file first ( $_fmt = format$ )

### **Using Character User Interface (CUI)**

### <span id="page-24-0"></span>Select option 2 from the menu:

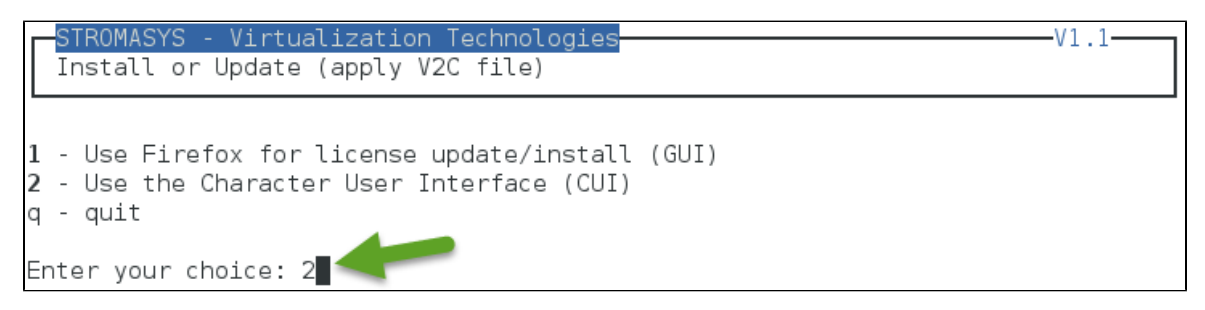

You will have, if not already done, to specify the container (folder) where you store all the .v2c files.

#### Example:

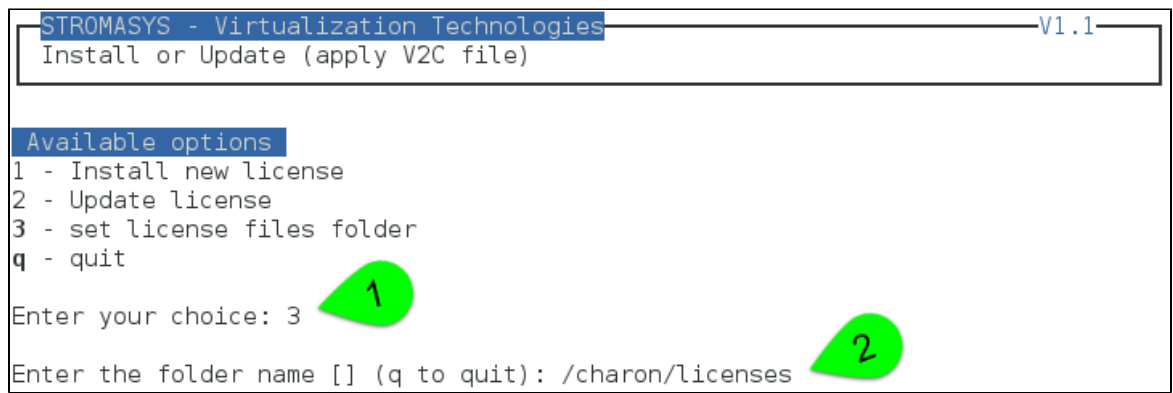

The specified folder must already exist. In the example above, we used the "# mkdir -p /charon/licenses" command to create the container

Install or update your license:

- In case the license is installed on the USB dongle for the first time, use option 1.
- In case you add new products, update settings (more cpus, more memory...) or extend the expiration date, option 2 will be used.

#### Example:

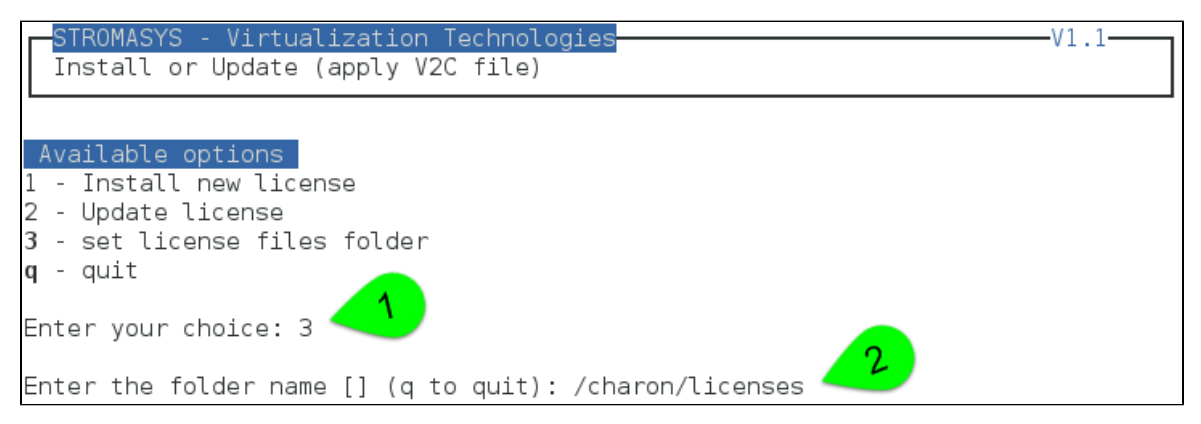

#### The license updates will be applied in the order specified.

In case errors are detected during update, common errors codes and their explanation are displayed.

<sup>2</sup> If the error code is not listed there, you can have a look at this article: [hasp\\_update utility returns error message](https://stromasys.atlassian.net/wiki/display/KBP/hasp_update+utility+returns+error+message) (if the code is not listed there, please contact our support)

# <span id="page-26-0"></span>Check for license expiration

### **Description**

This option checks the license expiration dates interactively.

This check is also performed automatically, by default everyday at 09:00 AM, and starts sending alerts 15 days before expiration. See [Manag](#page-75-0) [e recursive jobs: license expiration check, log events \(cron\)](#page-75-0)

#### Alert levels are defined as follows:

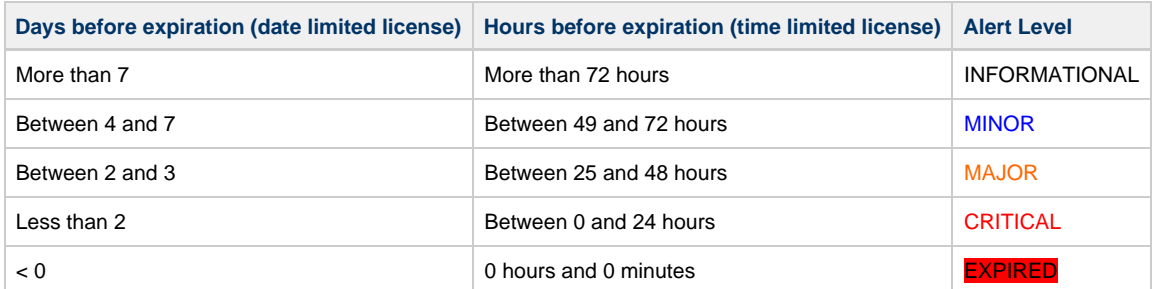

### **Examples**

### **Example - Valid licenses**

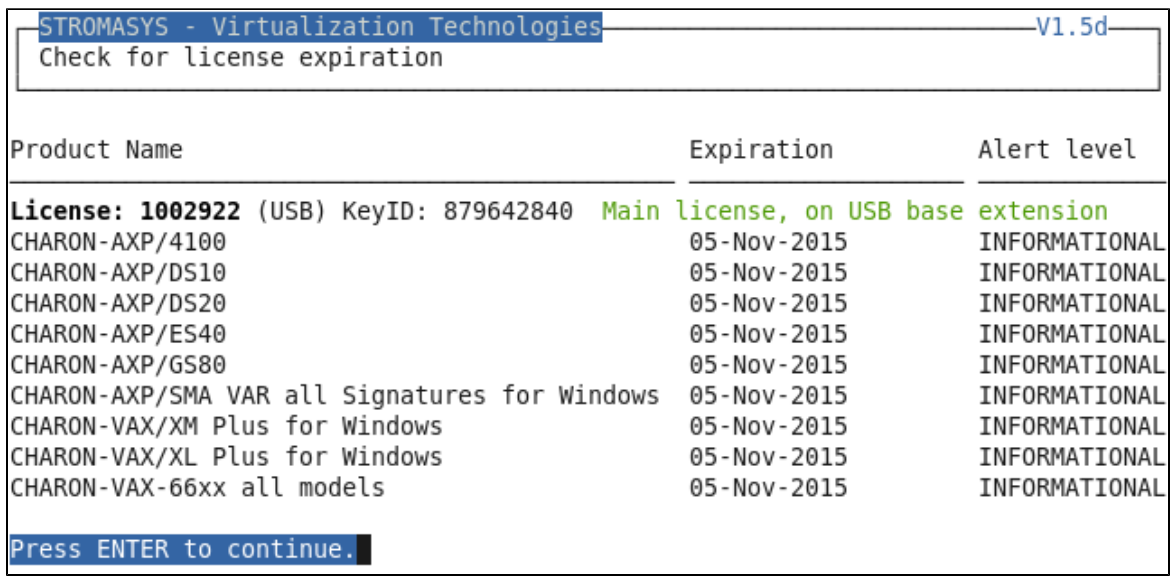

### **Example - Expired Software License**

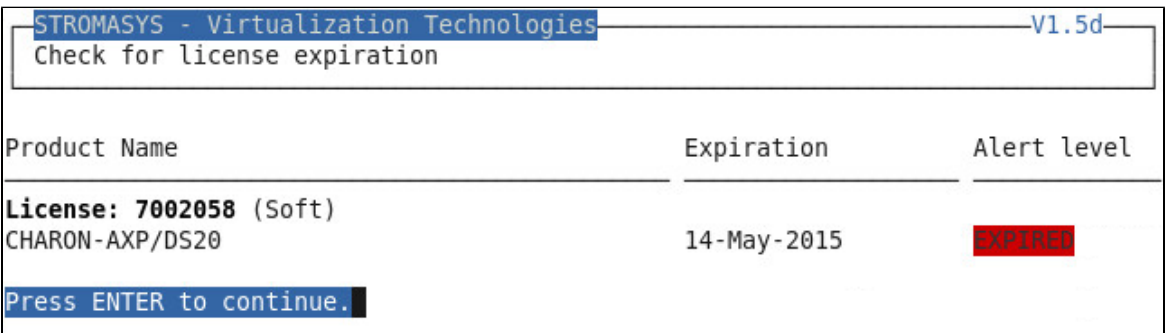

### **Example - Runtime limited license**

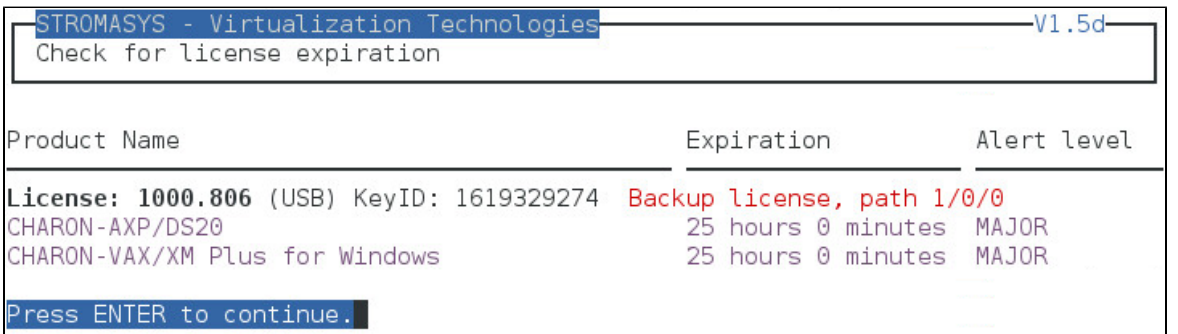

# <span id="page-28-0"></span>Service management (Start, Stop, Manage automatic boot & shutdown)

### **Table of Contents**

- [Description](#page-28-1)
- [Menu description](#page-29-0)
- [Examples](#page-30-0)
	- [Red Hat 6 Virtual machine up and running](#page-30-1)
	- [Red Hat 7 Virtual machine up and running](#page-30-2)
	- [Red Hat 7 Virtual machine failed due to kill signal sent by the administrator](#page-31-0)
- [Menu options](#page-31-1)

### **Description**

<span id="page-28-1"></span>Guests (CHARON virtual machines) are managed as services, this menu option allows you to start and stop them on your or on system request (Linux server boot & shutdown).

The service works with a quests list containing the emulator executable file name, configuration file and, optionally, the auto boot on server startup (**1)** at service level, not same as SRM console level) parameters:

- **Startup**: the virtual machine is executed in detached mode (using '-d' parameter) and then requires the console to be set as virtual serial line.
	- Connection to the console will be performed using telnet on defined localhost / port. This can also be performed using other utilities like putty. If there is more than one guest on the server, guests are started in parallel.
	- Before the guest starts, the network interfaces used will be checked and all the offload parameters will be set offline
- **Shutdown**: a common shutdown script can be created for guests shutdown. See "[Service management Create/Edit guest stop script"](#page-56-0) fo r details.
	- If the script does not exist, the virtual machine process is killed without proper guest shutdown.
	- If the script exists, it executes the customer defined command lines to perform a proper shutdown (using 'ssh' or 'expect' tool for example). If the virtual machine process is still running after execution, the stop operation is considered as failed so for Linux systems not using systemd (Red Hat 6) the script must stop the emulator either by sending a "power off" at SRM prompt (AXP) or F6 key (VAX) with 'expect' or just by killing the process. For Linux systems using systemd (Red Hat 7 and Fedora), the process is killed by the system.
	- If there is more than one guest on the server, guests are stopped in sequential mode based on their order in the guests list. This order can be modified from the menu:  $\Box$  this is valid only for Linux systems not using systemd (Red Hat 6), for other systems, the services description files will have to be modified to add dependencies using Before= or After= for example. **I** For more information, see manpages: # **[man systemd.unit](http://www.freedesktop.org/software/systemd/man/systemd.unit.html)**

### <span id="page-29-0"></span>**Menu description**

- The first part of the menu displays **server information** like server boot time, current time (at display), number of CPUs and Memory Free / Total.
- The second part displays the **list of virtual machines** (guests) managed. Column details:

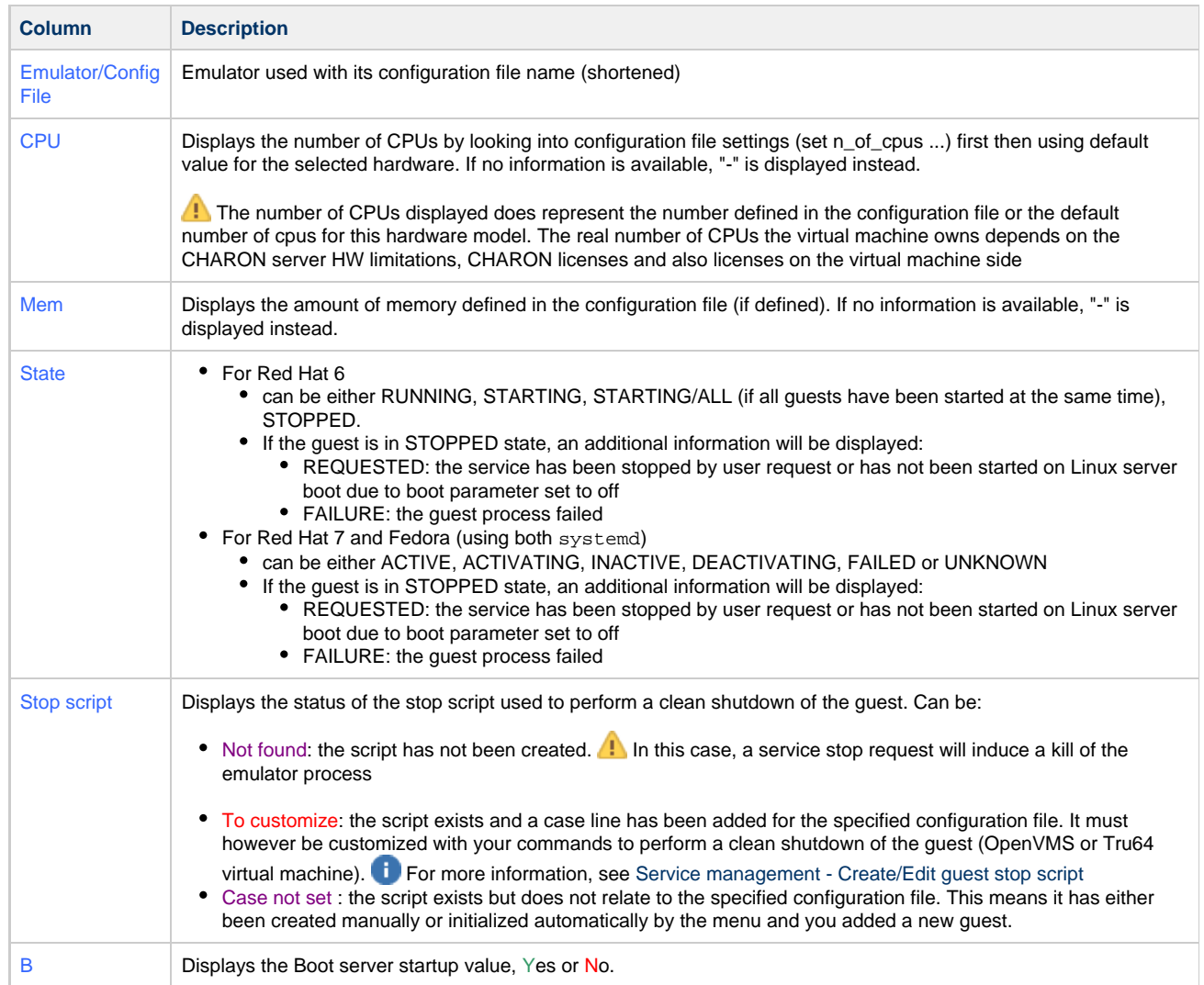

The third part displays the available options that are detailed below.

### <span id="page-30-0"></span>**Examples**

### **Red Hat 6 - Virtual machine up and running**

<span id="page-30-1"></span>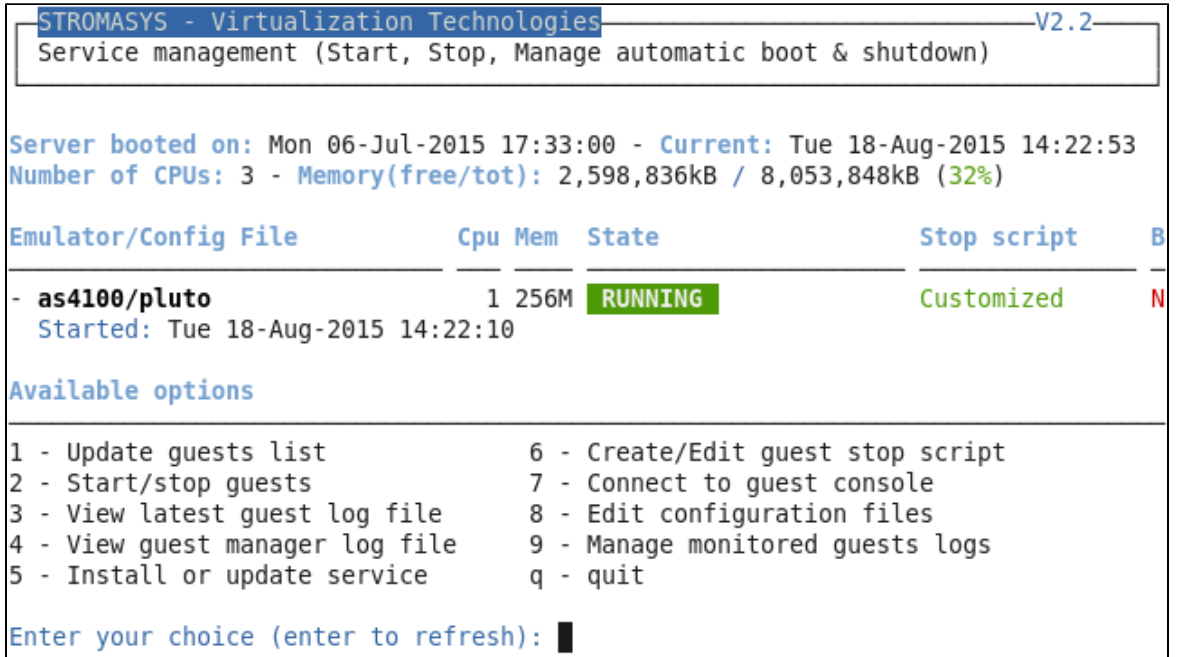

### **Red Hat 7 - Virtual machine up and running**

<span id="page-30-2"></span>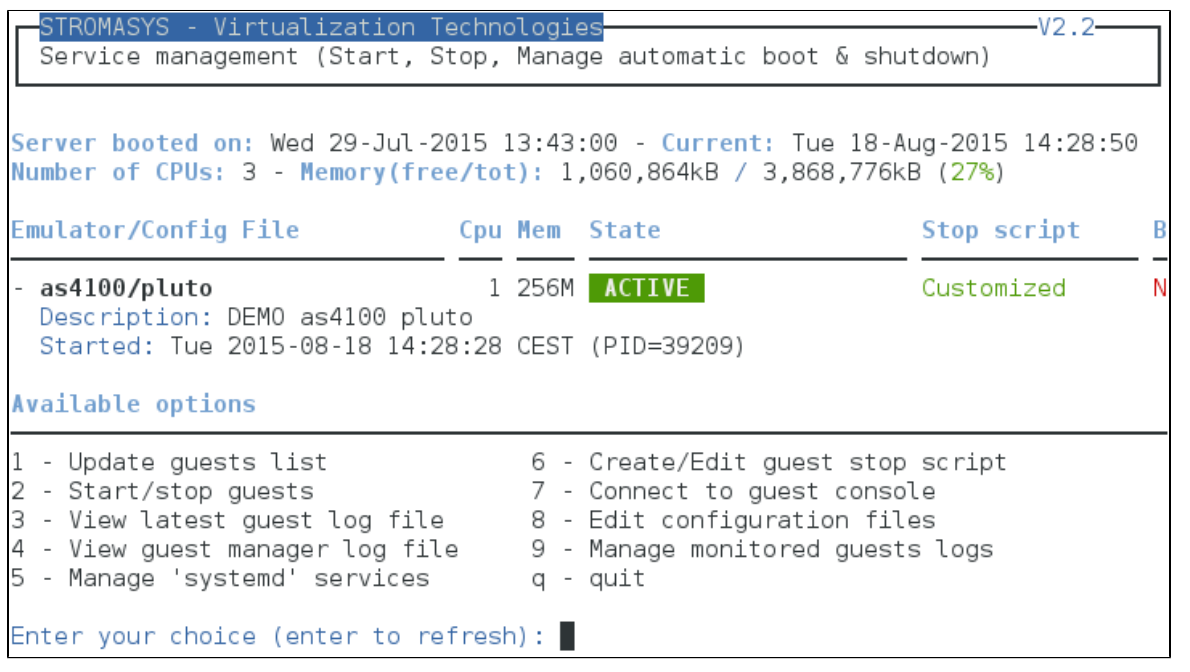

D Due to improvements added in service management with systemd, more information is displayed on the service

<span id="page-31-0"></span>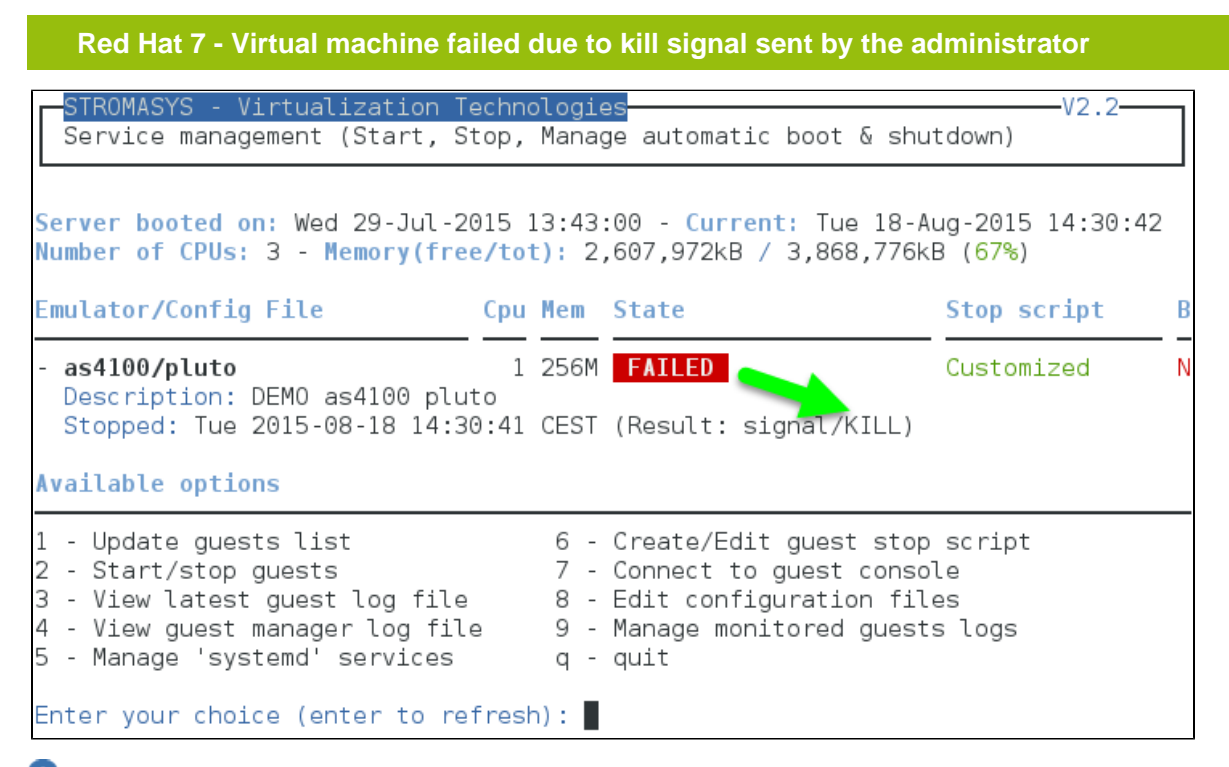

<span id="page-31-1"></span> $\blacksquare$  A "kill -kill <pid>" command has been sent to the virtual machine process.

### **Menu options**

- [Service management Update guests list](#page-32-0)
- Service management Start/stop quests
- [Service management View guest log file](#page-48-0)
- [Service management View guest manager log file](#page-51-0)
- [Service management Install or update service](#page-53-0)
- [Service management Create/Edit guest stop script](#page-56-0)
- [Service management Connect to guest console](#page-62-0)
- [Service management Edit configuration files](#page-63-0)
- [Service management Manage monitored guests logs](#page-64-0)

### <span id="page-32-0"></span>**Service management - Update guests list**

### **Table of Contents**

- [Description](#page-32-1)
- [Add guest](#page-32-2)
- [Remove guest](#page-37-0)
- [Enable/Disable start at server boot](#page-39-0)
- [Edit guests lists \(for stop order\)](#page-40-0)

### **Description**

<span id="page-32-2"></span><span id="page-32-1"></span>This option allows you to add virtual machines (guests), remove, enable/disable start at server boot or change the stop order.

### **Add guest**

Available emulated hardware is displayed based on installed packages. You can also display available hardware you can use based on your license by entering "v".

Select the emulator you want to add based on the "Available emulated hardware" list then you can then enter the name of the configuration file you previously created/edited (out of the menu) or clone (c) an existing one based on the list you can display (l).

**Conce cloned, the configuration file must be edited to change settings like disks, network interface(s), etc..** 

A check is performed to verify the same network interface and same console ports are not already used.

Once added, you can start the guest directly.

Example: Red Hat Enterprise Linux 7.1 server with CHARON-AXP V4.6 installed

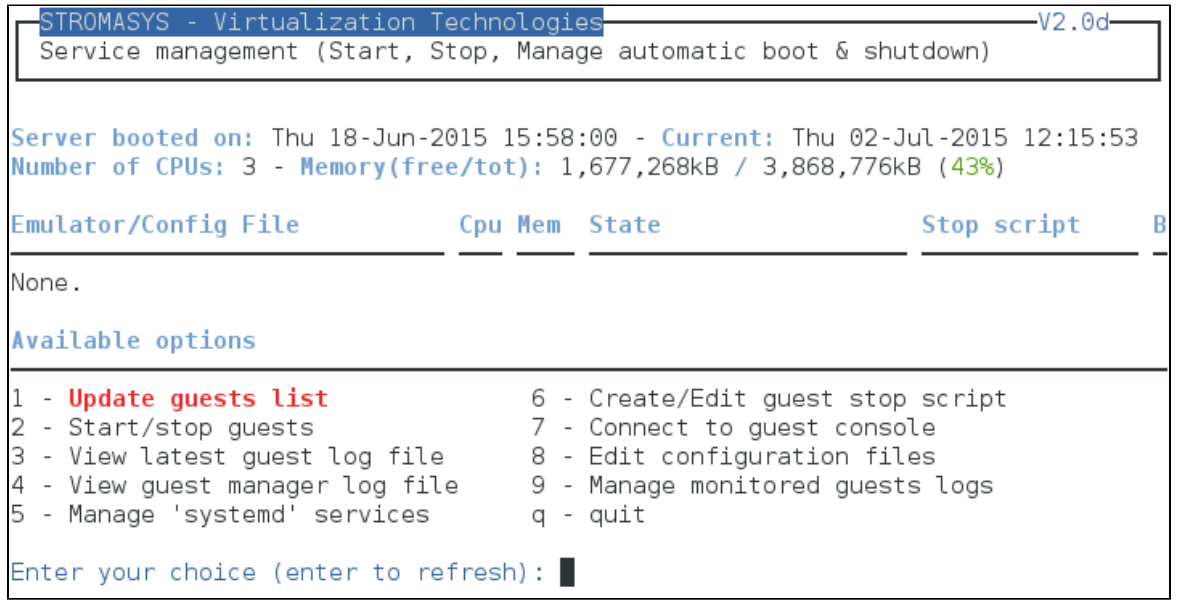

We are now going to update the guests list and add a virtual machine:

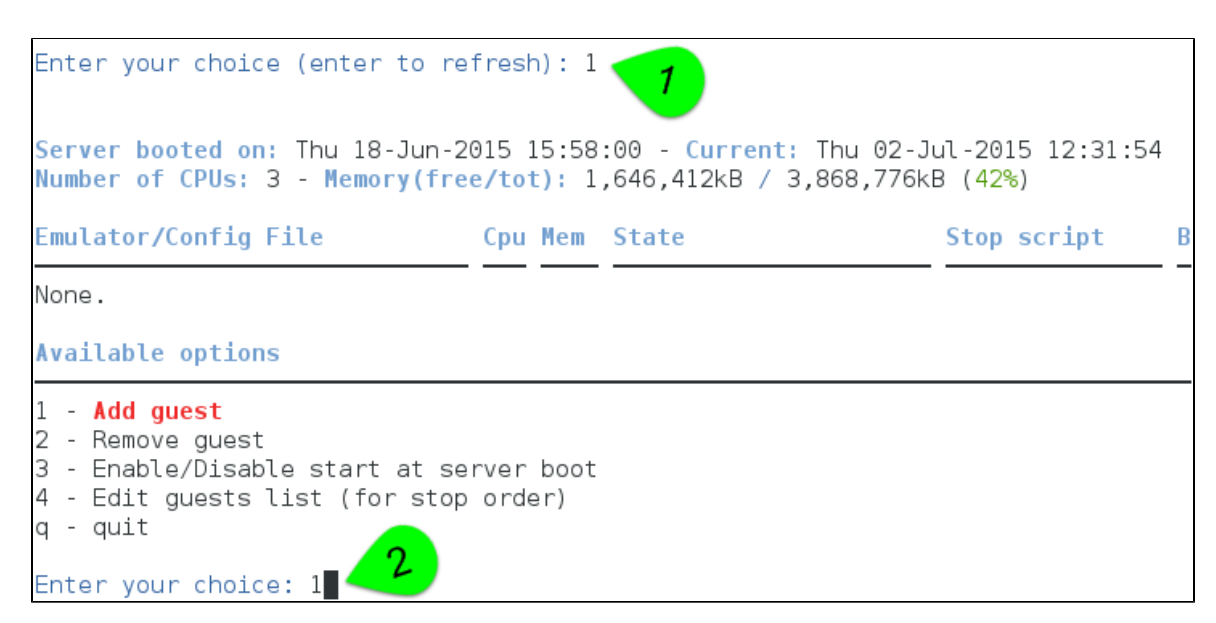

An AlphaServer 4100 (**1**) will be added by cloning the as4100 configuration file template (**2** & **3**) to the /charon/pluto.cfg (**4** & **5**):

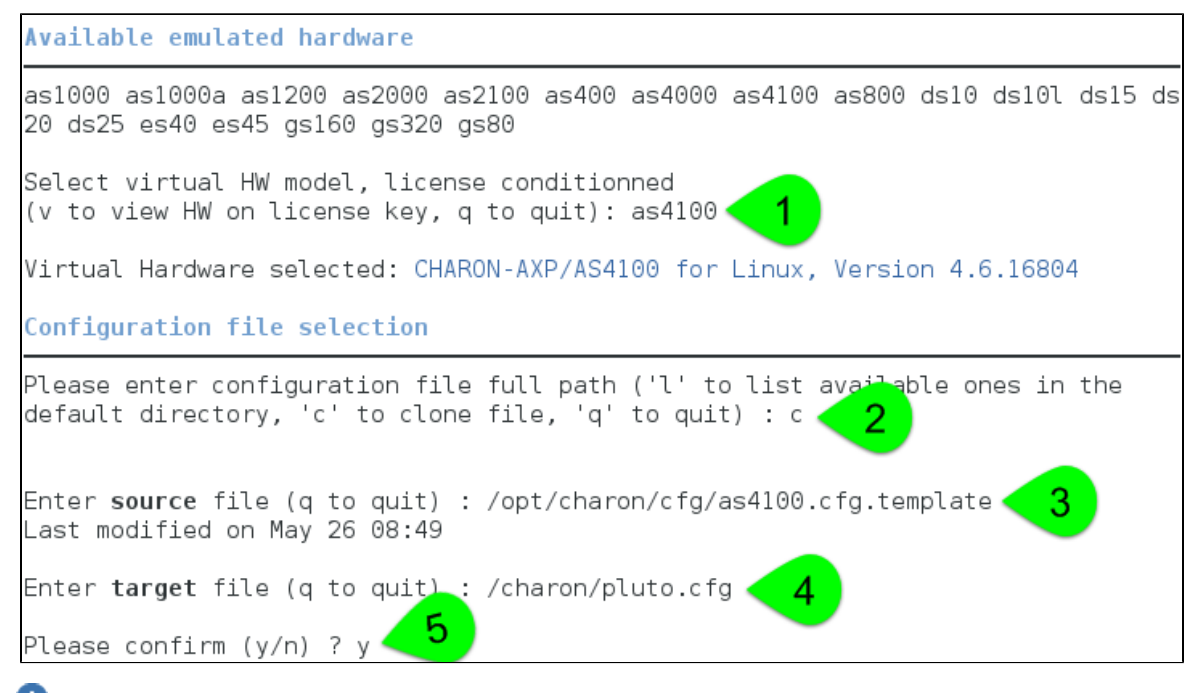

**Use the 'l' option to list available configuration files and templates** 

Once the clone is complete, we can leave the clone utility (**1** & **2** below) and use (**3**) and customize the newly created file (**4** & **5**):

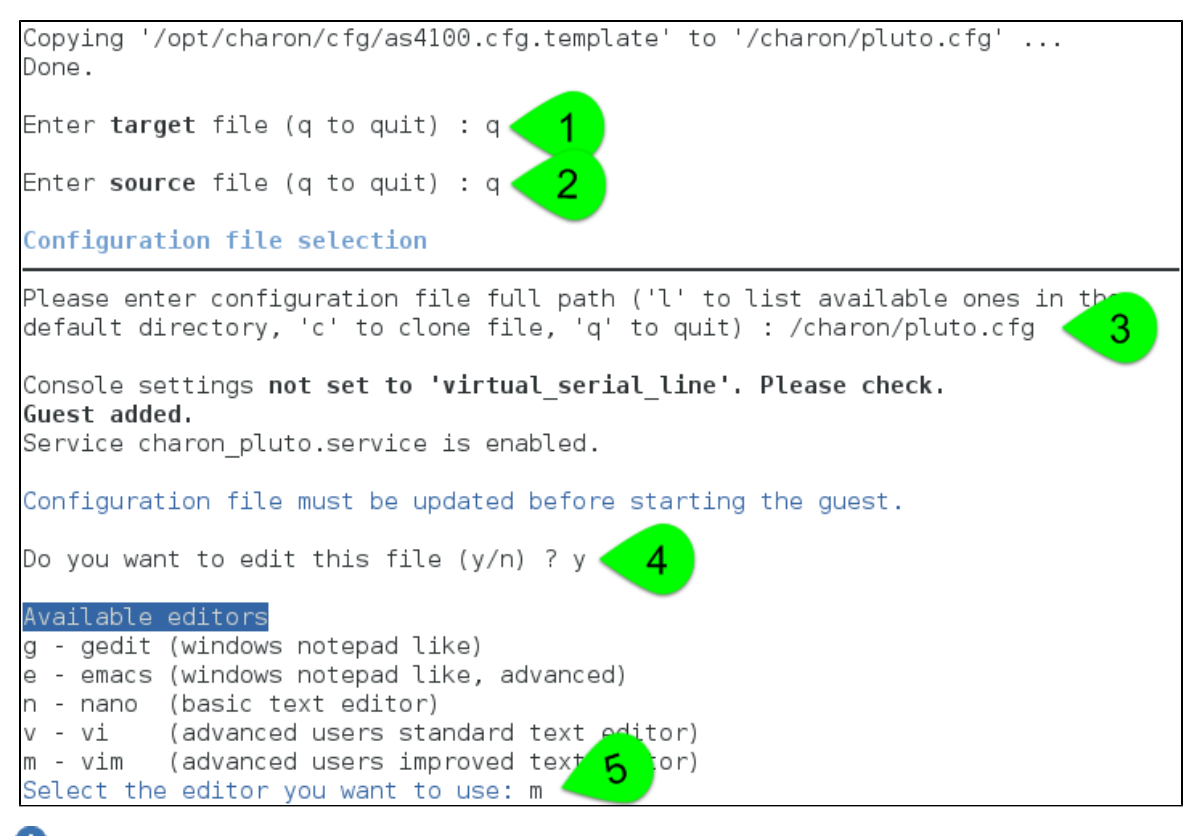

If you don't edit the file now, you won't we prompted to start the guest (virtual machine)

Using the selected editor, "as4100/pluto" configuration file can be customized:

```
# AS4100 / pluto - demo
#--------------
set session hw model="AlphaServer_4100"
set session log="/charon/pluto.log" log method="append"
set ace cpu architecture = EV56
set rom dsrdb[0] = 1408 system name = "AlphaServer 4100 5/400"
set session n of cpus=1
set ram size=256
set rom container="/charon/pluto.bin"
set toy container="/charon/pluto.dat"
load virtual serial line OPA0 port=10011
set OPAO stop on = F6set OPA0 log = "/consolelogs"
load DE500BA/dec21x4x EWA interface=EWA0
load packet_port/chnetwrk EWA0 interface="(disabled)"
set PKA container[0] = "/data/disks/pluto tru64.vdisk"
```
When leaving the editor, the guest log file name is extracted and the monitoring service is enabled (installed).

We can now start the guest (**1**) and optionally have a continuous view of the log file (**2**):

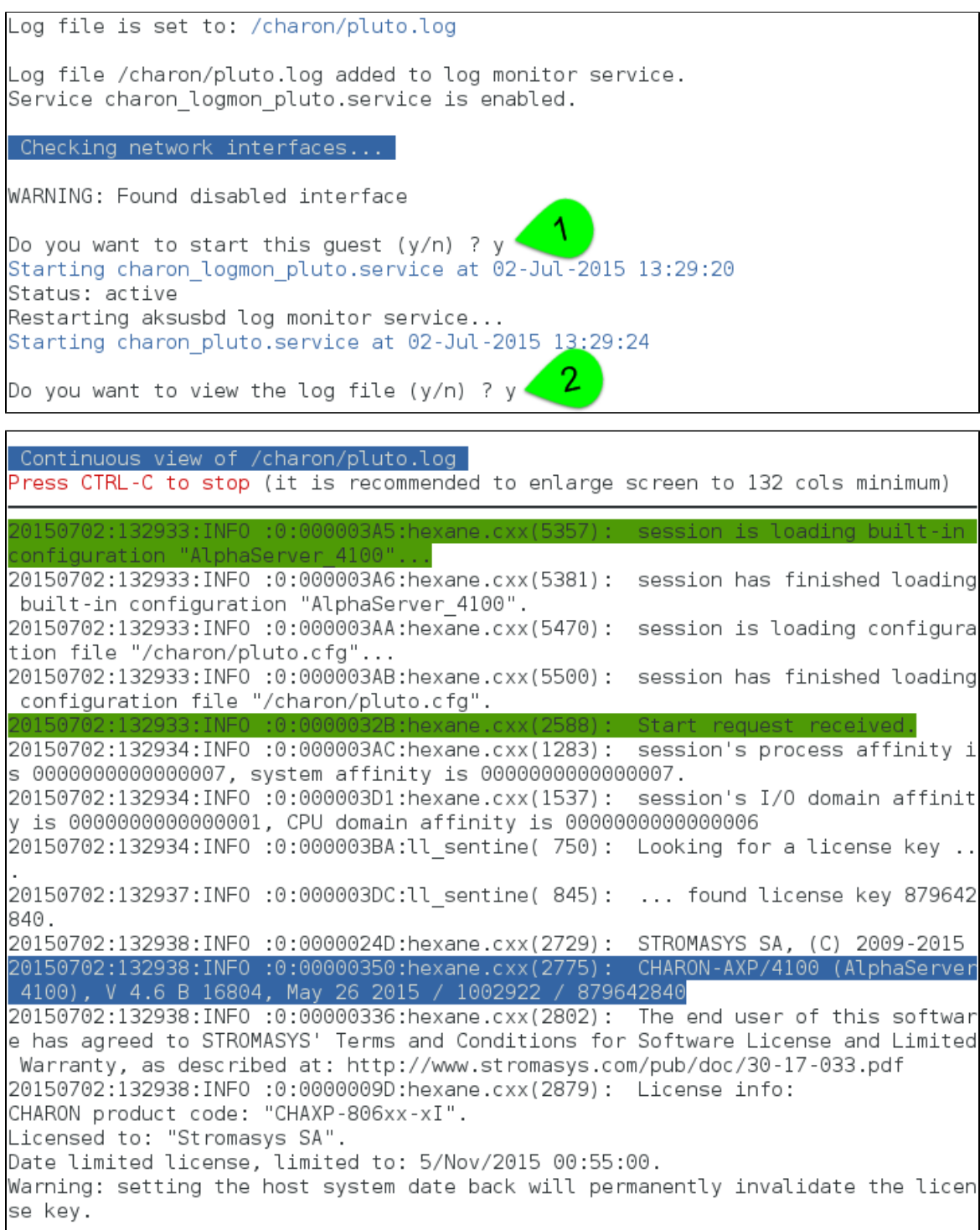

Press CTRL-C at any time to leave the log file view. The service status will then be displayed for information (this view depends on Linux distribution and version):
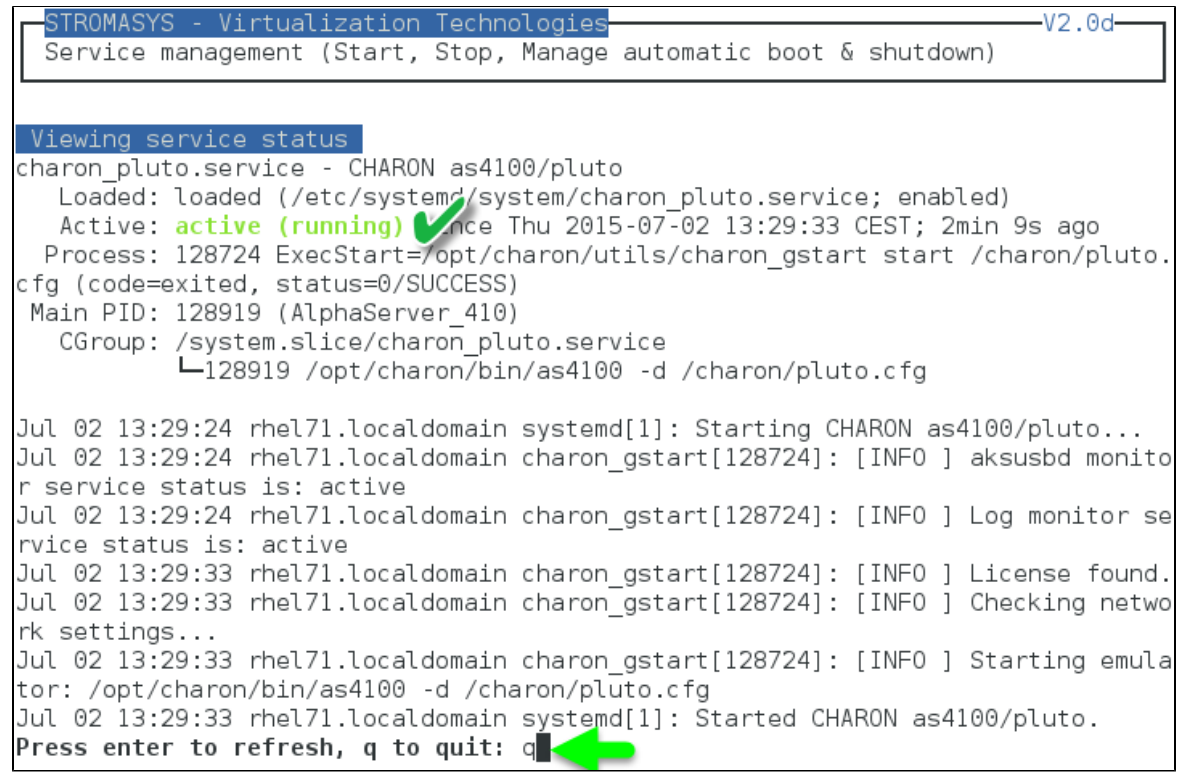

Enter 'q' multiple times until you reach the "Service management" menu: we can see below the service is active, meaning the emulator is running (<sup>1</sup>) this does not mean "booted") and will be automatically restarted on Linux server reboot. The "Stop script" column shows the script has not been initialized meaning the guest will receive a SIGKILL signal upon stop request. This will be explained further (see [Service management -](#page-56-0) [Create/Edit guest stop script](#page-56-0))

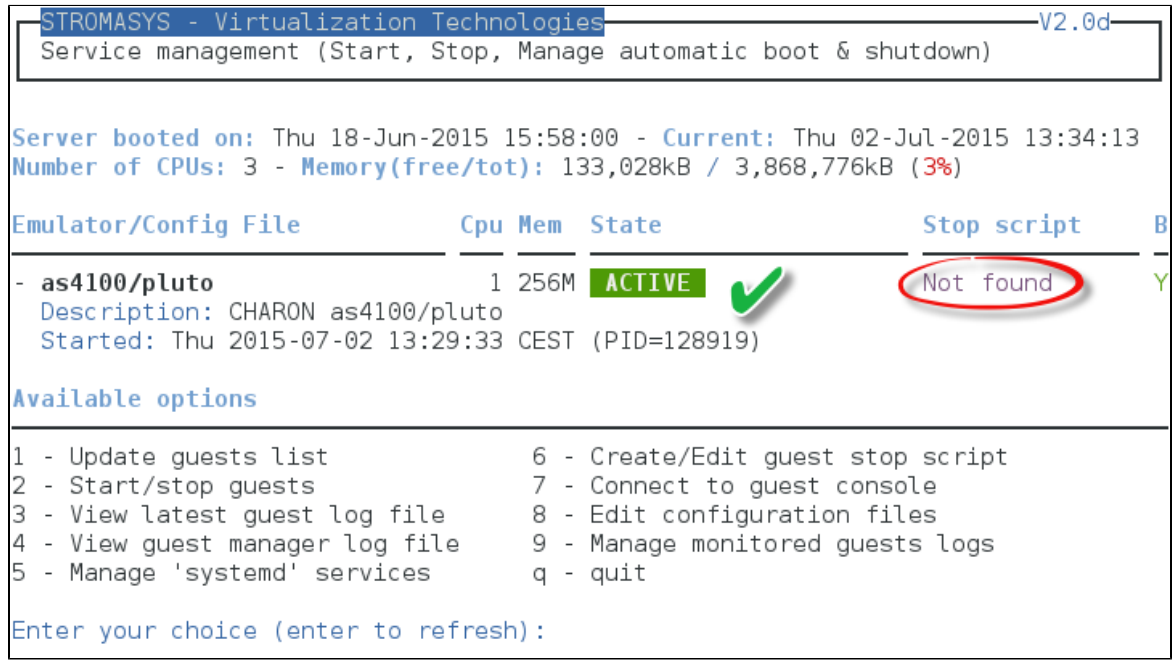

## **Remove guest**

**A** Before removing a guest, you must ensure the it has been stopped. A check will automatically be performed before removal and you will be proposed to stop it. The way the guest is stopped is dependent on the "Stop script" existence and settings (see [Service management -](#page-56-0) [Create/Edit guest stop script](#page-56-0))

If If the guest log is monitored, you will be proposed to stop and remove the monitoring service

Example: Red Hat Enterprise Linux 7.1 server with CHARON-AXP V4.6 installed, virtual machine as4100/pluto installed

We are now going to remove (**1**) the as4100/pluto guest, currently in active state:

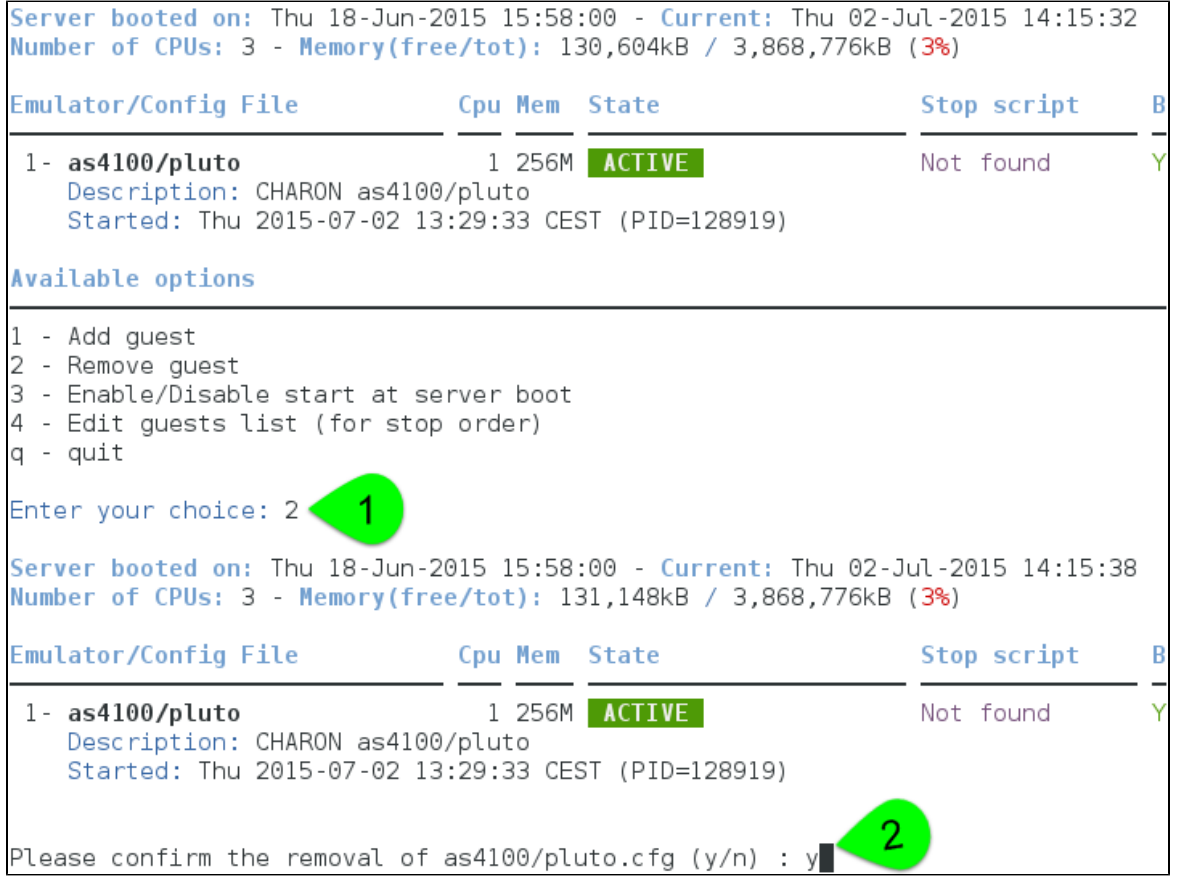

No stop script has been defined so this guest will be stopped (**1** below) without proper shutdown (emulator process will receive a SIGKILL)

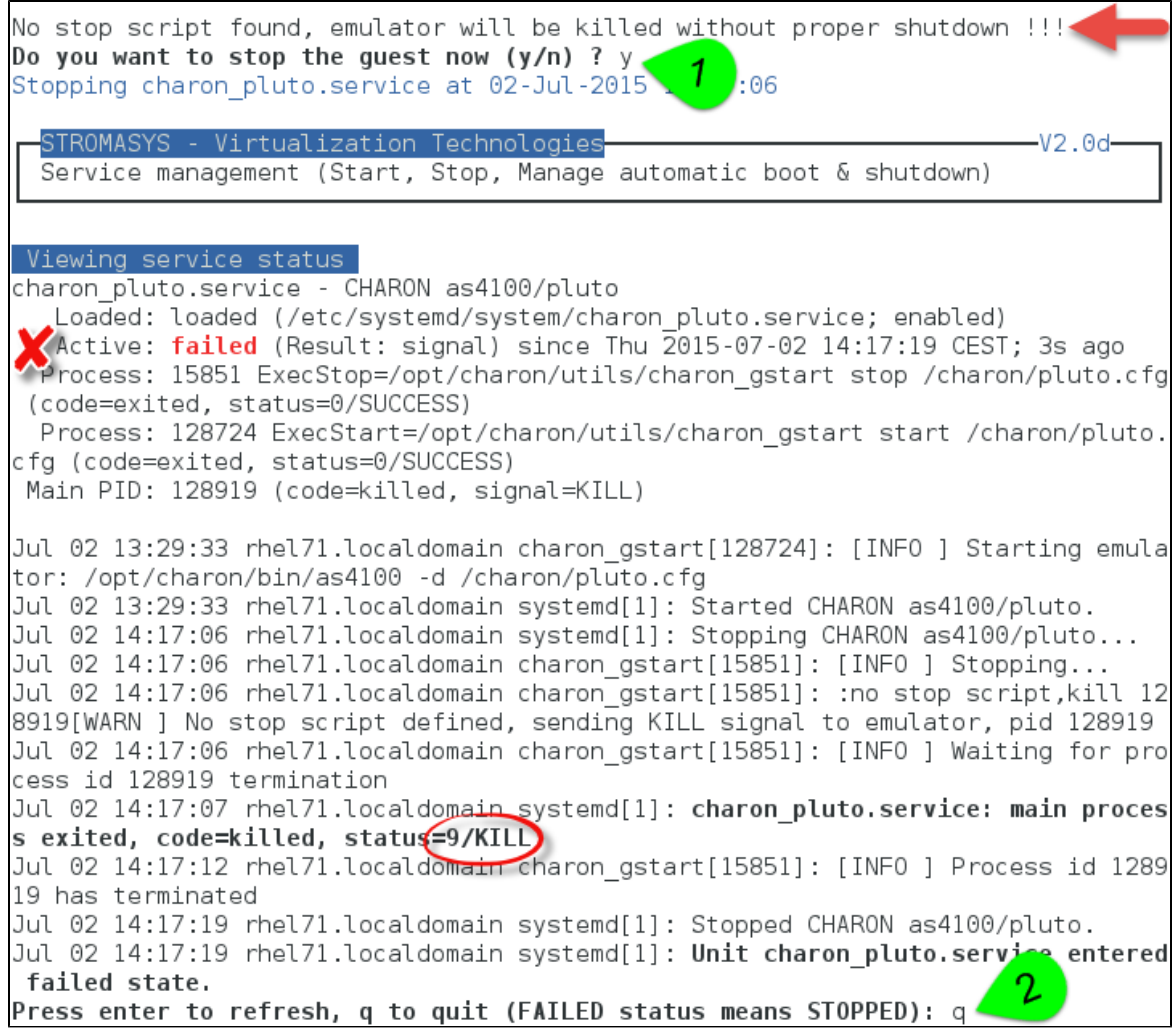

As the guest has been deleted, the log monitoring service can also be removed (**1** below):

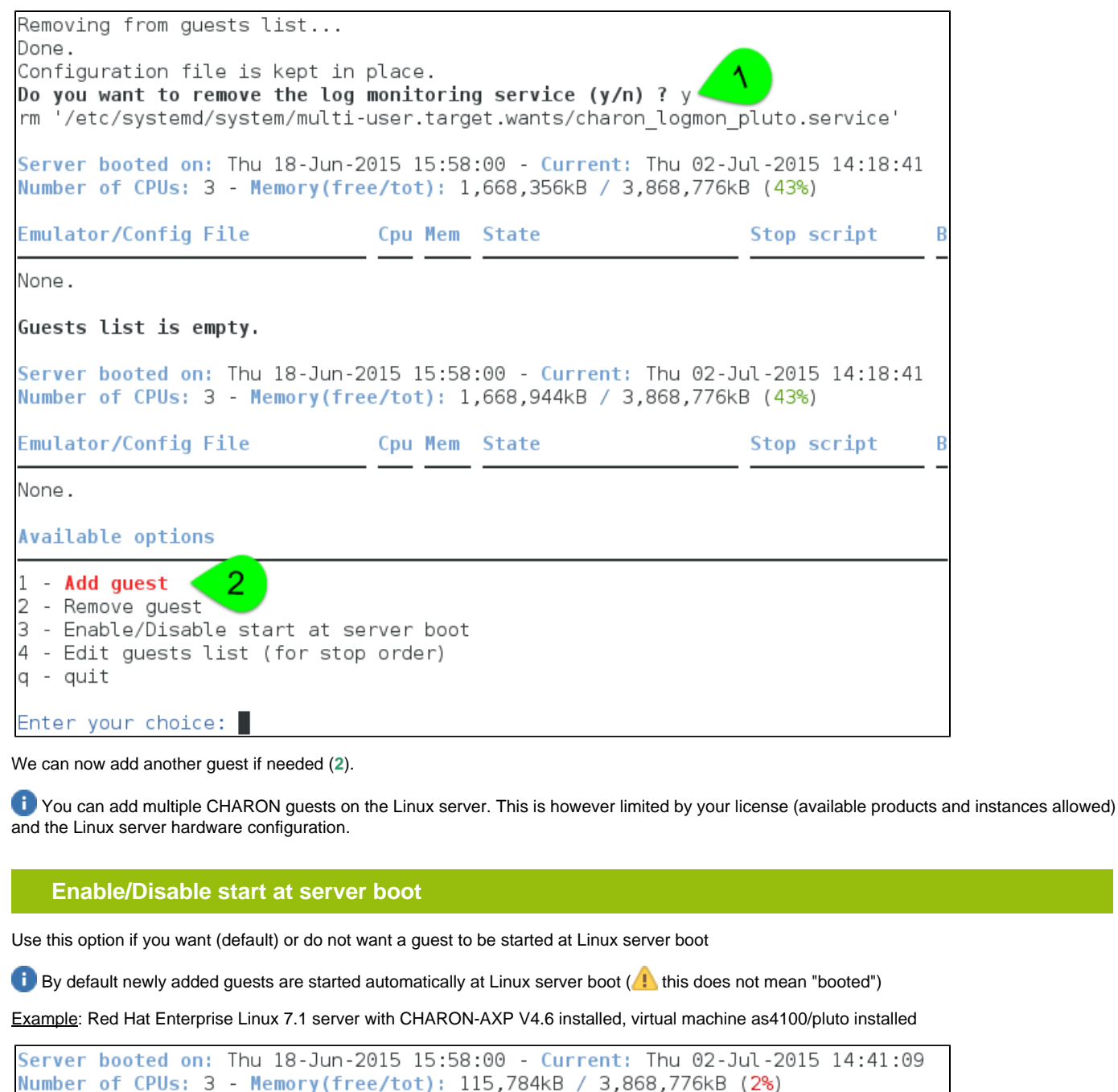

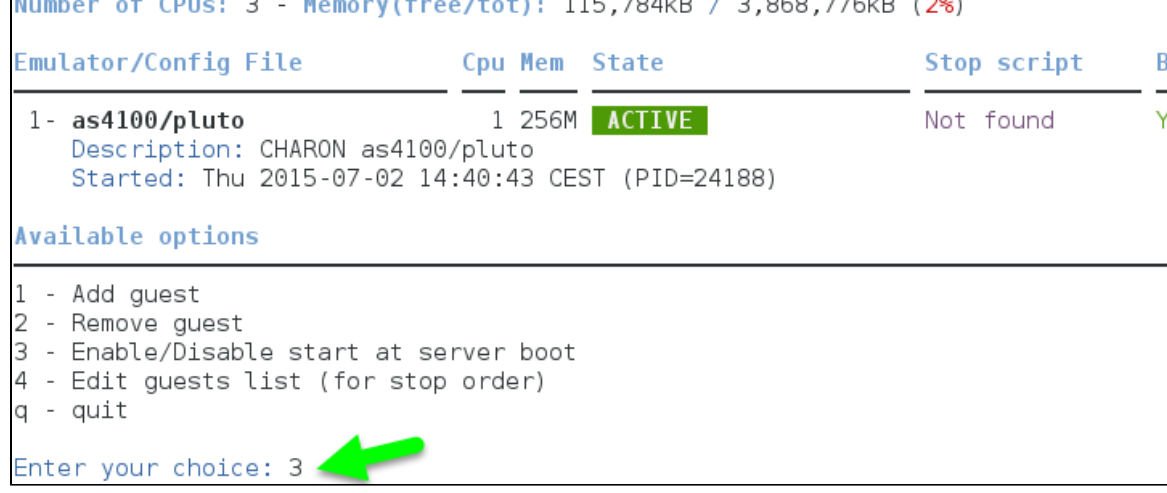

We are now going to prevent from the as4100/pluto guest to be started automatically (1). Once completed enter 'n' to return to the previous menu (2):

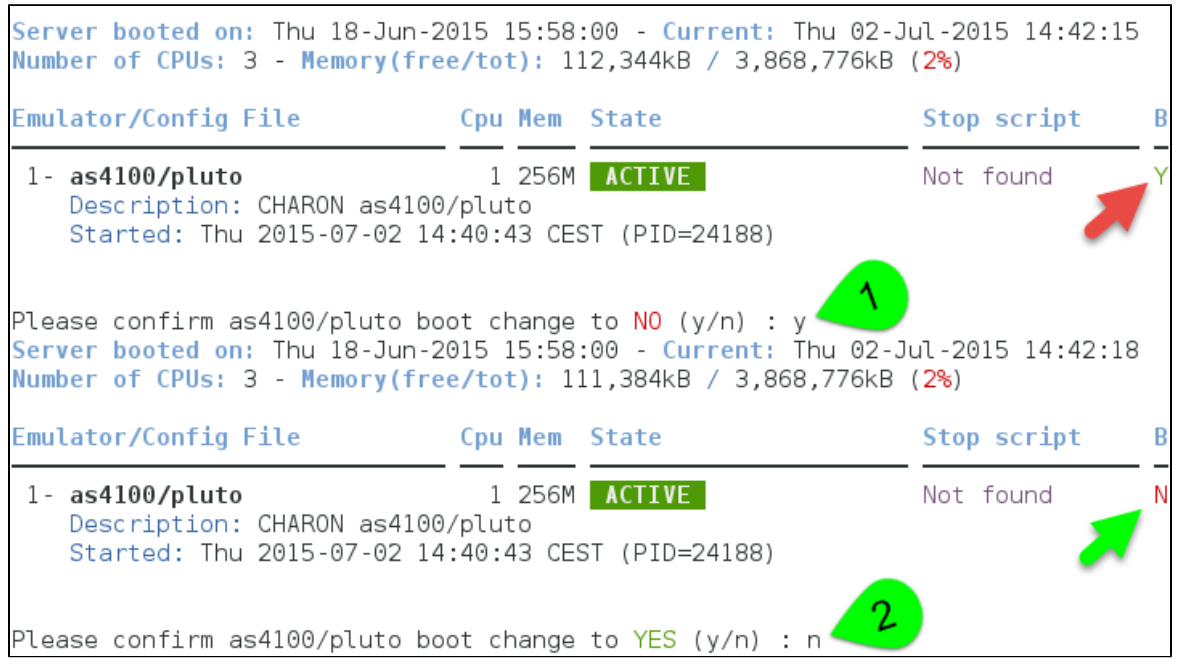

## **Edit guests lists (for stop order)**

Use this option to change the order of managed guests using the text editor of your choice

Use with caution, do not add nor delete lines (or at your own risk)

 $\overline{X}$  This option is not active for Linux systems using systemd (Red Hat Enterprise Linux 7 and Fedora).

For Linux systems using systemd (Red Hat Enterprise Linux 7 and Fedora), the services description files will have to be modified to add dependencies using Before= or After= for example.

For more information, see manpages: # **[man systemd.unit](http://www.freedesktop.org/software/systemd/man/systemd.unit.html)**

# **Service management - Start/stop guests**

### **Table of Contents**

- [Description](#page-41-0)
- [Examples](#page-41-1)
	- [Example1 Guest stop with no stop script defined](#page-41-2)
	- [Example2 Guest start](#page-43-0)
	- [Example3 Guest stop with stop script defined](#page-45-0)

**Description**

<span id="page-41-1"></span><span id="page-41-0"></span>This option allows you to start and stop managed guests.

#### **Examples**

# **Example1 - Guest stop with no stop script defined**

<span id="page-41-2"></span>Context: Red Hat Enterprise Linux 7.1 server with CHARON-AXP V4.6 installed, as4100/pluto guest running

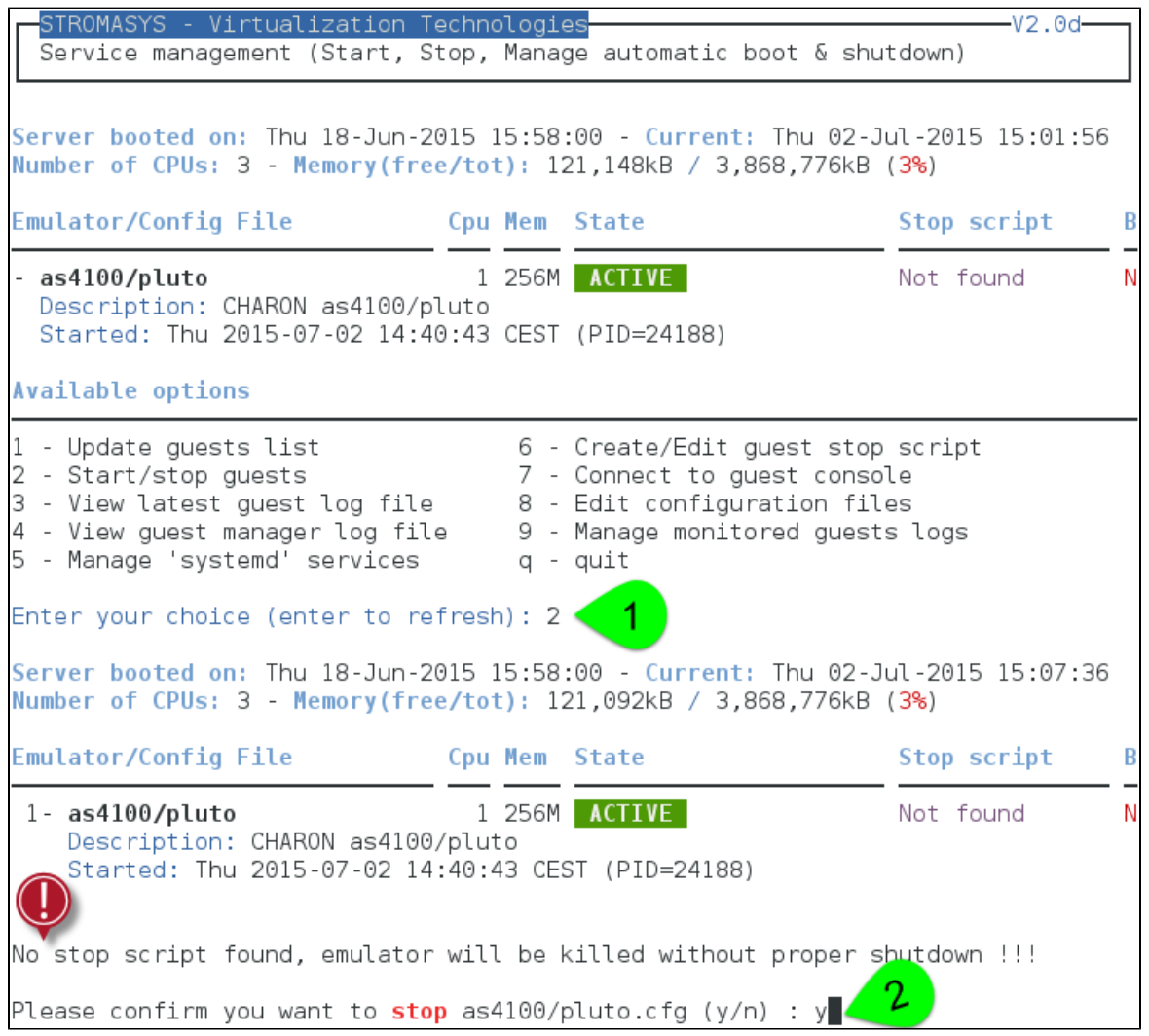

Due to the absence of stop script, the service receives a SIGKILL signal and then once stopped is considered failed:

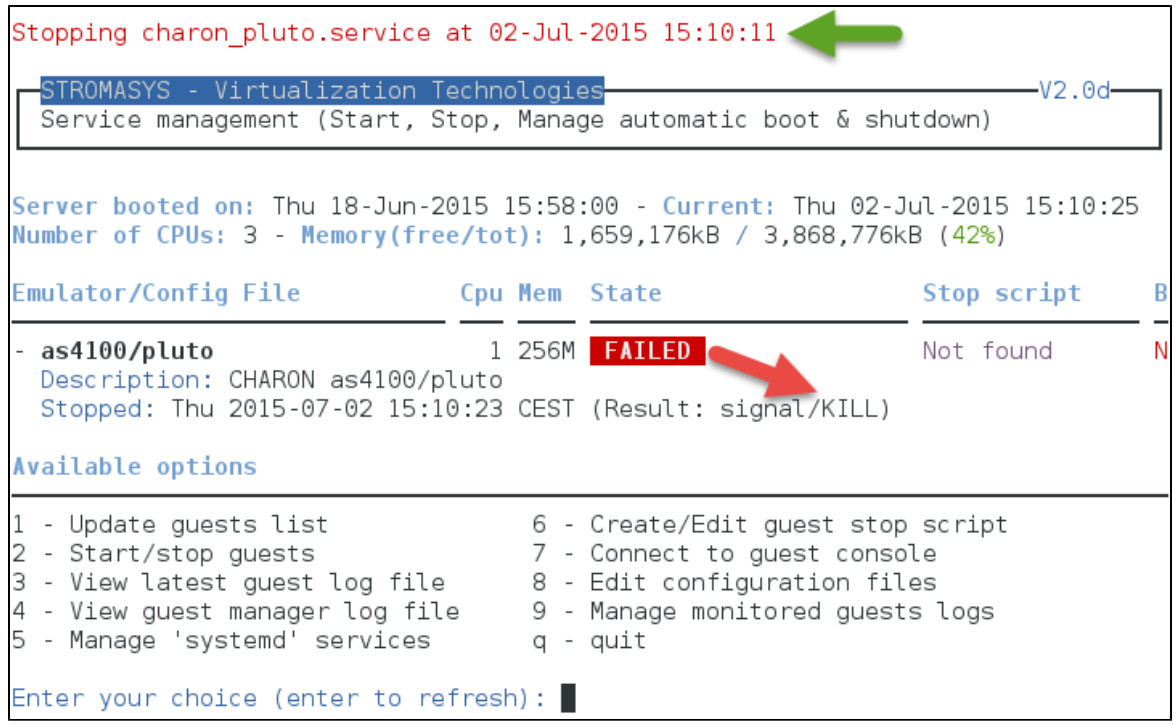

# **Example2 - Guest start**

<span id="page-43-0"></span>Context: Red Hat Enterprise Linux 7.1 server with CHARON-AXP V4.6 installed, as4100/pluto guest stopped/failed (see above)

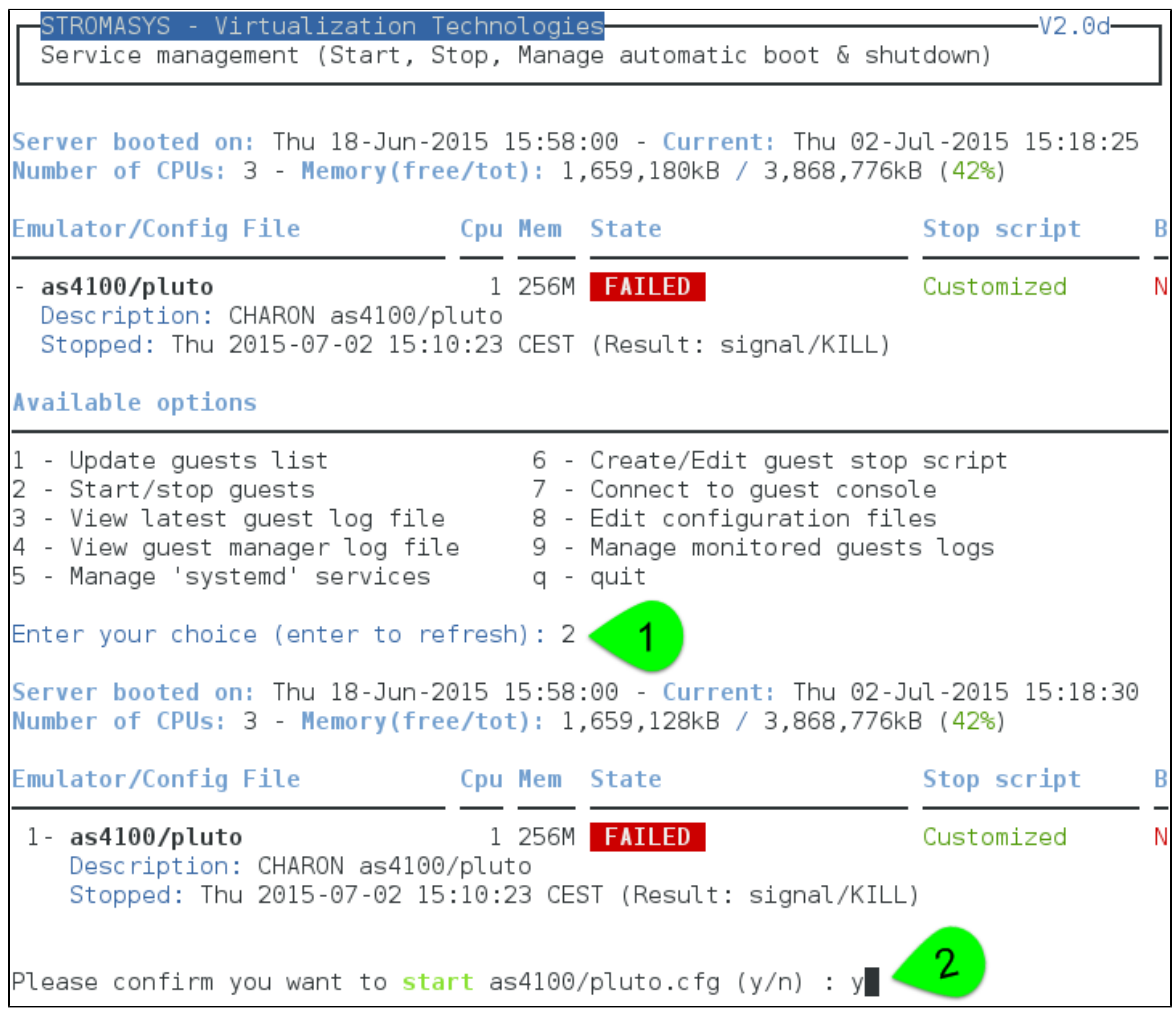

We can optionally have a continuous view of the log file:

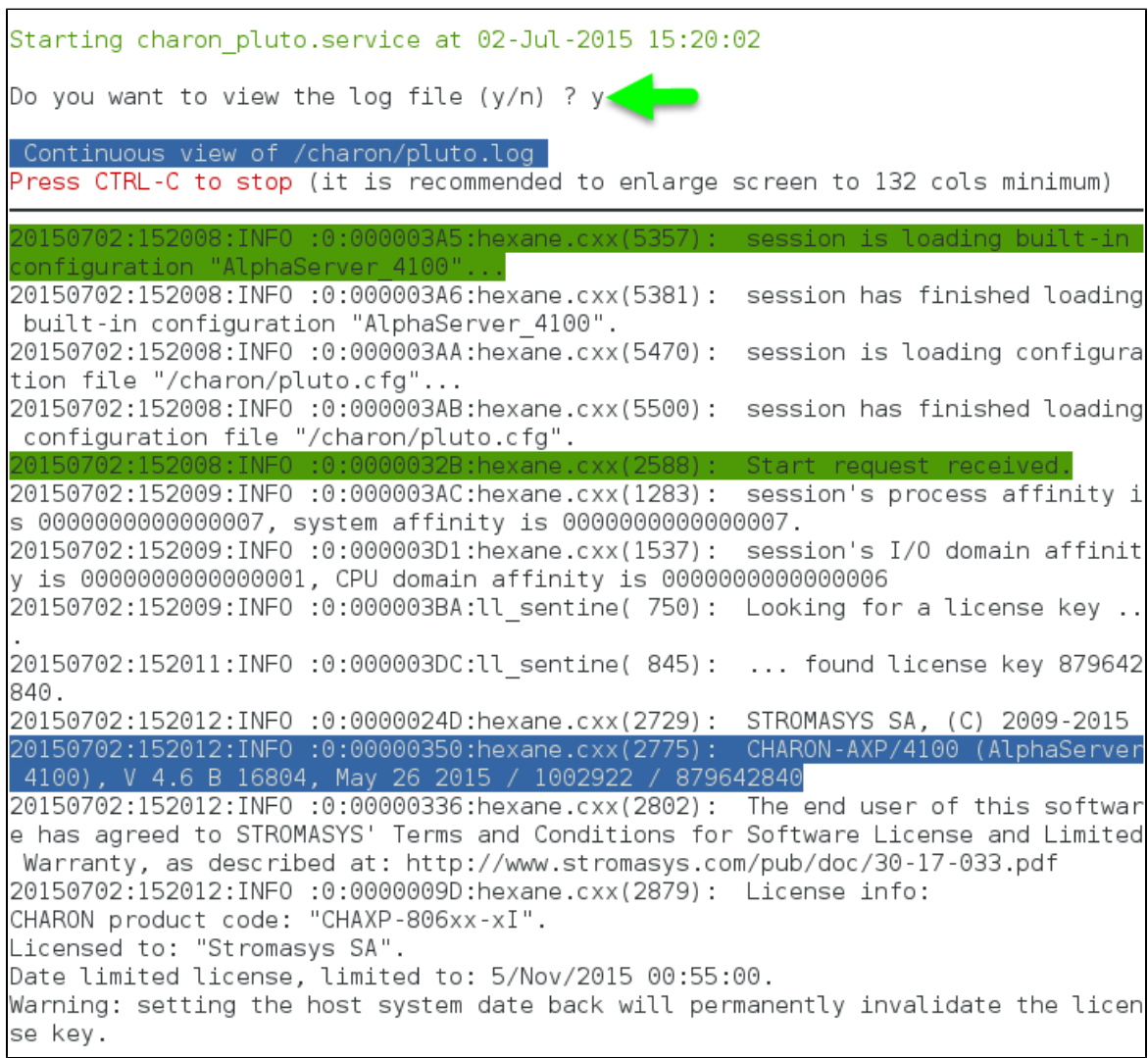

Press **CTRL-C** at any time to leave the log file view.

# **Example3 - Guest stop with stop script defined**

<span id="page-45-0"></span>Context: Red Hat Enterprise Linux 7.1 server with CHARON-AXP V4.6 installed, as4100/pluto guest running. Stop script created and customized based on the example provided with the "expect" utility (see [Service management - Create/Edit guest stop script\)](#page-56-0) and the expect script example provided in the kit.

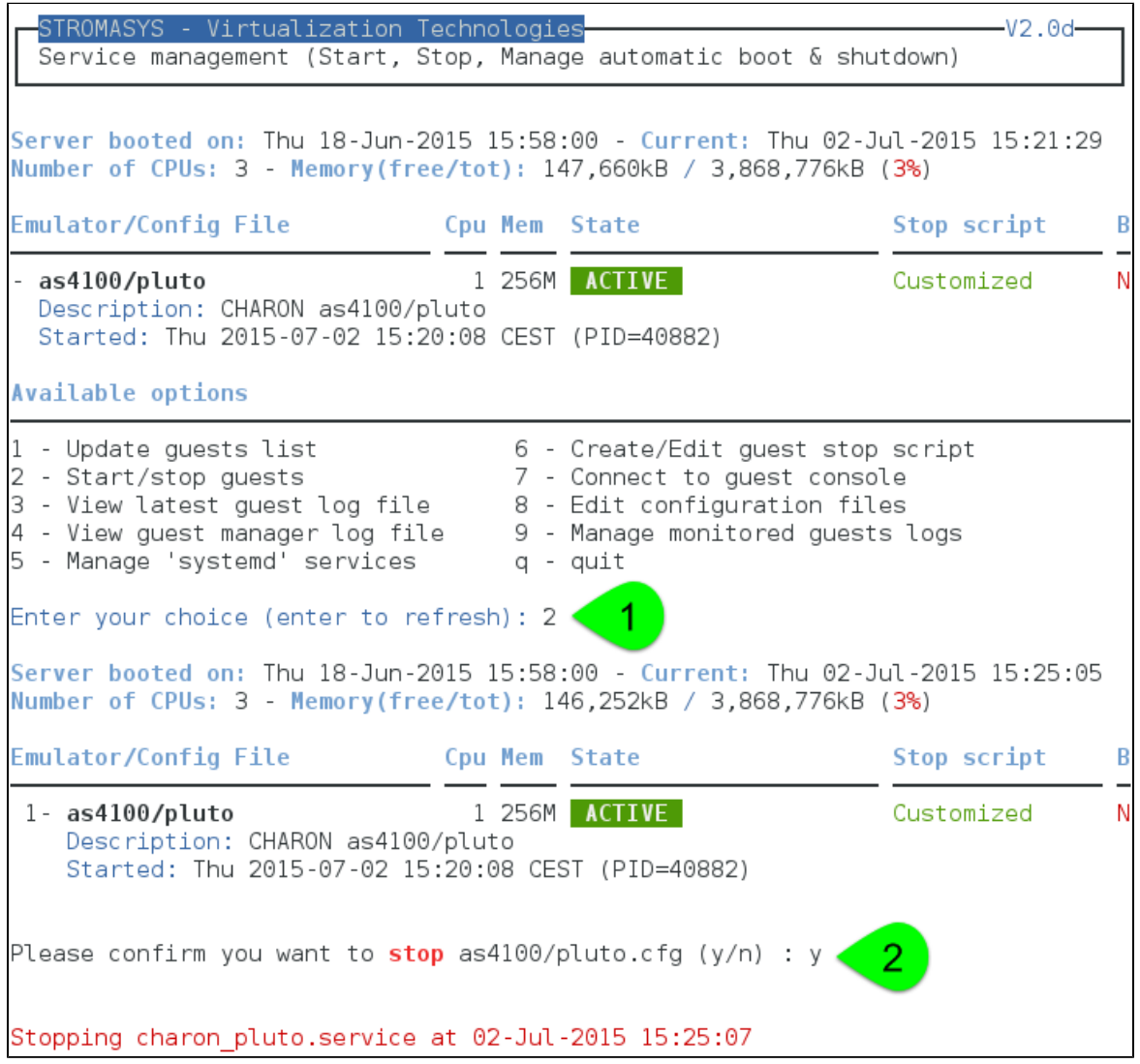

We can see below the guest has been properly stopped and is now in INACTIVE / REQUESTED state:

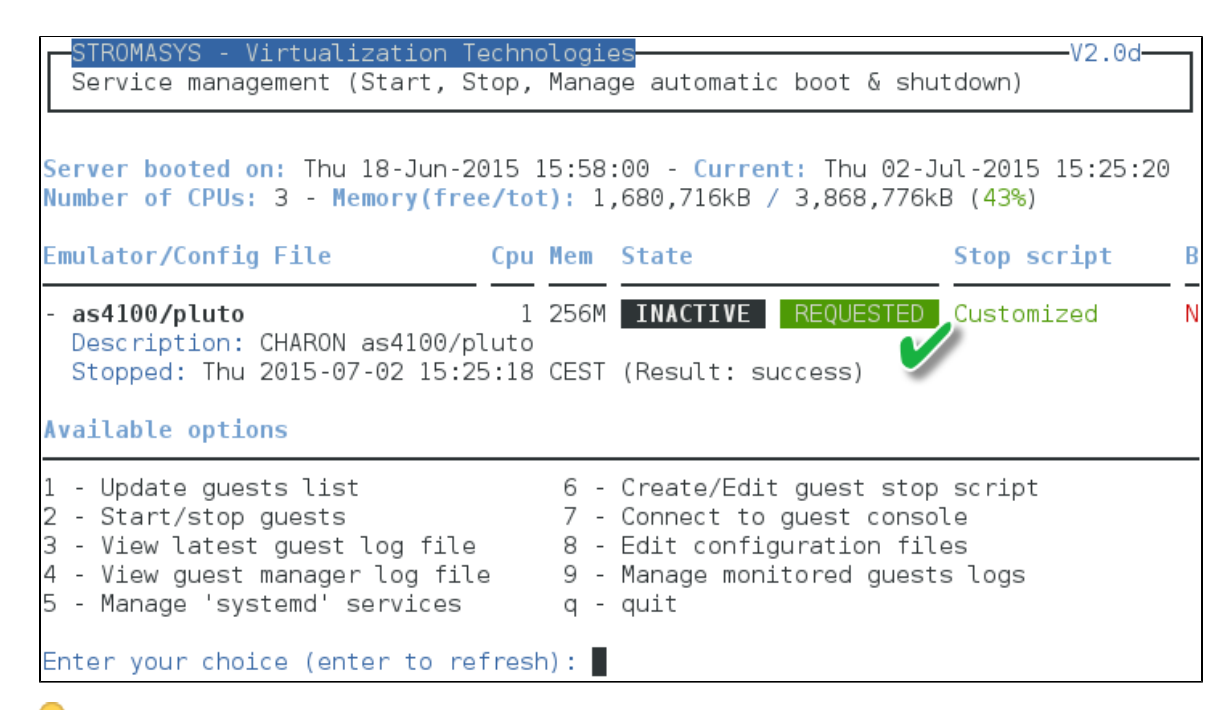

As we are running Red Hat Enterprise Linux 7.1 server, systemd allows us to check the status of the service.

Use option 5 of the menu can help seeing the result of the shutdown commands:

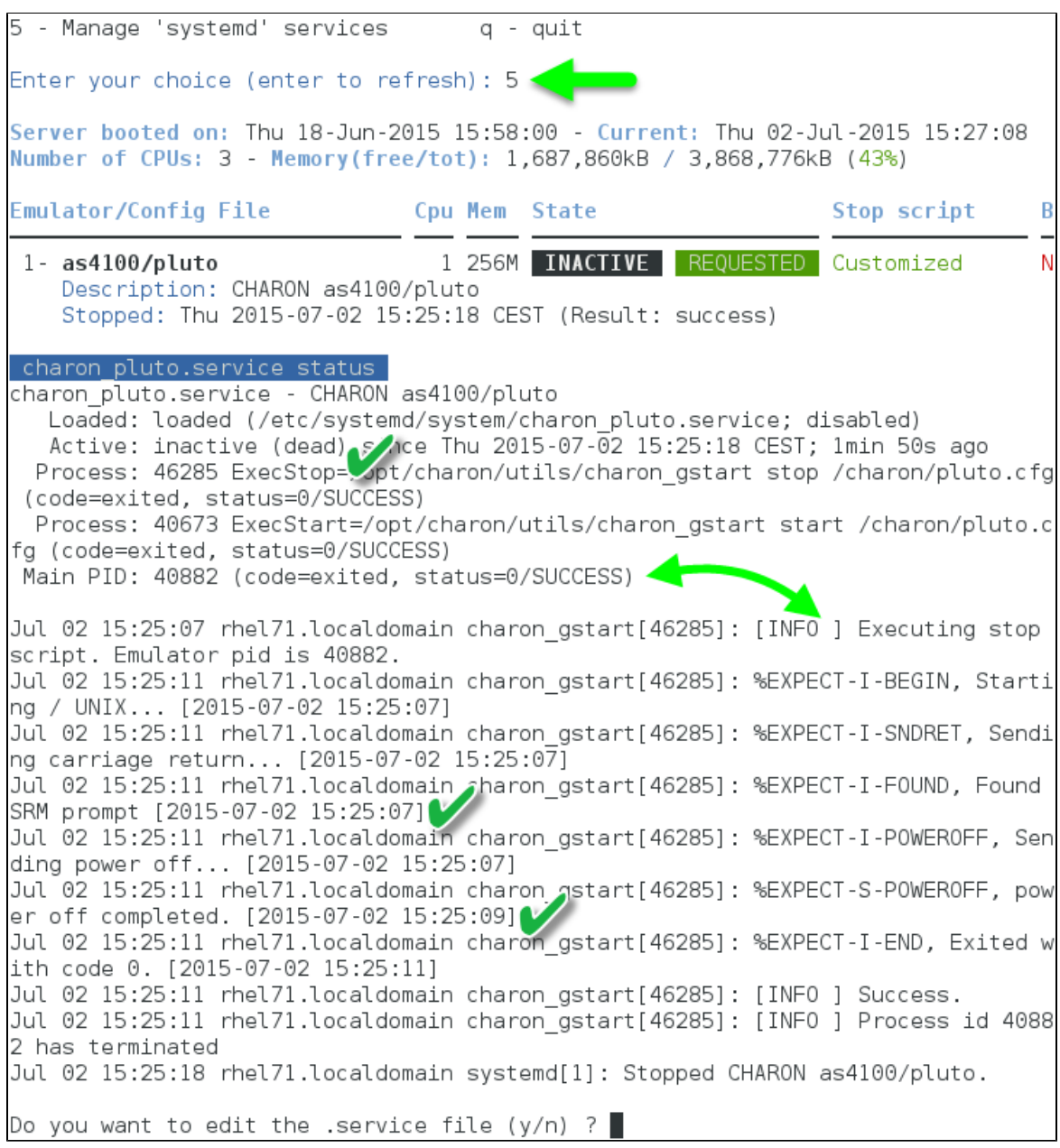

We can see above, the expect utility has been used, did connect to the console, found the SRM prompt (the as4100 was not booted) and then issued a "power off" command ( $\Box$ ) This depends of what you decide to display in the guest stop script)

With Linux systems not using systemd (Red Hat Enterprise Linux 6), we would have to look into a log file defined in the stop script / output redirection. For more information, see [Service management - Create/Edit guest stop script](#page-56-0)

# **Service management - View guest log file**

## **Table of Contents**

- [Description](#page-48-0)
- [Examples](#page-49-0)
	- [Example1 Continuous view](#page-49-1)
	- [Example2 Log edition](#page-50-0)

## **Description**

<span id="page-48-0"></span>Using this option you can either edit the log files using a selected text editor or have a continuous view ("live") of the log file for the selected guest.

**Rotating log files are not supported.** 

Log files are automatically archived, whatever the log\_method parameter is set in the configuration file, at guest start so a new one is created each time.

The logs are kept for 60 days by default. See ["Manage recursive jobs: license expiration check, log events \(cron\)"](#page-75-0) to change settings.

When using the log file edition, only 16 most recent ones are displayed in the list. To get older files, you will need to find them in the log file folder with name identical to the defined log file and with extension ".upto<YYYY-MM-DD-HHMNSE>" (example: /charon/pluto.log.upto20 15-07-02-172824 )

Example:

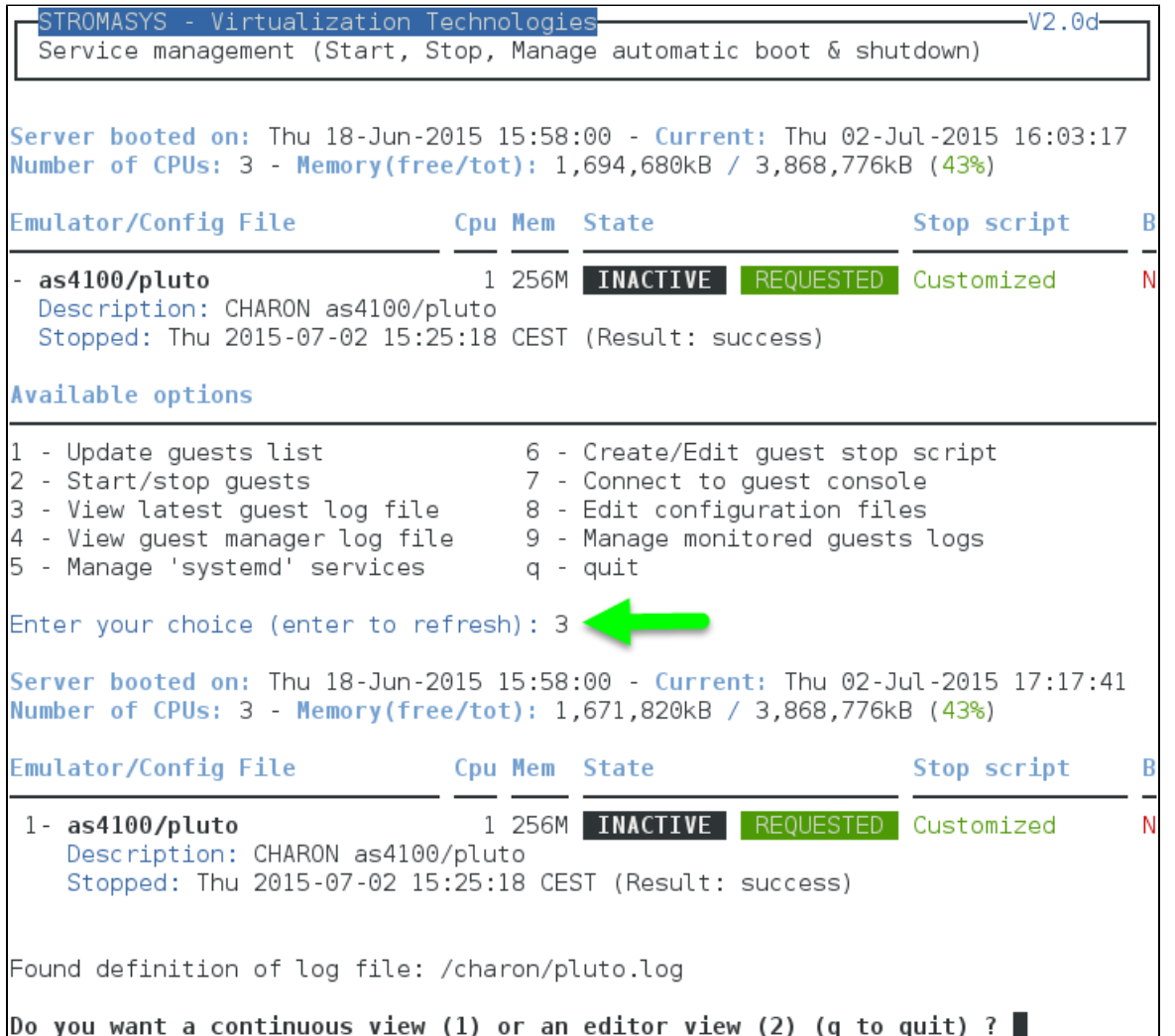

#### <span id="page-49-0"></span>**Examples**

## **Example1 - Continuous view**

<span id="page-49-1"></span>We can see below at point:

- 1. The tool displays the latest 12 lines of the current log file: in this case the guest was in stopped state.
- 2. The log file became inaccessible. Reason if we started the guest: the current log file was then archived and a new one is created 3. The continuous view continues with the newly detected log file
- Continuous view of /charon/pluto.log Press CTRL-C to stop (it is recommended to enlarge screen to 132 cols minimum) 20150702:152016:INFO :0:0000034B:scsi disk.( 566): PKA 0 is being set ONLINE container = "/data/disks/pluto tru64.vdisk" 20150702:152016:INFO :0:00000348:scsi disk.( 554): PKA 0 is being set OFFLINE 20150702:152016:INFO :0:0000034B:scsi disk.( 566): PKA 0 is being set ONLINE container = "/data/disks/pluto tru64.vdisk" 20150702:152506:INF0 :0:000003E6:ll sentine(1826): Performing regular license c heck ... 20150702:152507:INFO :0:SERVICE STOP REQUEST 20150702:152508:INFO :0:000003D7:hexane.cxx(4973): All virtual CPUs of "AlphaSe rver 4100" have been stopped by now. 20150702:152508:INFO :0:0000032D:hexane.cxx(2674): "AlphaServer 4100" stop requ est received. 20150702:152508:INFO :0:0000014C:lnxpackpor( 416): EWA0: Stopping network inter face ... please wait. 20150702:152509:INF0 :0:000003DC:ll sentine(1919): icense key 879642 fo 840. tail: '/charon/pluto.loq' has become inaccessible: No such file or directory tail: '/charon/pluto.log' has appeared; following end of new file :0150702:172824:INFO :0:000003A5:hexane onfiguration "AlphaServer 4100" 20150702:172824:INFO :0:000003A6:hexane.cxx(5381): session has hed loading ς, built-in configuration "AlphaServer 4100". session is loading configura 20150702:172824:INFO :0:000003AA:hexane.cxx(5470): tion file "/charon/pluto.cfg"... 20150702:172824:INFO :0:000003AB:hexane.cxx(5500): session has finished loading configuration file "/charon/pluto.cfg". start - request receiv 20150702:172825:INFO :0:000003AC:hexane.cxx(1283): session's process affinity i s 0000000000000007, system affinity is 0000000000000007. 20150702:172825:INFO :0:000003D1:hexane.cxx(1537): session's I/O domain affinit y is 0000000000000001, CPU domain affinity is 0000000000000006 20150702:172825:INF0 :0:000003BA:ll sentine( 750): Looking for a license key .. 20150702:172828:INF0 :0:000003DC:ll sentine( 845): ... found license key 879642 840. 20150702:172828:INFO :0:0000024D:hexane.cxx(2729): STROMASYS SA, (C) 2009-2015 20150702:172828:INFO :0:00000350:hexane.cxx(2775): CHARON-AXP/4100 (AlphaServer 4100), V 4.6 B 16804, May 26 2015 / 1002922 / 879642840 20150702:172828:INF0 :0:00000336:hexane.cxx(2802): The end user of this softwar

## **Example2 - Log edition**

<span id="page-50-0"></span>Select editor view (**1**) then the log file (**2**) and finally the editor (**3**):

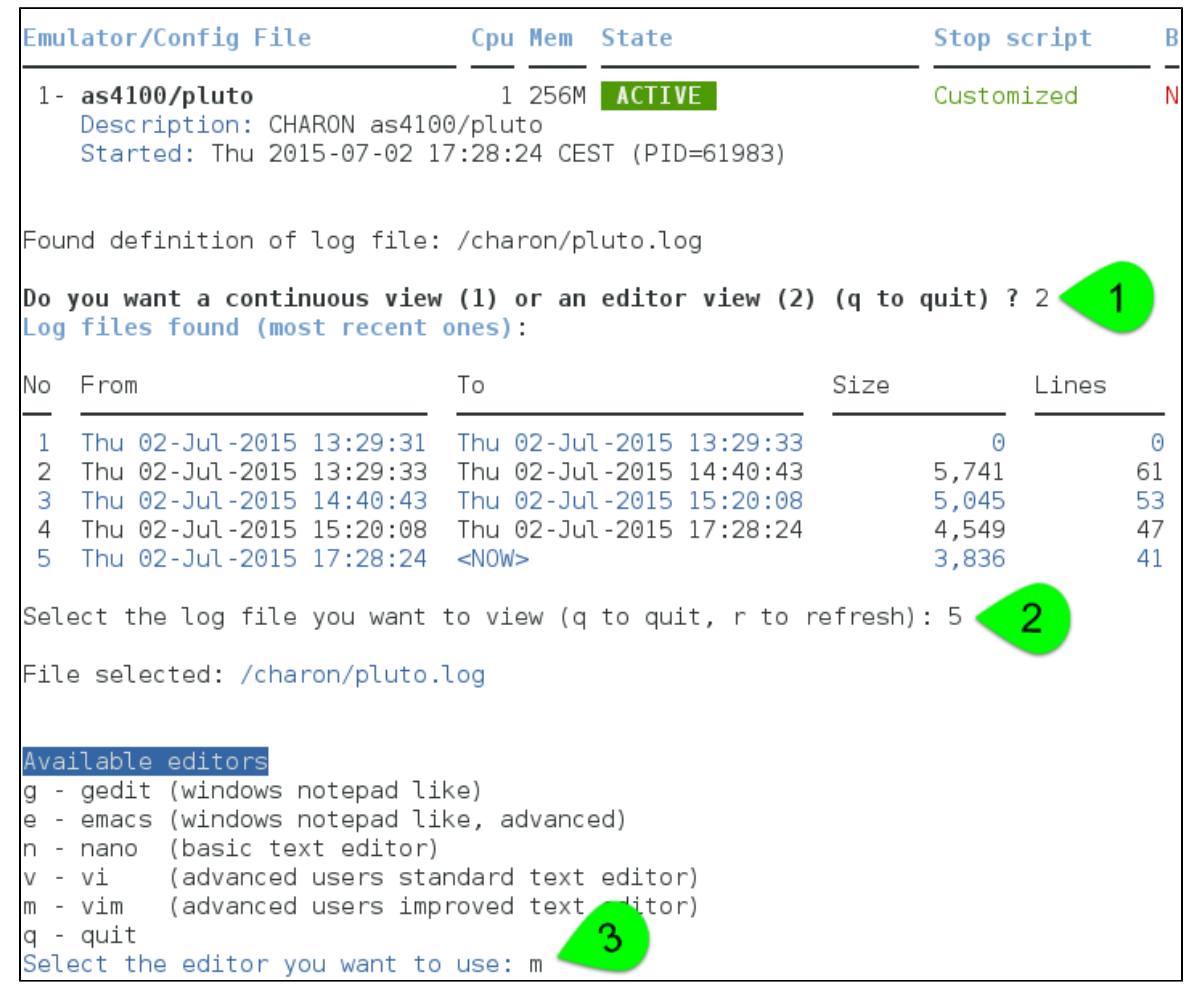

Notes:

- '**From**' date is either based on first event line including a date found in the log file or on file creation time
- '**To**' date is based on time the file was archived (renamed before guest start)

# **Service management - View guest manager log file**

## **Description**

This option is mainly used for debugging, it displays the log file of the service manager (start & stop sequences initiated, checks, etc...)

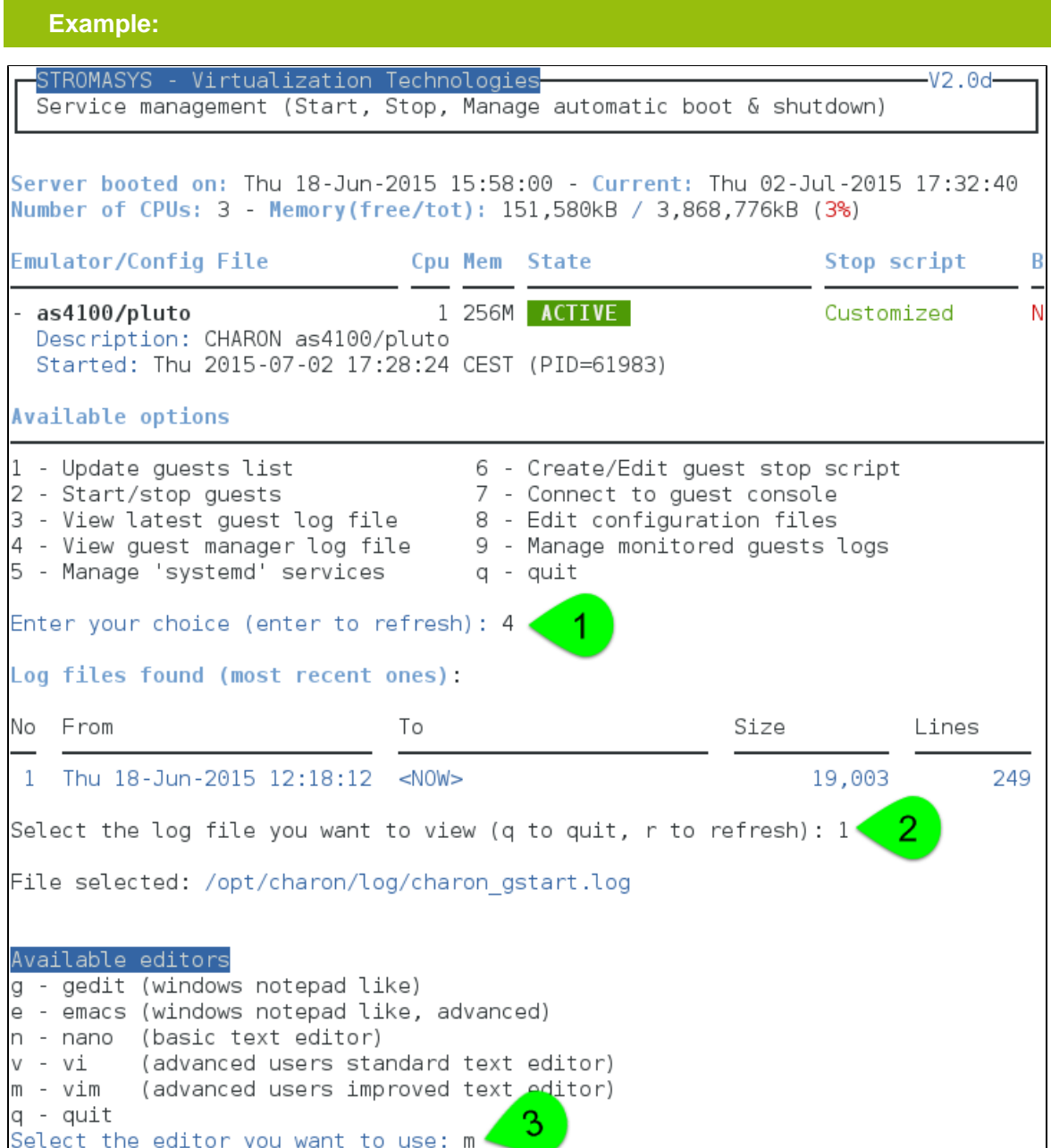

#### Log example:

20150702;144033;STARTING;/charon/pluto.cfg

20150702;144033;STARTING;/charon/pluto.cfg;INFO;Checking license presence

20150702;144043;STARTING;/charon/pluto.cfg;INFO;Checking network settings

20150702;144043;STARTING;/charon/pluto.cfg;INFO;Renaming log file /charon/pluto.log to /charon/pluto.log.upto2015-07-02-144043

20150702;144043;STARTING;/charon/pluto.cfg;INFO;Starting emulator: /opt/charon/bin/as4100 -d /charon/pluto.cfg

20150702:151011:5:[STOP:/charon/pluto.cfg](http://STOP/charon/pluto.cfg)

20150702:151011;5:STOP\_COMMAND;/charon/pluto.cfg;NO STOP SCRIPT KILL 24188

20150702:151011:5:STOP\_COMMAND:RETRY 1

20150702:151016:5:STOP\_COMMAND:SUCCESS

20150702;152002;STARTING;/charon/pluto.cfg

20150702;152002;STARTING;/charon/pluto.cfg;INFO;Checking license presence

20150702;152007;STARTING;/charon/pluto.cfg;INFO;Checking network settings

20150702;152008;STARTING;/charon/pluto.cfg;INFO;Renaming log file /charon/pluto.log to /charon/pluto.log.upto2015-07-02-152008

20150702;152008;STARTING;/charon/pluto.cfg;INFO;Starting emulator: /opt/charon/bin/as4100 -d /charon/pluto.cfg

20150702:152507:5:[STOP:/charon/pluto.cfg](http://STOP/charon/pluto.cfg)

20150702:152507:5:[STOP\\_COMMAND:/charon/pluto.cfg](http://STOP_COMMAND/charon/pluto.cfg)

20150702:152511:5:STOP\_COMMAND:returned 0

20150702:152511:5:STOP\_COMMAND:SUCCESS

20150702;172818;STARTING;/charon/pluto.cfg

20150702;172818;STARTING;/charon/pluto.cfg;INFO;Checking license presence

20150702;172824;STARTING;/charon/pluto.cfg;INFO;Checking network settings

20150702;172824;STARTING;/charon/pluto.cfg;INFO;Renaming log file /charon/pluto.log to /charon/pluto.log.upto2015-07-02-172824

20150702;172824;STARTING;/charon/pluto.cfg;INFO;Starting emulator: /opt/charon/bin/as4100 -d /charon/pluto.cfg

### **Service management - Install or update service**

#### **Table of Contents**

- [Description](#page-53-0)
- [Examples](#page-53-1)
	- [Red Hat Enterprise Linux 6 server](#page-53-2)
	- [Red Hat Enterprise Linux 7 server \(using systemd\)](#page-54-0)

#### **Description**

<span id="page-53-0"></span>Depending on Linux distribution and version, this option will have different names and functions:

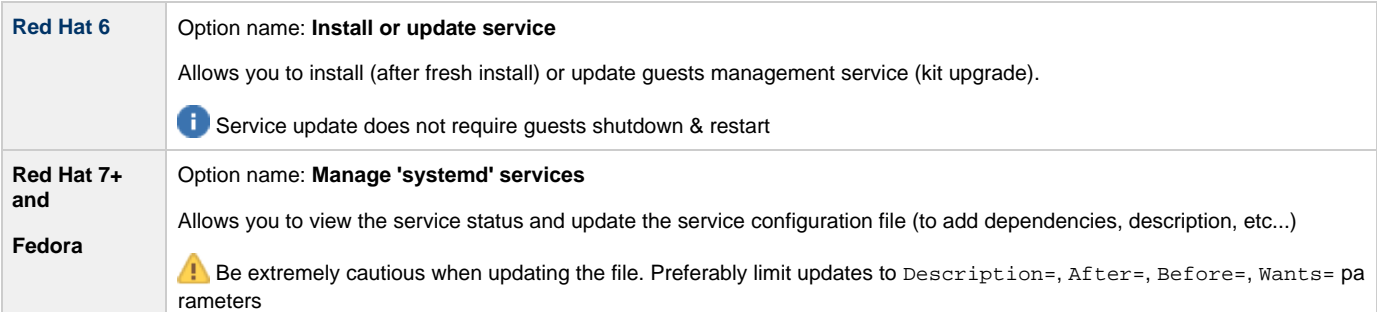

#### <span id="page-53-1"></span>**Examples**

## **Red Hat Enterprise Linux 6 server**

<span id="page-53-2"></span>Below, an alert is displayed telling the service must be reinstalled (after kit upgrade):

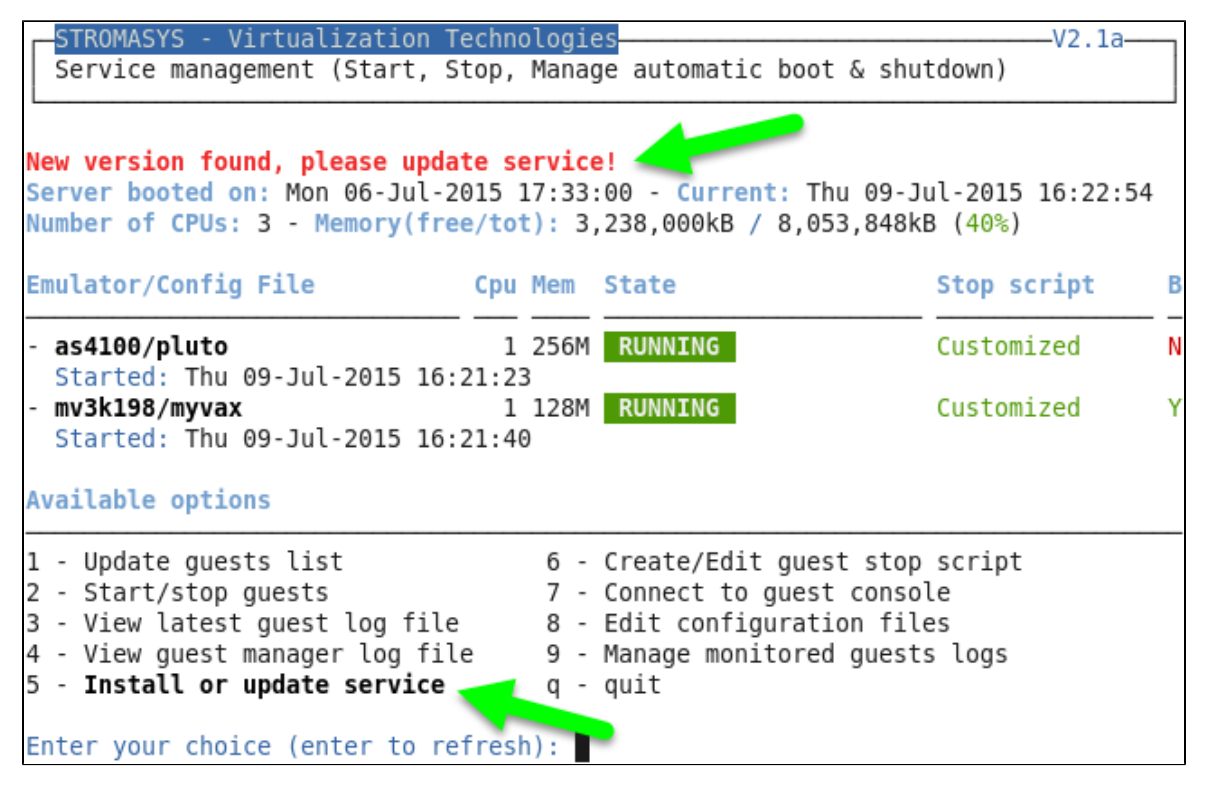

In this case, the current version 2.2c will be replaced by the 2.2d:

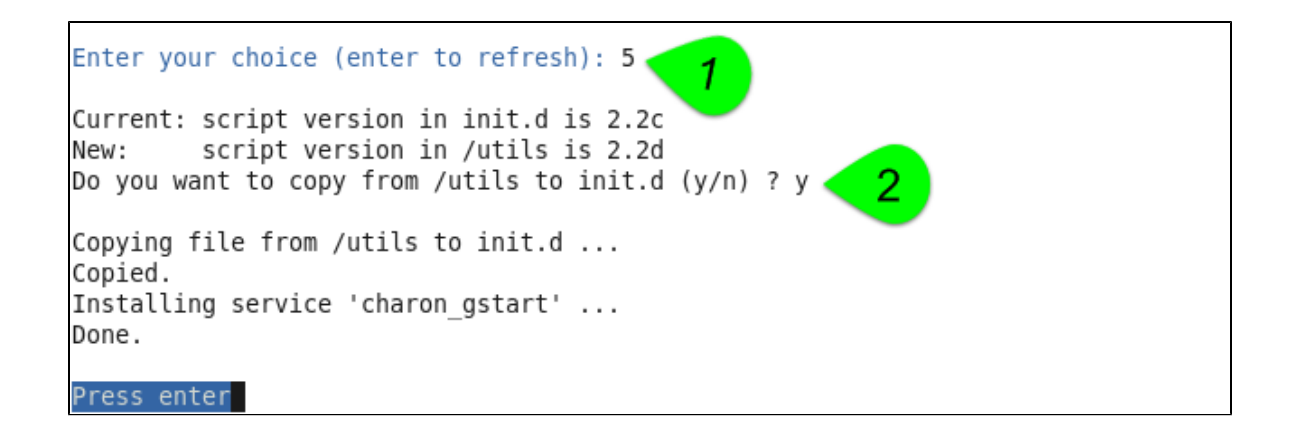

## **Red Hat Enterprise Linux 7 server (using systemd)**

<span id="page-54-0"></span>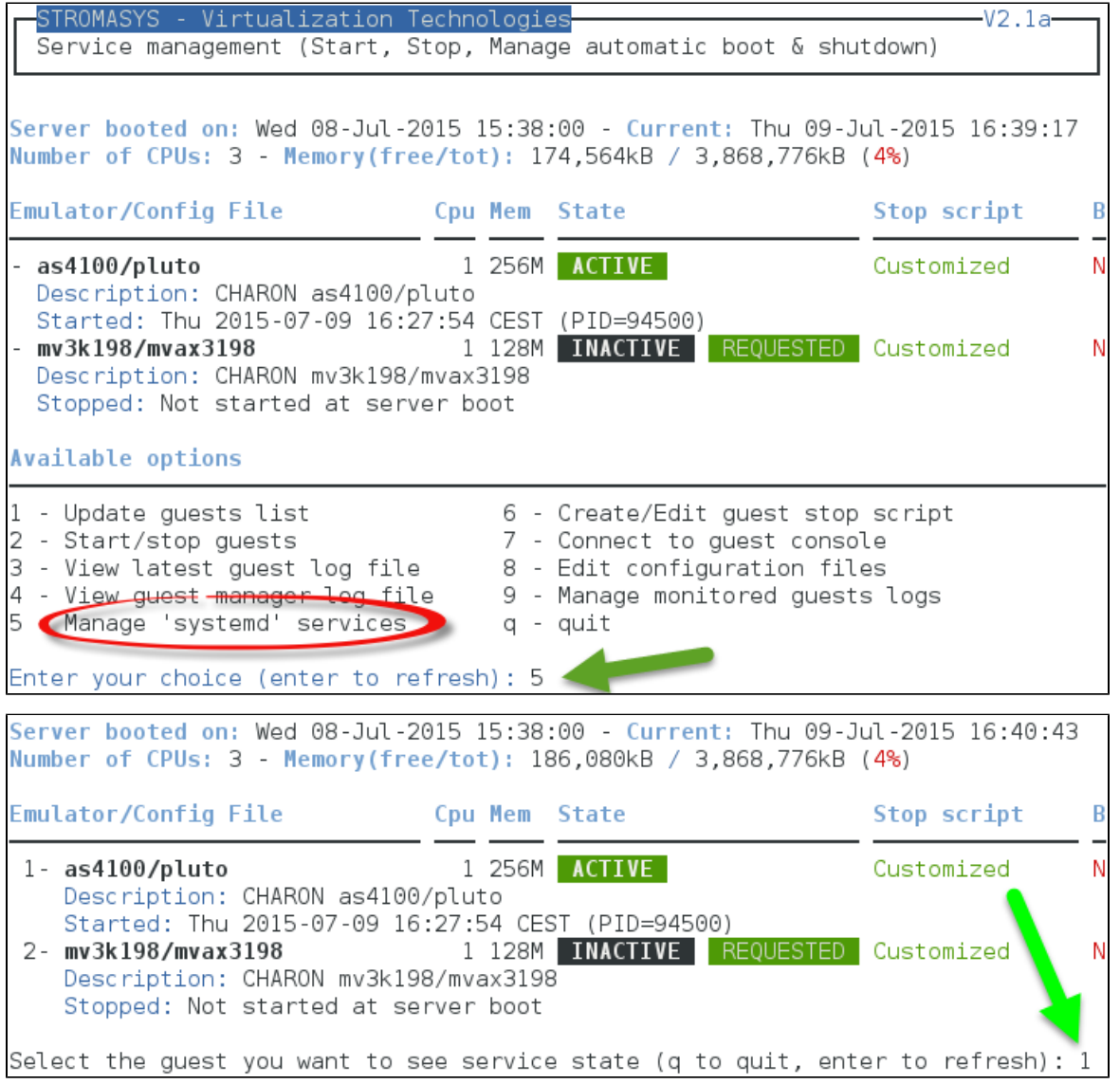

First, we'll see the service status (**1** above). We can see below the service is active and the startup sequence detected an anomaly: the virtual disk /data/disks/pluto\_inex.vdisk defined in the configuration file does not exist or is empty:

charon pluto.service status charon pluto.service - CHARON as4100/pluto Loaded: loaded (/etc/systemd/system/charon pluto.service; disabled) Active: active (running) Compare Thu 2015-07-09 16:27:54 CEST; 13min ago<br>Process: 94328 ExecStart=/opt/charon/utils/charon\_gstart start /charon/pluto.c fg (code=exited, status=0/SUCCESS) Main PID: 94500 (AlphaServer 410) CGroup: /system.slice/charon pluto.service L94500 /opt/charon/bin/as4100 -d /charon/pluto.cfg Jul 09 16:27:48 rhel71.localdomain systemd[1]: Starting CHARON as4100/pluto... Jul 09 16:27:48 rhel71.localdomain charon gstart[94328]: [INFO ] aksusbd monitor service status is: active Jul 09 16:27:48 rhel71.localdomain charon gstart[94328]: [INFO ] Log monitor ser vice status is: active Jul 09 16:27:54 rhel71.localdomain charon gstart[94328]: [INFO ] License found. Jul 09 16:27:54 rhel71.localdomain charon gstart[94328]: [INFO ] Checking networ k settings... Jul 09 16:27:54 rhel71.localdomain charon gstart[94328]: [INFO ] Checking vdisk files if any... Jul 09 16:27:54 rhel71.localdomain charon gstart[94328]: [ERROR] /data/disks/plu to inex.vdisk: file does not exist or is empty Jul 09 16:27:54 rhel71.localdomain charon gstar(94328): [INFO ] Starting emulat or: /opt/charon/bin/as4100 -d /charon/pluto.cfg Jul 09 16:27:54 rhel71.localdomain systemd[1]: Started CHARON as4100/pluto. Do you want to edit the .service file  $(y/n)$  ? y

Now, we're going to update the default service description, here "CHARON as4100/pluto", using the "vim" editor:

[Unit] Description=DEMO as4100 pluto After=charon logmon pluto.service atd.service postfix.service ncu.service aksusb d.service Wants=aksusbd.service [Service] Type=forking WorkingDirectory=/opt/charon/log ExecStart=/opt/charon/utils/charon gstart start /charon/pluto.cfg ExecStop=/opt/charon/utils/charon gstart stop /charon/pluto.cfg [Install]

WantedBy=multi-user.target

Result:

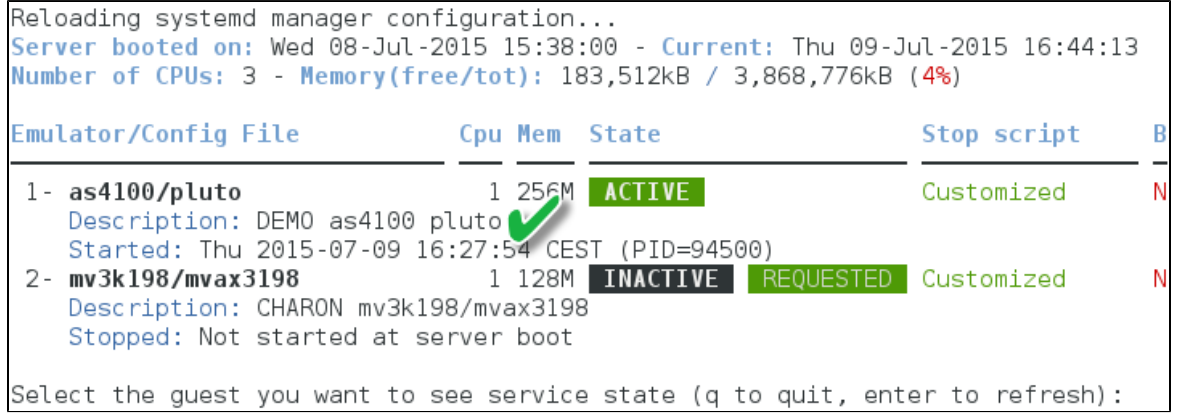

## <span id="page-56-0"></span>**Service management - Create/Edit guest stop script**

#### **Table of Contents**

- [Description](#page-56-1)
- [Explanation on the example file](#page-56-2)
	- [Example with SSH](#page-56-3)
	- [Example with Expect tool, Tru64 guest](#page-57-0)
	- [Example with Expect tool, Tru64 guest, variant for systemd](#page-58-0)
	- [Example with Expect tool, AXP VMS guest](#page-59-0) [Example with Expect tool, VAX VMS guest](#page-59-1)
- [Optional guest display status script](#page-60-0)

#### **Description**

<span id="page-56-1"></span>This option will allow you to edit the stop script that will be executed at service shutdown.The script is unique and uses the configuration file (full name) to select commands to be executed at guest shutdown.

If the script does not exist, it will generated automatically based on existing guests and will by default do nothing. Note that guests added after script creation will have to be inserted manually.

You will have either to add your own shutdown scripts or to get examples provided in the "charon\_gstart.stop.example" script located in the "/opt/charon/utils" folder.

Examples are provided for clean shutdown using "ssh" or "expect" thanks to the "guest\_shutdown.exp" script given as an example. See [Tip](https://stromasys.atlassian.net/wiki/display/DocCHLinuxUtils41/Tips+and+Tricks#TipsandTricks-ShutdownguestswithExpecttool) [s and Tricks - Shutdown guests with Expect tool](https://stromasys.atlassian.net/wiki/display/DocCHLinuxUtils41/Tips+and+Tricks#TipsandTricks-ShutdownguestswithExpecttool) for more.

W "ssh" will require a trust to be created between the Linux server and the Tru64 or OpenVMS guest.

 $\Omega$  "expect" will require you pass user and password to the script to enable it to connect to the OPA0 console and execute the shutdown commands. The "guest\_shutdown.exp" script can perform operations to log off user connected on the console (if the prompt is detected), enter a username/password to login (if "login:" or "username:" is detected), execute the shutdown command (if the prompt is detected) and detect the SRM prompt (>>>) to issue the "power off" command (AXP) or send the F6 key (VAX) if enabled. Note any local existing connection to the console will be killed before executing the expect script. If the console is locked from an external connection or if the prompt is not detected after sending a carriage return, the expect script will fail.

<span id="page-56-2"></span>When editing this script (/opt/charon/utils/charon\_gstart.stop) you will be proposed to edit the example file at the same time to facilitate copy/paste operations if needed.

#### **Explanation on the example file**

## **Example with SSH**

<span id="page-56-3"></span>**EXample below is for Tru64. The only difference with OpenVMS is the username and shutdown command to be passed** 

You will have to create an ssh trust between the CHARON Linux server and the Tru64 guest in order to use this option.

- Update the configuration file name
- Replace the existing hostname "pluto" with your Tru64 quest hostname

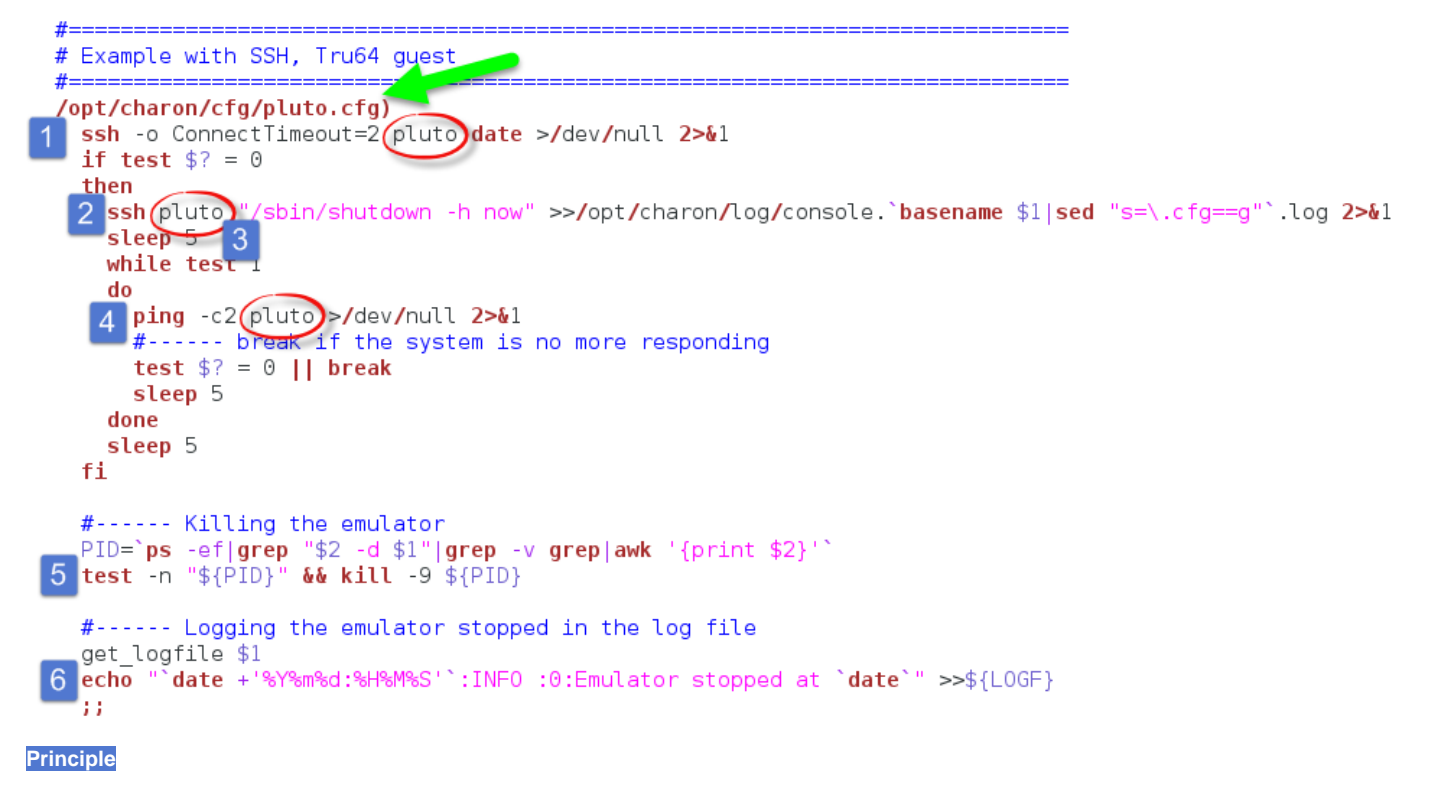

- 1. Check the guest can be accessed via "ssh" (adapt the ConnectTimeout to your needs)
- 2. Issue the shutdown command
- 3. Wait a few seconds
- 4. Check if the guest can be "pinged" and repeat with an interval of 5 seconds. If the guest cannot be pinged, assume the shutdown procedure is complete
- 5. Kill the emulator process (the shutdown commands does not power off nor stop the emulator process)
- 6. Report the stop information within the guest log file

## **Example with Expect tool, Tru64 guest**

<span id="page-57-0"></span>You will have here to replace the user **(1),** password **(2)** and shell prompt **(3)** with the ones corresponding to your guest (shell prompt is used to determine if a user is logged on the console)

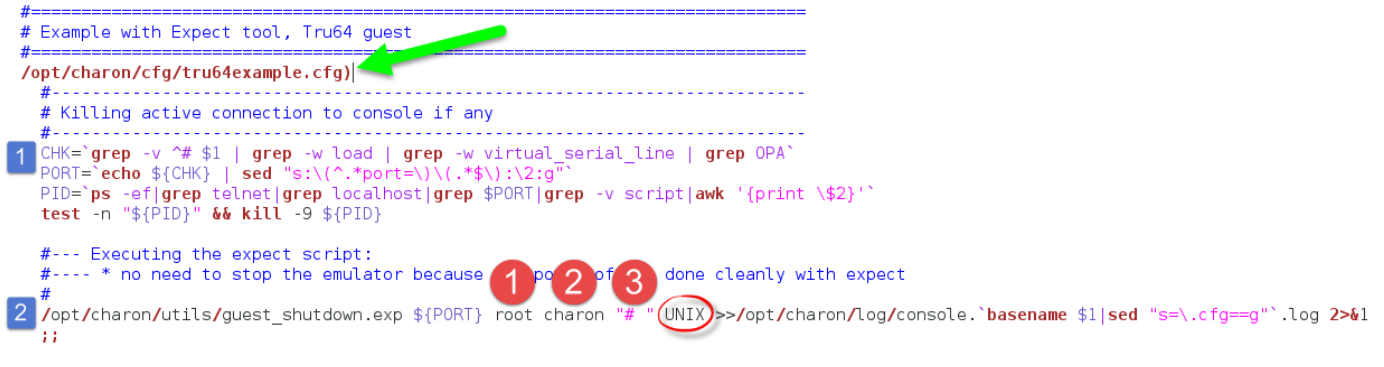

#### **Principle**

- 1. Check if there's an active connection to the console on the local host, kill if any. Reminder: If If the console is locked from an external connection or if the prompt is not detected after sending a carriage return, the expect script will fail.
- 2. Execute the "expect" script and report all output to /opt/charon/console.<guest name>.log. No need to kill the emulator process here as the "power off" command is executed.

### **Example with Expect tool, Tru64 guest, variant for systemd**

<span id="page-58-0"></span>This example is quite the same as the one above except the "expect" script messages will be made available to the service status.

You will have here to replace the user **(1),** password **(2)** and shell prompt **(3)** with the ones corresponding to your guest (shell prompt is used to determine if a user is logged on the console)

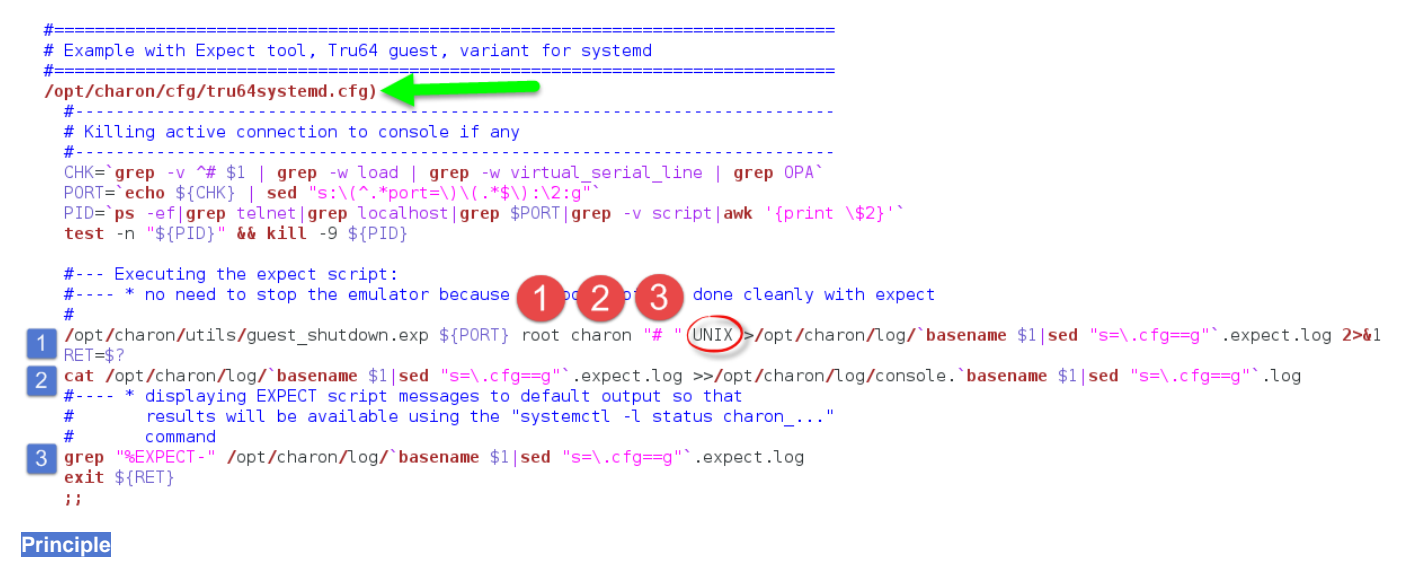

- 1. Check if there's an active connection to the console on the local host, kill if any. Reminder: If if the console is locked from an external connection or if the prompt is not detected after sending a carriage return, the
- 2. Execute the "expect" script **(1)** and report all output to /opt/charon/<guest name>.expect.log. No need to kill the emulator expect script will fail. process here as the "power off" command is executed.
- 3. Append the output of this file to **(2)** the /opt/charon/console.<guest name>.log file for history
- 4. Search for the "expect" script messages and displays them in stdout **(3)**, they will be logged in the service status.

```
Example:
```

```
charon_pluto.service status
charon pluto.service - DEMO as4100 pluto
  Loaded: loaded (/etc/systemd/system/charon_pluto.service; disabled)
  Active: inactive (dead) since Thu 2015-07-09 16:45:24 CEST; 1h 17min ago
Main PID: 94500 (code=exited, status=0/SUCCESS)
  CGroup: /system.slice/charon pluto.service
Jul 09 16:45:14 rhel71.localdomain charon gstart[106959]: [INFO ] Executing stop
script. Emulator pid is 94500.
Jul 09 16:45:17 rhel71.localdomain charon gstart[106959]: %EXPECT-I-BEGIN, Start
ing / UNIX... [2015-07-09 16:45:14]
Jul 09 16:45:17 rhel71.localdomain charon gstart[106959]: %EXPECT-I-SNDRET, Send
ing carriage return... [2015-07-09 16:45:14]
Jul 09 16:45:17 rhel71.localdomain charon gstart[106959]: %EXPECT-I-FOUND, Found
SRM prompt [2015-07-09 16:45:14]
Jul 09 16:45:17 rhel71.localdomain charon gstart[10695<mark>9</mark>]: %EXPECT-I-POWEROFF, Se
nding power off... [2015-07-09 16:45:14]
Jul 09 16:45:17 rhel71.localdomain charon gstart[106959]: %EXPECT-S-POWEROFF, po
wer off completed. [2015-07-09 16:45:15]
Jul 09 16:45:17 rhel71.localdomain charon gstart[106959]: %EXPECT-I-END, Exited
with code 0. [2015-07-09 16:45:17]
Jul 09 16:45:17 rhel71.localdomain charon_gstart[106959]: [INFO ] Success.
Jul 09 16:45:17 rhel71.localdomain charon_gstart[106959]: [INFO ] Process id 945
00 has terminated
Jul 09 16:45:24 rhel71.localdomain systemd[1]: Stopped DEMO as4100 pluto.
```
## **Example with Expect tool, AXP VMS guest**

<span id="page-59-0"></span>You will have here to replace the user **(1),** password **(2)** and shell prompt **(3)** with the ones corresponding to your guest (shell prompt is used to determine if a user is logged on the console)

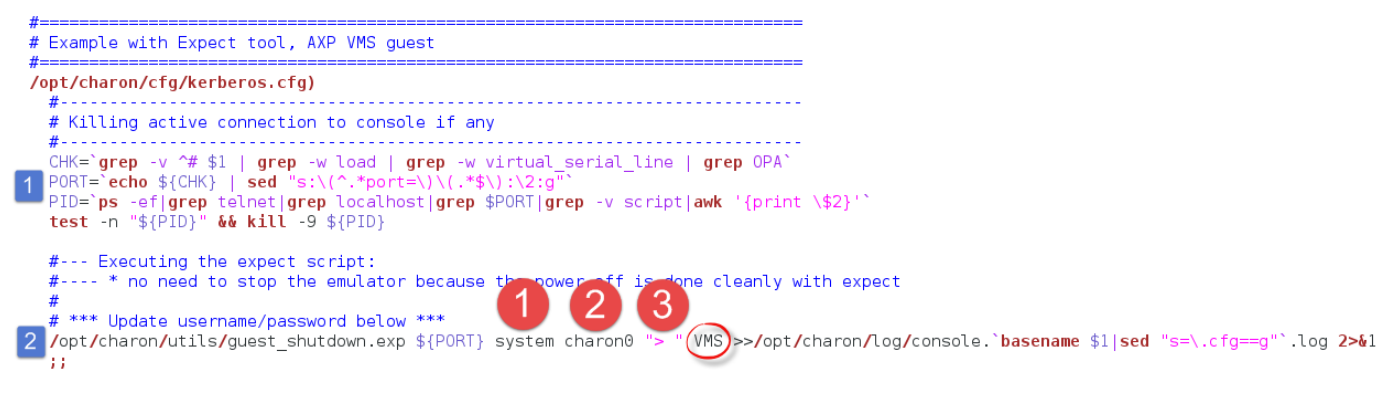

#### **Principle**

1. Check if there's an active connection to the console on the local host, kill if any.

Reminder: If If the console is locked from an external connection or if the prompt is not detected after sending a carriage return, the expect script will fail.

2. Execute the "expect" script and report all output to /opt/charon/console.<guest name>.log. No need to kill the emulator process here as the "power off" command is executed.

## **Example with Expect tool, VAX VMS guest**

<span id="page-59-1"></span>You will have here to replace the user **(1),** password **(2)** and shell prompt **(3)** with the ones corresponding to your guest (shell prompt is used to determine if a user is logged on the console)

 $\Box$  The F6 key can be enabled or not in the configuration file. The expect script will send it if the "power of f" command fails and if this operation fails, it will exit with return code 9 meaning the emulator process will have to be killed.

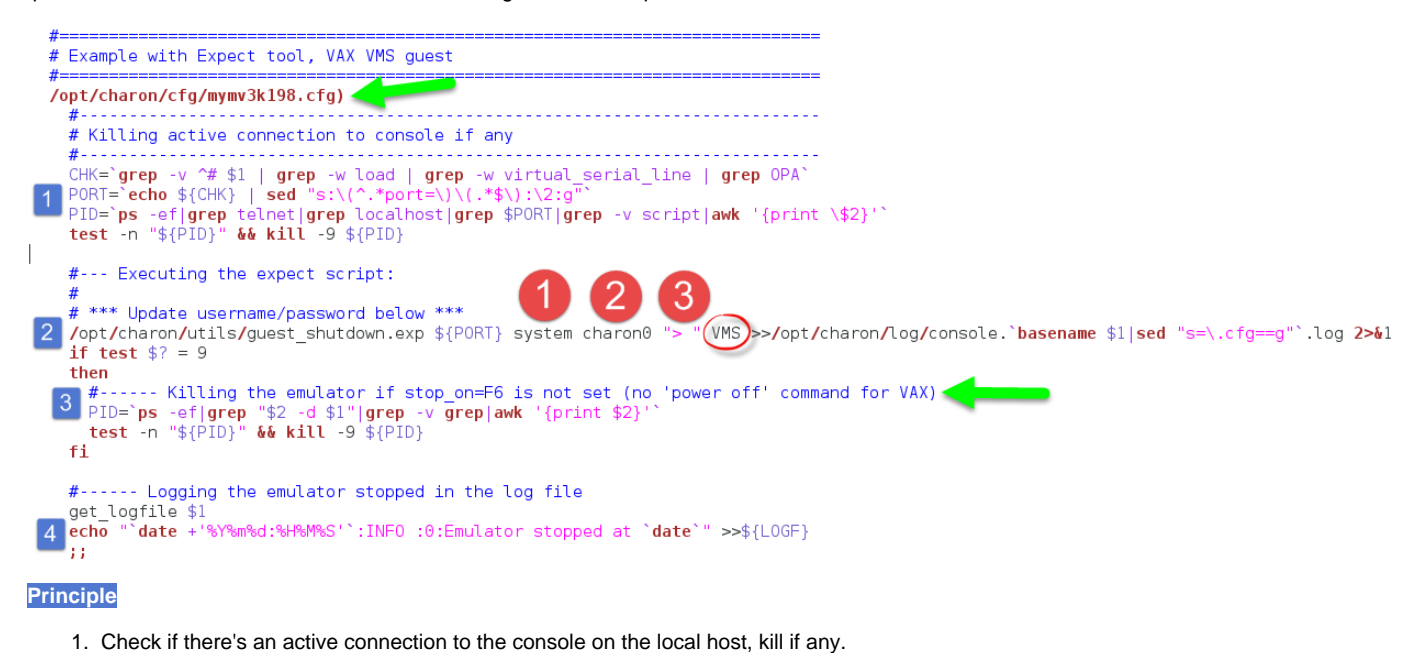

- Reminder: If if the console is locked from an external connection or if the prompt is not detected after sending a carriage return, the expect script will fail.
- 2. Execute the "expect" script and report all output to /opt/charon/console.<guest name>.log. VAx systems have no "power off" command so the F6 key will be sent.
- 3. If the "expect" script returns the error code 9, this means the F6 key is not defined in the configuration and then the emulator process must be killed
- 4. Report the stop information within the guest log file

## **Optional guest display status script**

<span id="page-60-0"></span>It is possible to create a script, "/opt/charon/utils/charon\_gstart.chkrun" (an example is provided in the 'charon\_gstart.chkrun.example' file) that will add a status line while displaying the guests list. This script, if needed, has to be created manually and must be executable.

This status line is the result of the command you executed for that guest, for example a ping, an ssh command displaying uptime (Tru64) or bo ottime (OpenVMS).

#### Display output example:

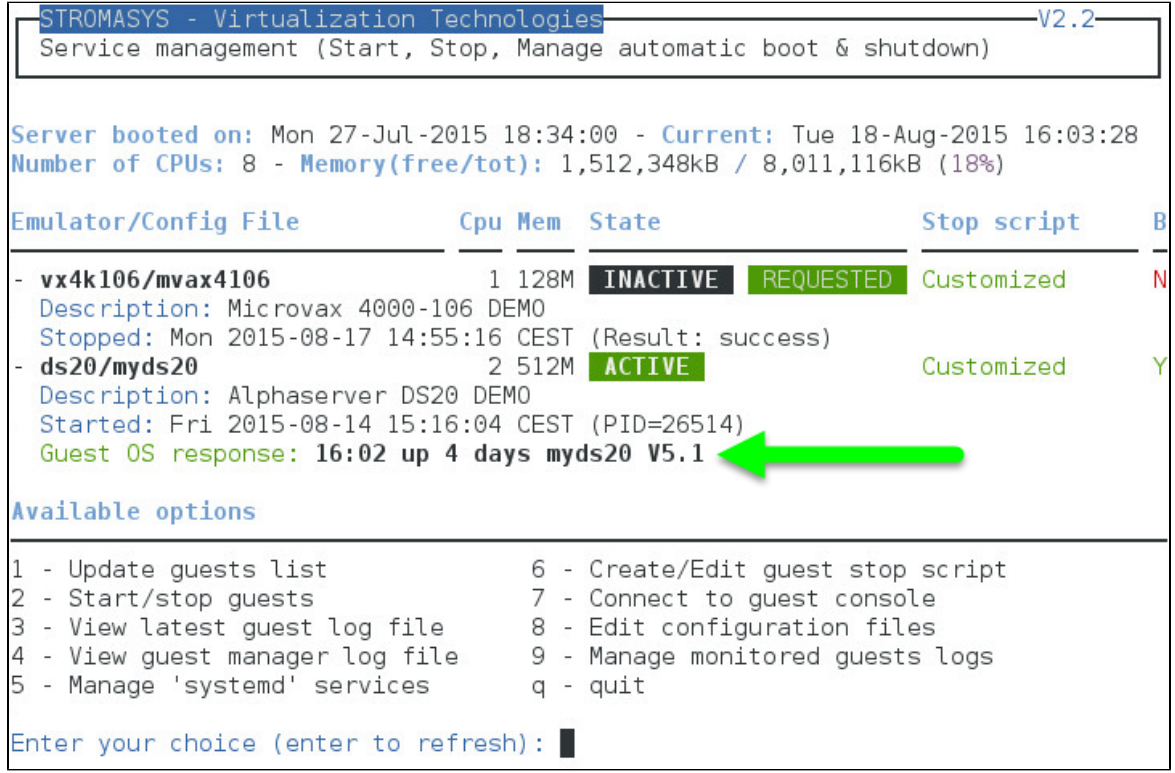

#### Script example:

In this example, we'll use "ssh" to display the guest "uptime" and the result of the "uname  $-nr$ " command (name of the node + release number of the operating system)

```
# touch /opt/charon/utils/charon_gstart.chkrun
# chmod 744 /opt/charon/utils/charon_gstart.chkrun
# vim /opt/charon/utils/charon_gstart.chkrun
#!/bin/sh
#
# Parameter $1: contains full path to cfg file
#
case "$1"
in
   /charon/myds20.cfg)
     ssh -o ConnectTimeout=2 myds20 "uptime|cut -f1 -d',';uname -nr" 2>/dev/null
     RETVAL=$?
    \cdots *)
     echo "Invalid parameter '$1'"
     RETVAL=1
     ;;
esac
echo "==RETVAL=${RETVAL}=="
exit ${RETVAL}
```
Example file provided (contains example for Tru64 and OpenVMS):

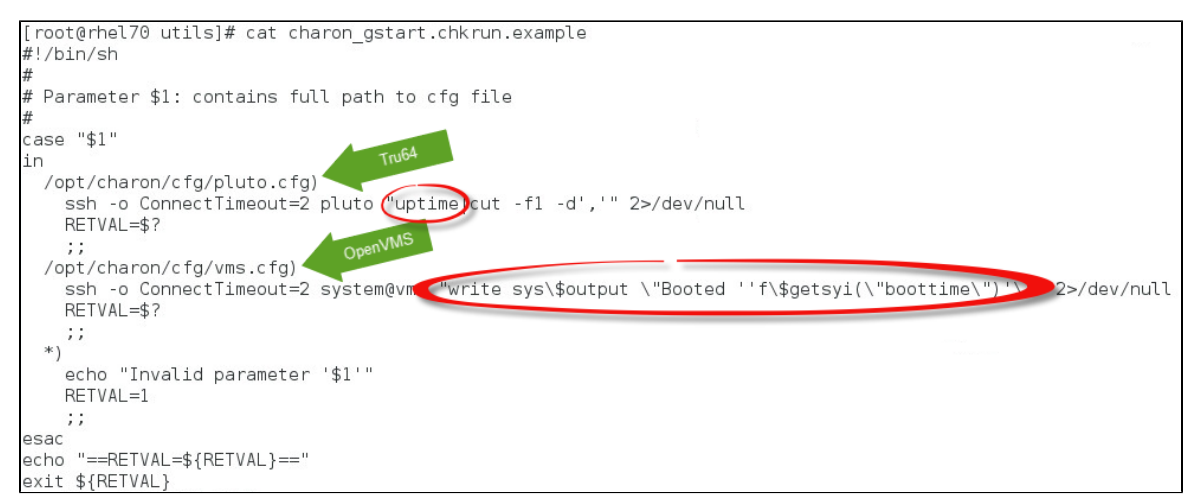

# **Service management - Connect to guest console**

## **Description**

This option is also available from the main menu.

Please follow this link: **[Connect to guest console](#page-65-0)**

# **Service management - Edit configuration files**

## **Description**

This option is also available from the main menu.

Please follow this link: **[Edit configuration files](#page-69-0)**

# **Service management - Manage monitored guests logs**

## **Description**

This option is also available from the main menu.

Please follow this link: **[Manage monitored guests logs](#page-71-0)**

# <span id="page-65-0"></span>Connect to guest console

#### **Description**

This option will allow you to connect to the guests consoles.

Notes:

- **T** "telnet" package must be installed
- $\blacksquare$  The session will be recorded in a log file:
	- If 'set OPA0 log=' is found in the configuration file (not available with all CHARON products versions), the log will be stored in the temporary folder: '/tmp/console.<configuration file name shortened>.tmp.log' and will be overwritten for each session. It is just kept for information as the console log is managed by the CHARON emulator itself.
	- If there is no 'set OPA0 log=' line in the configuration file, the file will be located in '/opt/charon/log/console.<configu ration file name shortened>.log'
- If 'stop\_on' and/or 'break\_on' features are enabled in the configuration file, this will be reminded before starting the telnet session
- To leave the telnet session, press the escape character which is by default CTRL + 1. This character can be changed in the /root/.te lnetrc file by defining the 'set escape' parameter: Example:
	- # **cat /root/.telnetrc** DEFAULT mode char set escape ² #
	- **Pressing the escape key will lead you to the** 'telnet>' prompt. To leave the session, enter 'quit'
- If a connection to the console is active from the server, you will be prompted to kill the previous one.
- If a connection to the console is active from anothe location, it will be displayed but will not be killed. This will have to be done manually.  $\blacksquare$ Emulator termination check:
	- For CHARON-AXP, if the 'power of f' command is detected (or shortened command), the guest STOP state will be set to **REQUESTED**
	- If the emulator is no more running when you leave the session, you will have to confirm that is requested or not
- **The console port number is displayed per guest. If a port number is used more than once, an alert will be displayed**

#### **Autoconnect feature**

This feature has been implemented to prevent from buffer issues with old CHARON-AXP versions where a connection to the console had to be active for the guest not to be blocked (hang). This could prevent from booting the system.

Advantage of this feature is it will record console output for CHARON products versions that have not the console log feature implemented and activated: every 1 minute, a crontab job (/opt/charon/utils/charon\_console\_autoconnect) will check if a connection to the console is active or not. If not, a telnet session will be engaged in the background.

This feature can also be disabled from this menu and is automatically disabled for the guest that have console log recording with the 'set OPA0 log=' option.

## **Example**

#### **Connect to guest console main screen**

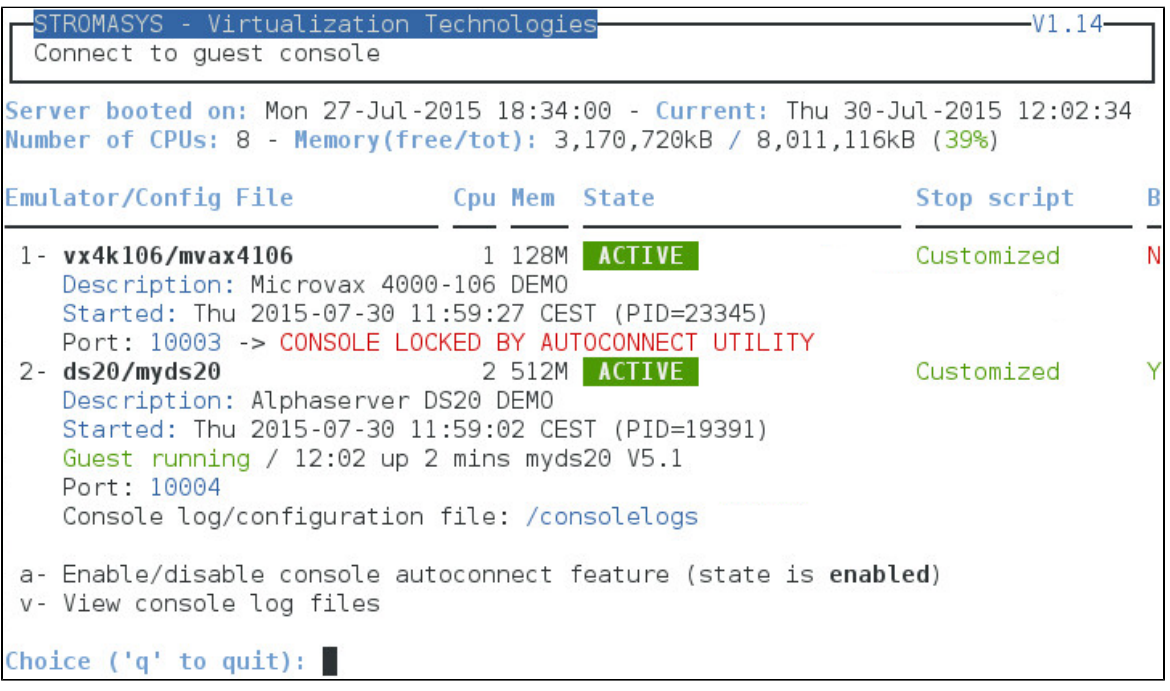

#### We can see above:

- the console is already locked by the autoconnect utility for the "mvax4106" virtual machine because:
	- the autoconnect feature is enabled and
	- the configuration file does not contain any specification to the console log (no "set OPA0 log = ..." line)
- the console is free for "myds20" virtual machine because:
	- the configuration file contains a specification to the console log: "set OPA0 log = /consolelogs" (which corresponds to a folder )
		- $\blacksquare$  no one is connected to the console

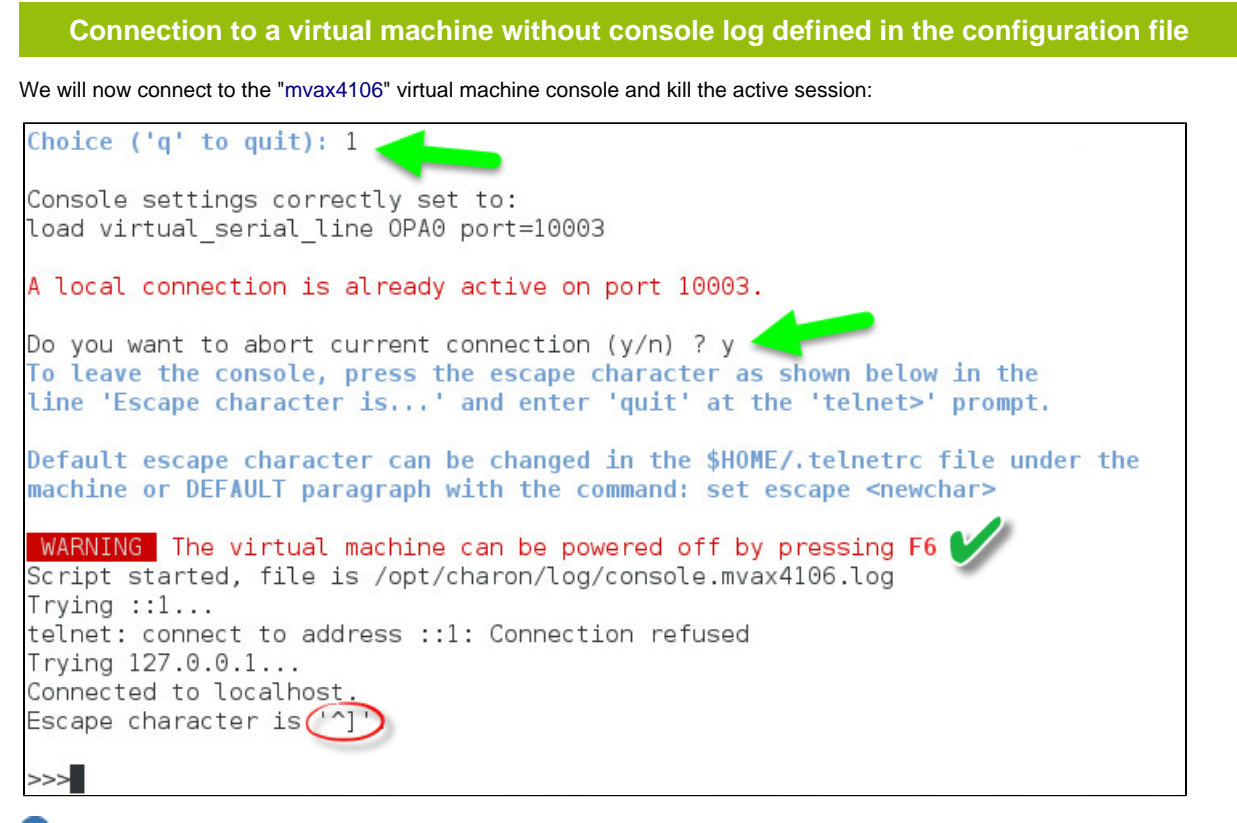

 We can see above the F6 key is enabled in the configuration file and the telnet escape character has not been customized (set to default **CTR L** + **]**). We see also the session is recorded to the "/opt/charon/log/console.mvax4106.log" file (append mode).

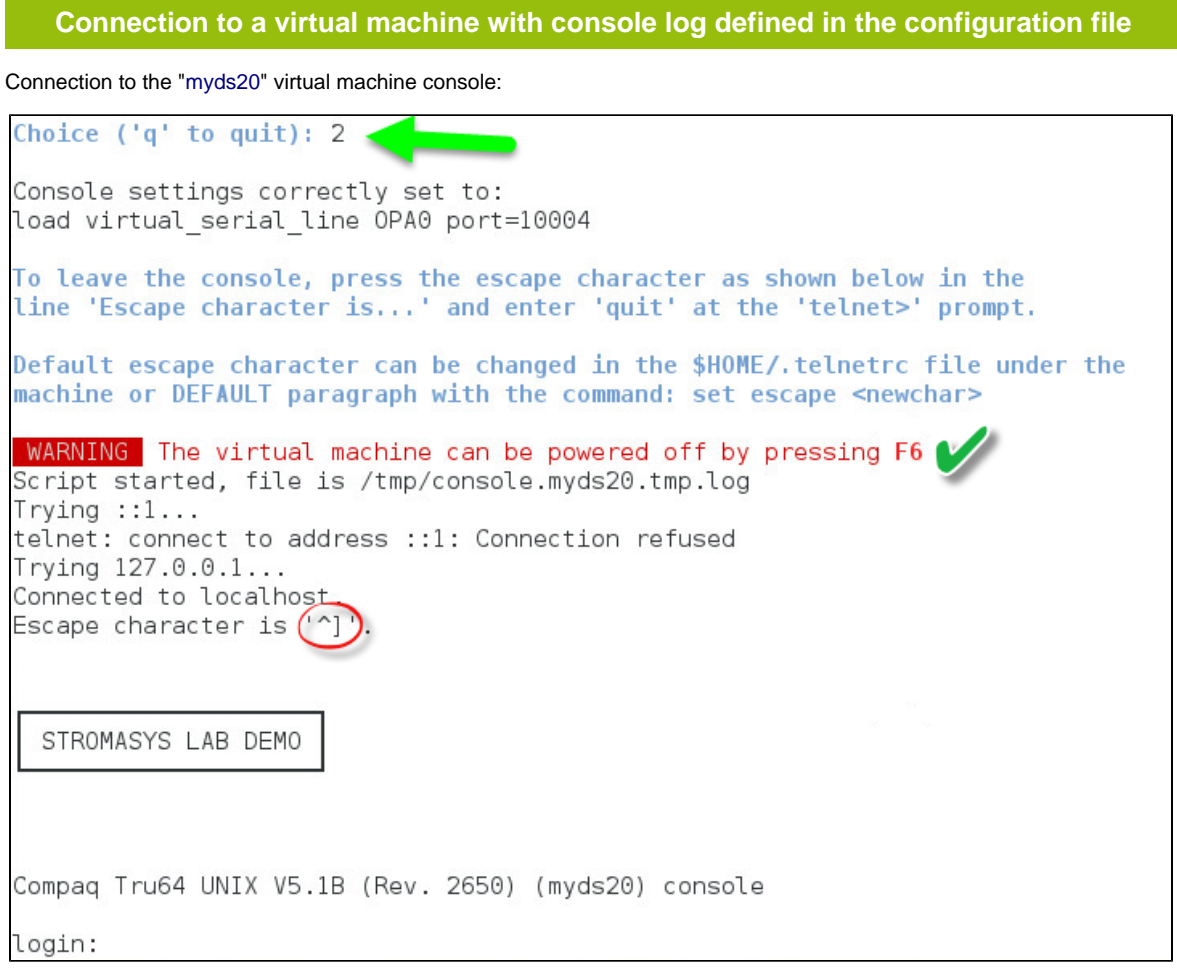

We can see above, compared to the "mvax4106" console connection performed previously, the session is recorded to the "/tmp/console/ myds20.tmp.log" file (overwrite mode), valid then only for this session because it will also be recorded by the emulator itself within the "/conso lelogs" folder.

# <span id="page-69-0"></span>Edit configuration files

#### **Description**

This option will allow you to edit the configuration file(s).

#### Notes:

 $\blacksquare$ 

- $\blacksquare$ **Changes will be applied on emulator restart** 
	- U Some checks will be performed on network interface upon exit:
		- If virtual disk files  $( .\text{vdisk})$  are used then their existence will be checked.
		- If the log file defined is a folder, an error message is displayed (currently not supported)
		- If you change the log file name, you must remove the previous log monitoring service associated with this log file and recreate the service. See [Manage monitored guests logs](#page-71-0)
		- If the network interface does not exist, an error message is displayed
		- If the network interface has an assigned IP address, an error message is displayed
		- If NM\_CONTROLLED parameter is not set to "NO" in the Interface Configuration File  $(i \text{fcg-}...)$ , an error message is displayed
		- If ONBOOT parameter is not set to "NO" in the Interface Configuration File (ifcfg-...), an error message is displayed
- $\blacksquare$  All offload parameters will be switched off automatically at guest start.

#### **Example**

We will add several issues in the "myds20" virtual machine configuration file:

- $\blacksquare$  the log file will be set to "/charon" which is a folder,
- $\blacksquare$  the network interface " $eth1$ " will be added whereas this interface does not exist,
- a virtual disk that does not exist will be added

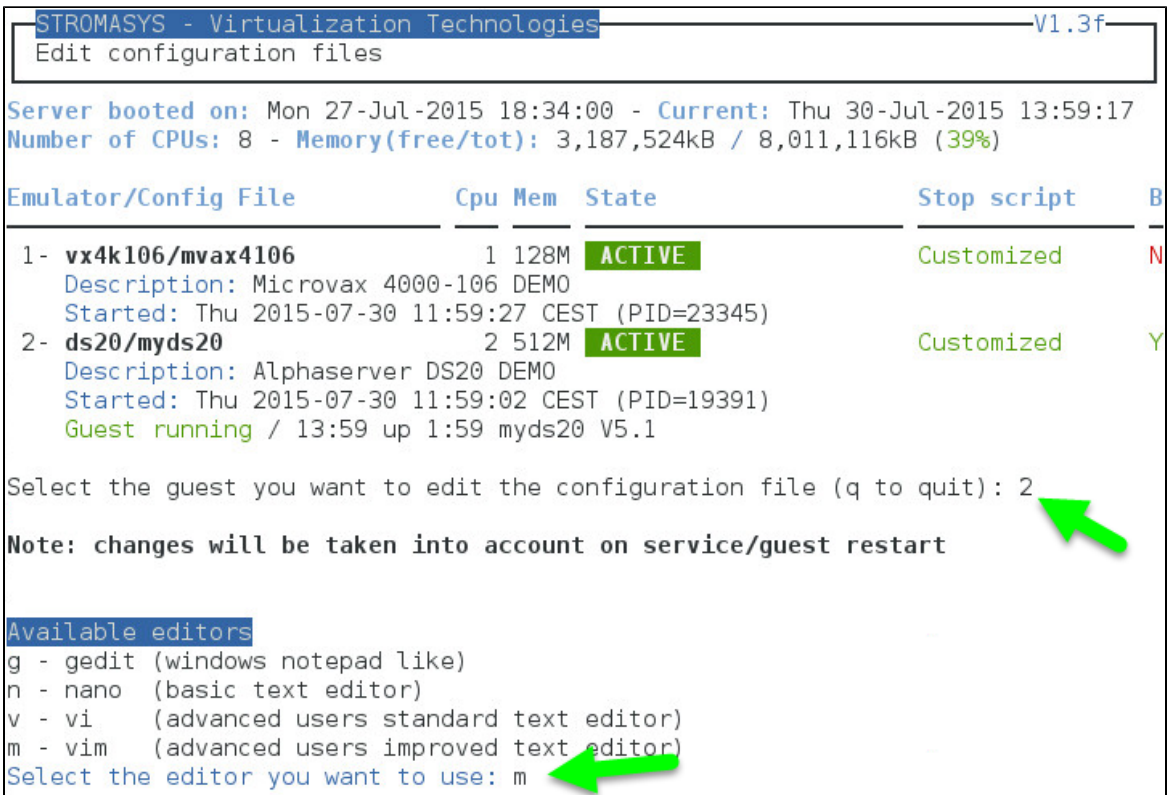

When the editor will be closed, in our case 'vim', the checks will be performed:

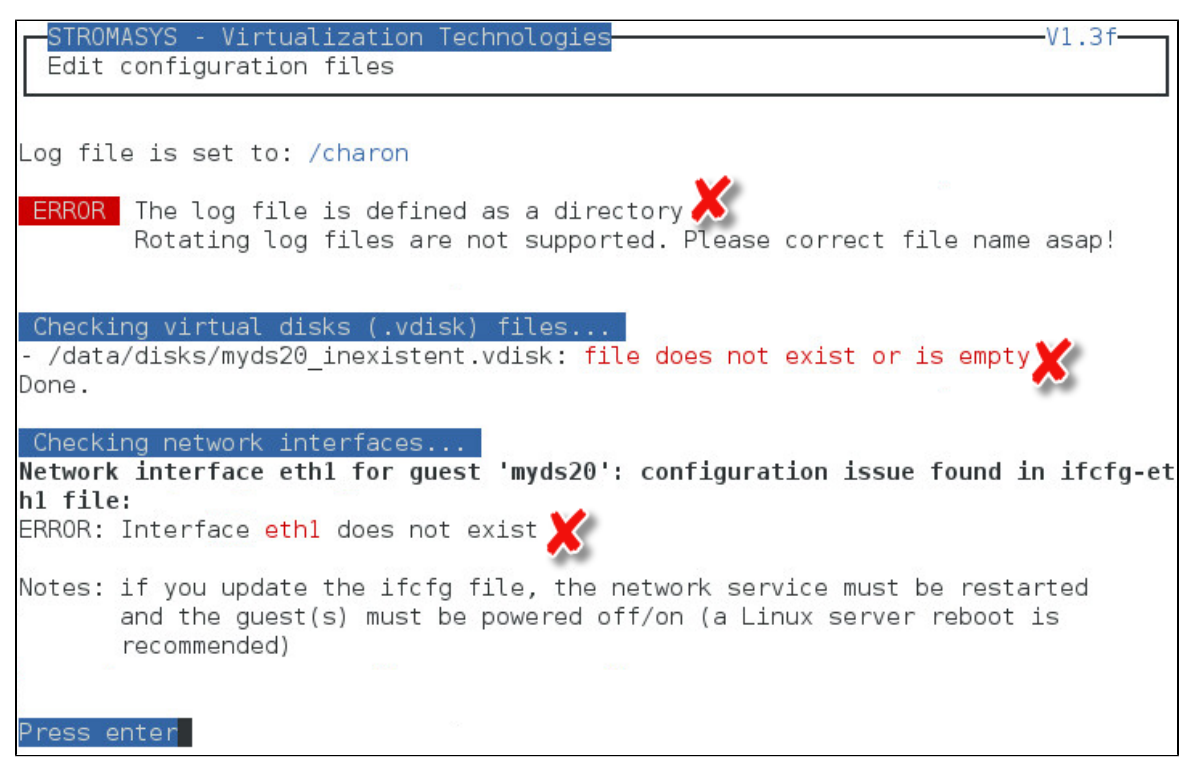

After solving those issues, we following output is displayed:

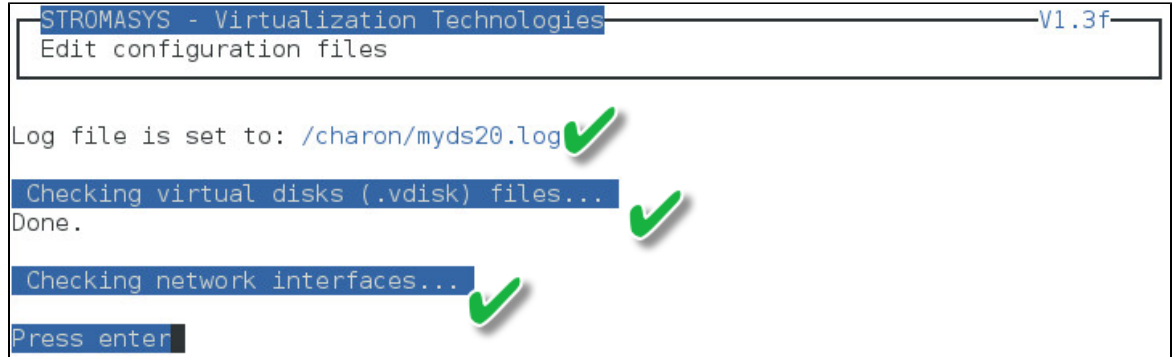

# <span id="page-71-0"></span>Manage monitored guests logs

#### **Description**

A service can be defined in order to monitor the guests log files to look for key removal messages (based on interval defined on the dongle) and/or informational, warning and error messages. It also monitors in parallel dongle removal (immediate mode).

The service works with a list of log files to be monitored.

The log file name must be defined with full path within the configuration file. Rotating log files are not supported.

#### **Management**

This option offers the possibility to edit the log file list, start/stop monitoring for a guest, view the guest log file, view the monitoring log file, install or update log monitoring service for Linux servers without "systemd" feature (Red Hat 6) or to manage "systemd" services for Linux servers with "systemd" (Red Hat 7 and Fedora) and to start/restart the aksusb log monitoring.

#### Example1 - Red Hat 6:

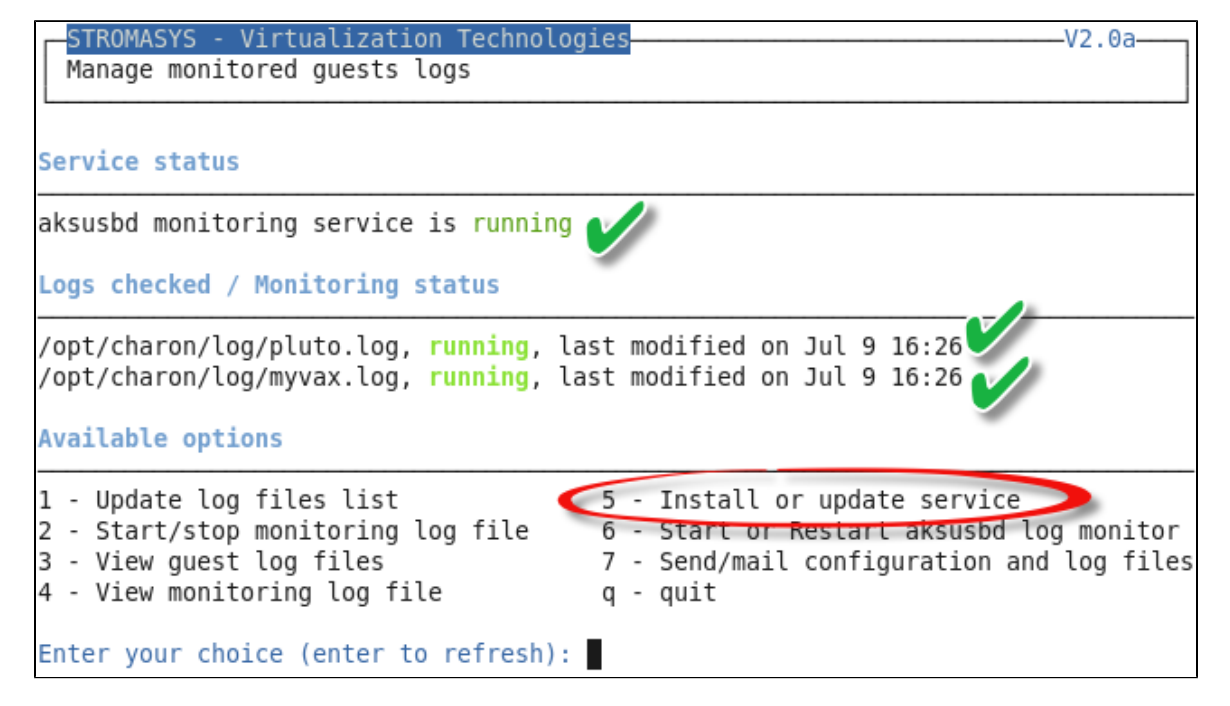
#### Example2 - Red Hat 7:

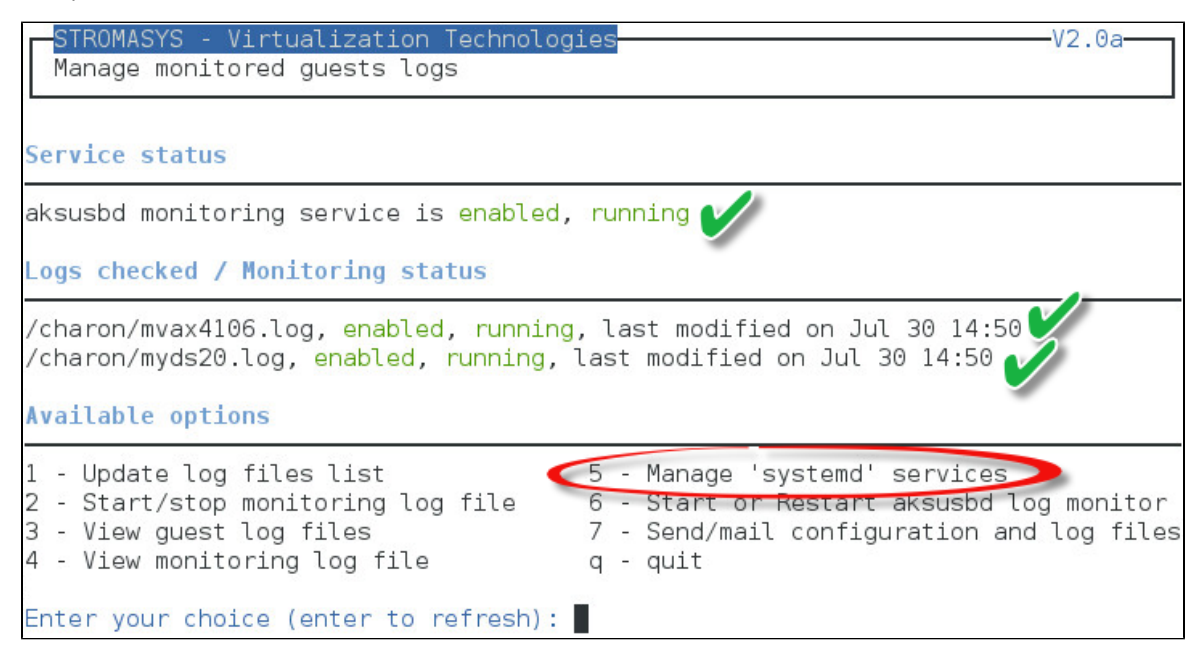

#### Notes:

- The list of monitorted log files is automatically filled with the log files found in the configuration files for guests defined with the Service management (Start, Stop, Manage automatic boot & shutdown) menu option when selecting the "Update log files list" option 1.
- The install/update service option will just restart the log monitoring service and not the guest.
- The aksusbd log monitoring will look into the "/var/log/messages" log file (Red Hat 6) or will check the journalctl (Red Hat 7 and Fedora) and will send an alert on dongle removal and dongle detected quite immediately
- The guest log monitoring:
	- will send alerts when information, warning and error messages will be detected depending on the alert level defined at [Alerts](https://stromasys.atlassian.net/wiki/display/DocCHLinuxUtils41/Alerts+management#Alertsmanagement-Selectguestslogalertlevel) [management - Select guests log alert level](https://stromasys.atlassian.net/wiki/display/DocCHLinuxUtils41/Alerts+management#Alertsmanagement-Selectguestslogalertlevel). Note alerts will be send in a bulk email message by default: one alert every 1 minute based on crontab entry settings for '/opt/charon/utils/charon\_logevent' (see [Manage recursive jobs: license expiration](#page-75-0) [check, log events \(cron\)\)](#page-75-0)
	- It will also send alerts on guest start and clean stop
	- Dongle removal and detection alert messages will be sent based on license check interval defined with the license (default is 1 hour).
	- Each time a license is detected in the guest log file, an expiration check will occur and will send alerts if necessary
- If you remove a guest from the ["Service management Update guests list"](#page-32-0) option, the log monitoring service will be removed from the list
- In case you're using regular (main) and backup license dongles, you will receive a "License dongle found" alert on dongle switch. If the alert tells you the license detected is a "Runtime limited license", you'll have to replace your regular dongle as soon as possible.

# Send configuration and log files via mail

### **Description**

This option offers the possibility to send configuration and log file from the select guest to an email recipient.

### Notes:

**Only for guests defined in the [Service management \(Start, Stop, Manage automatic boot & shutdown\)](#page-28-0) menu option** 

**Do not send these files directly to our support team otherwise the sender will not be recognized by our ticketing tool: first send it to you then** forward it to our support team

The 3 most recent log files will be included in the email

Email subject will be "[CHARON] Configuration and log files for XXXX" where "XXXX" represents the shortened configuration file name (without extension).

Configuration and log files will be displayed within the message body and will also be attached to the email

### **Example**

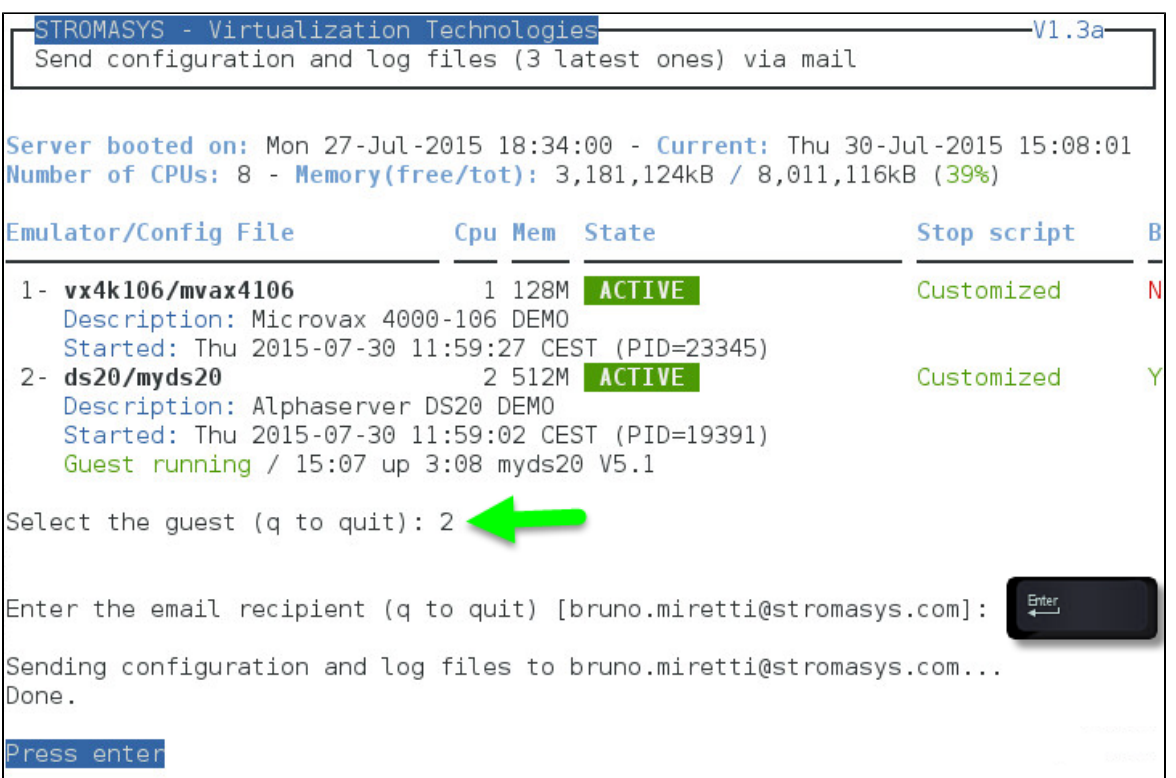

### Below is an example of email received:

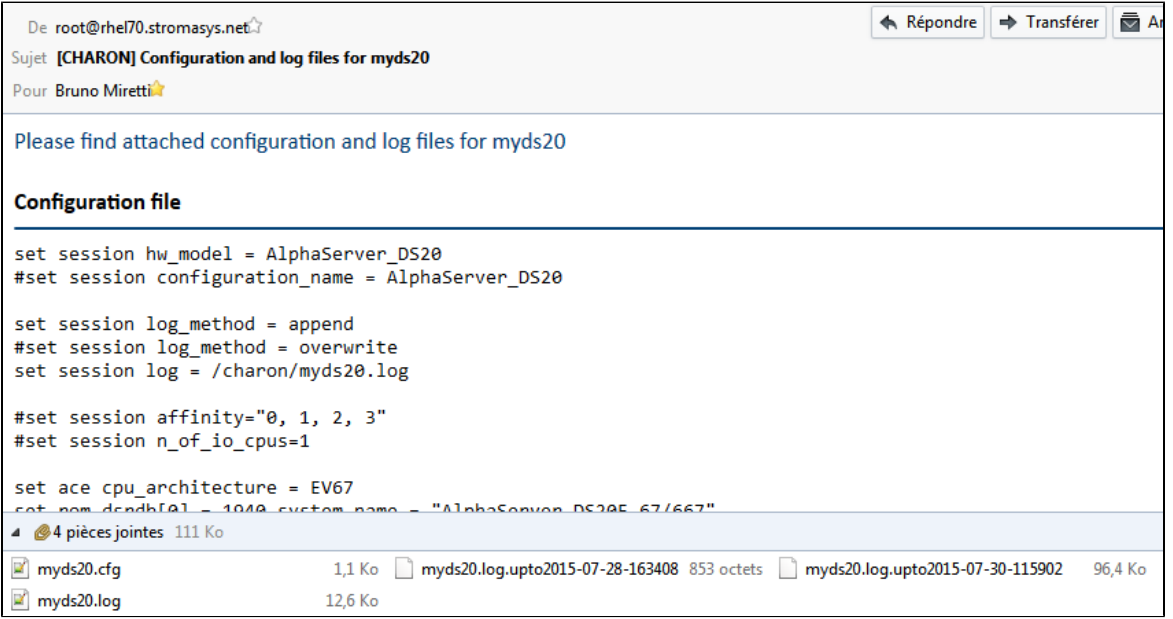

# <span id="page-75-0"></span>Manage recursive jobs: license expiration check, log events (cron)

# **Description**

This option checks and opens the root's "crontab" file in order to schedule recursive jobs.

## Example:

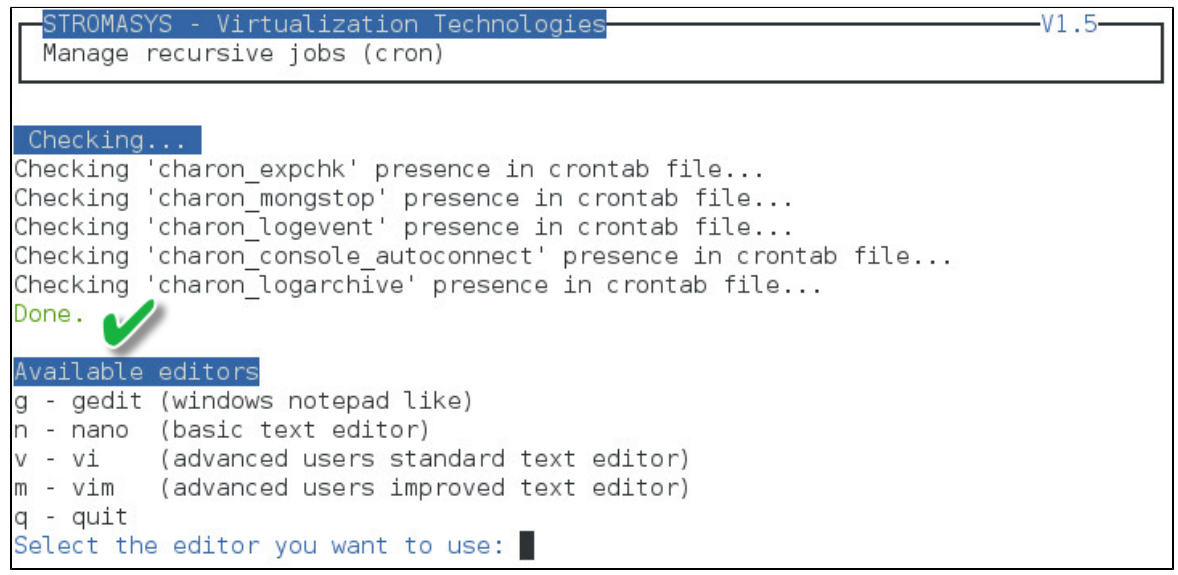

Notes:

- Alerts will be sent using the common alert script, see chapter [Alerts management Update/reinstall common alert script](https://stromasys.atlassian.net/wiki/display/DocCHLinuxUtils41/Alerts+management#Alertsmanagement-Update/reinstallcommonalertscript)
- License expiration alert levels are explained here: [Check for license expiration](#page-26-0)
- If the "crontab" file does not exist, it is initialized with comments in order to facilitate settings like this:

```
# root crontab
#------------------------------------------------------------------------------
# Syntax:
#
# * * * * * command to execute
# | | | | |
# | | | | |
# | | | | +----- day of week (0 - 6) (0 to 6 are Sunday to Saturday, or use names)
\# | | | +---------- month (1 - 12)# | | +--------------- day of month (1 - 31)
# | +-------------------- hour (0 - 23)
# +------------------------- min (0 - 59)
#
# Checks for license expiration: runs everyday at 09:00 with alert set to 15 days before expiration
0 9 * * * /opt/charon/utils/charon_expchk 15
#
# Monitor unrequested guests stop
* * * * * /opt/charon/utils/charon_mongstop
#
# Log events report
* * * * * /opt/charon/utils/charon_logevent
#
# Console autoconnect utility
* * * * * /opt/charon/utils/charon_console_autoconnect
# Logs archiving utility (each Monday 00:00)
0 0 * * 1 /opt/charon/utils/charon_logarchive -keep=60 -zip
```
### **Expiration check alert (charon\_expchk)**

The expiration check alert sends alerts by default 15 days before expiration (7 days in interactive mode).

This number of days can be changed using parameter 1 as number of days

#### Example for 21 days, running everyday at 08:00AM and 04:00PM (16:00):

0 8,16 \* \* \* /opt/charon/utils/charon\_expchk 21

More details on crontab at: <http://en.wikipedia.org/wiki/Crontab>(credits: [wikipedia\)](http://en.wikipedia.org)

The '-nomail' parameter can be used to make the script check if the license dongle can be read: if not or if a timeout is detected, the aksusbd d rivers are restarted. This is mainly used for debugging.

### **Monitor abnormal termination of the guests (charon\_mongstop)**

This job is active by default, it is recommended not to prevent it from running. It's goal is to send alerts if a guest has been stopped whereas it was not requested.

It is mainly used if you're running on Red Hat Enterprise Linux 6; version 7 and Fedora are using systemd feature to alert in case of service abnormal termination

## **Log events (charon\_logevent)**

This job is active by default, it is recommended not to prevent it from running. It's goal is to scan for events in the guests active log files and send alerts based on alert level defined by the administrator. It runs by default every 1 minute so alerts will be sent in bulk mode rather than one alert per error detected. The interval can be updated at your convenience.

### **Console autoconnect (charon\_console\_autoconnect)**

This utility will check if the quest is running: if the console log is not defined in the configuration file (set OPA0  $log=xxx$ ), it will check no one is connected to the console via "telnet localhost <port>". If no one is connected, it will connect to the console using the 'screen' command and will record the console output.

For more information, see [Connect to guest console - Autoconnect feature](https://stromasys.atlassian.net/wiki/display/DocCHLinuxUtils41/Connect+to+guest+console#Connecttoguestconsole-Autoconnectfeature)

Notes:

- If you want to connect to the console, via [Connect to guest console](#page-65-0) menu option, you will have the option to kill the active one and then connect interactively.
- It is possible to disable this feature from the [Connect to guest console](#page-65-0) menu.

### **Logs archiving utility**

This utility will archive services log files and guests console log files (if not managed by the emulator itself)

Default from the crontab entry is to keep files for 60 days and then zip older log files. Zipped files will be kept for 6 months

# <span id="page-77-0"></span>Alerts management

# **Description**

This option will allow you to change alert management settings as shown below:

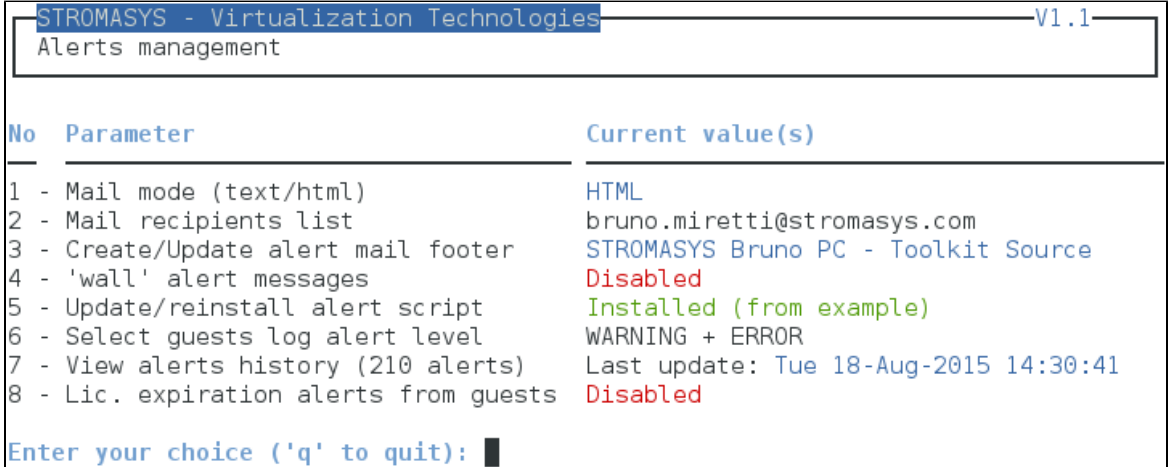

# **Settings**

# **Mail mode (TEXT/HTML)**

Alerts are by default sent in HTML format. With some mail clients, HTML mails are not correctly displayed or even rejected. This option is used to switch between HTML format and pure TEXT format.

#### HTML mail example:

- De root@rhel70.stromasys.net.7
- Sujet {Spam?} [CHARON] Emulator myds20 started

Pour Bruno Miretti

**Severity Level: INFORMATIONAL** License number: 100.800 Virtual machine (guest): myds20

Emulator start request on 2015-07-10 12:35:53

Stromasys Geneva Lab - RHEL 7.0 Toolkit tests

TEXT mail example:

```
De root@rhel70.stromasys.net.7
Sujet {Spam?} [CHARON] Emulator mvax4106 started
Pour Bruno Mirettia
Severity Level: INFORMATIONAL
License number: 100.800
Virtual machine (guest): mvax4106
Emulator start request on 2015-07-31 13:47:05
                 ----------------------------------
Stromasys Geneva Lab - RHEL 7.0 Toolkit tests
```
# **Mail recipients list**

All alerts coming from monitoring scripts and checks scripts are sent using a common alert script which by default sends a "wall" message to all connected users and an email (via "sendmail") to the recipients list that can be defined using this option.

The common alert script can be customized too if you prefer not to receive emails and use commands from your monitoring software for example.

**Do not add blank lines and set one recipient per line** 

### **Create/update alert mail footer**

Used to add comments at the end of the mail.

HTML tags like new line, font and bold can be added within the file. In case the format is switched to TEXT, these tags will be automatically removed from the text mail.

Example:

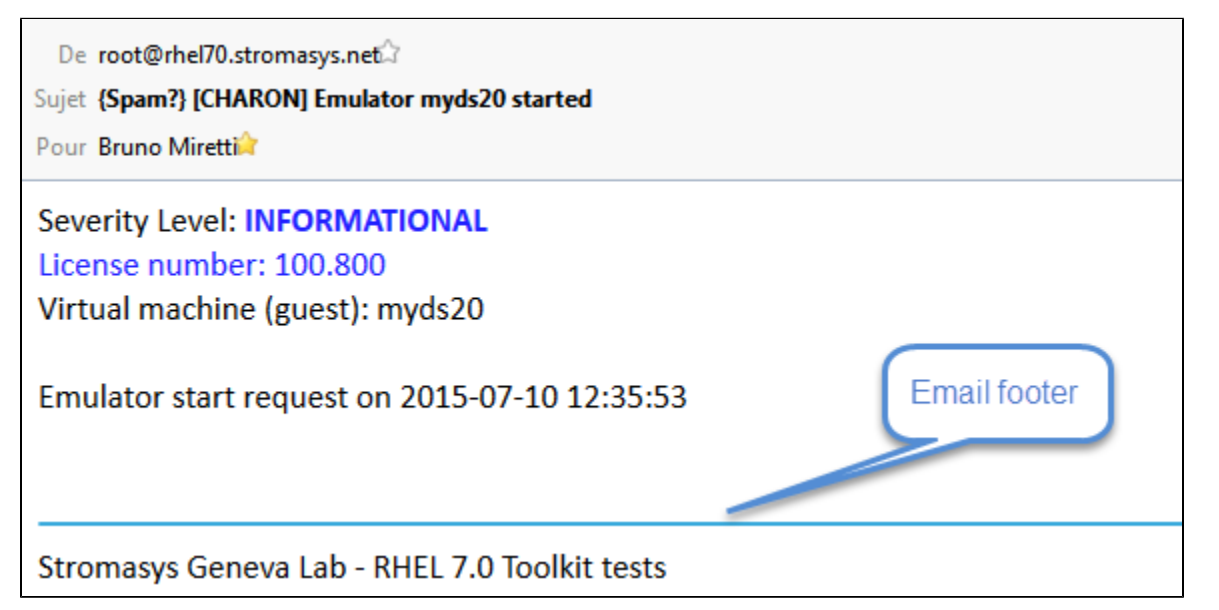

### **Enable/disable wall alert messages**

Alerts are by default sent via email (sendmail) and via via "wall" messages to all the connected users.

This option enables or disables these "wall" messages.

### **Update/reinstall common alert script**

All alerts coming from monitoring scripts and checks scripts are sent using a common alert script.

If this script does not exist, it is initialized by copying an example provided in the kit.

If it exists and is different from the original one, you are invited to reinitialize it from the default one:

- Answer "yes" if you did not change the original script file and you have updated the Linux Toolkit (read the corresponding release notes)
- Do not answer "yes" if you customized your own alert script.
	- In case you've overwritten the existing alert script, the previous version can be restored from the "/charon/archive" folder

### Example:

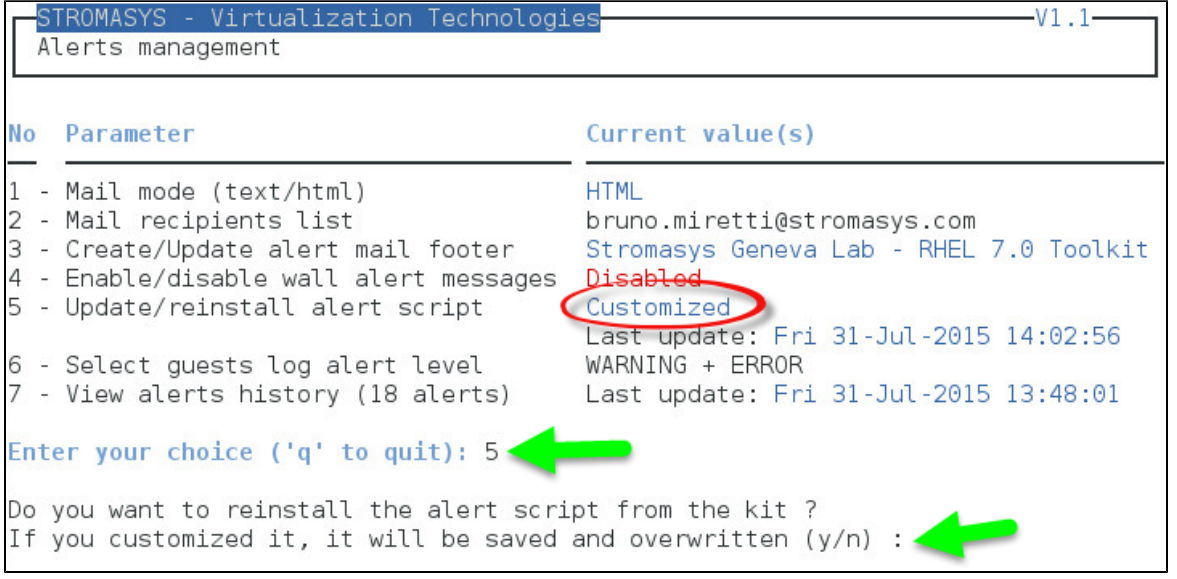

This script can be customized to send alerts the way you want, adding for example commands to link with your monitoring tool. It is based on an alert code passed as parameter 1.

All other parameters are information related to the alert. The script uses templates in order to send emails and wall messages (see "/opt/char on/utils/templates/\*.mail" and "/opt/charon/utils/templates/\*.wall" files if needed).

The table below lists all available values for parameter 1 in case you plan to customize the scripts and send alerts by your own (monitoring software lines of commands, snmptrap, etc...)

#### Parameter 1 can be the following:

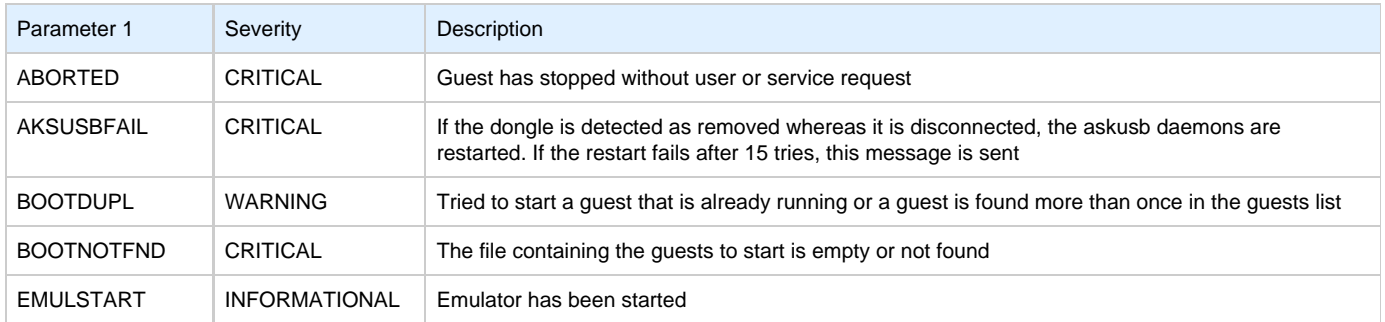

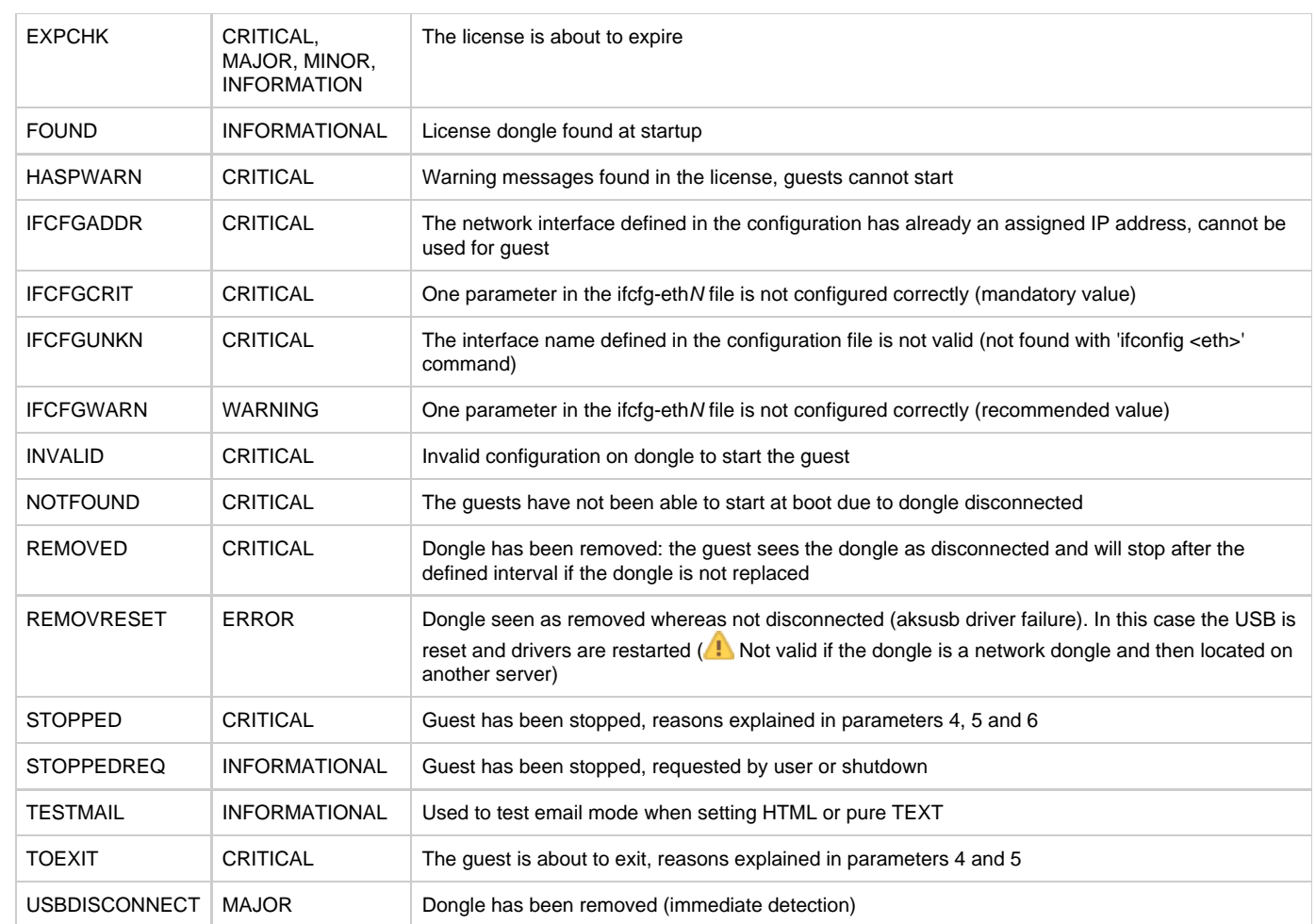

# **Select guests log alert level**

Select the alert level to send alerts when events are found in the guest log file:

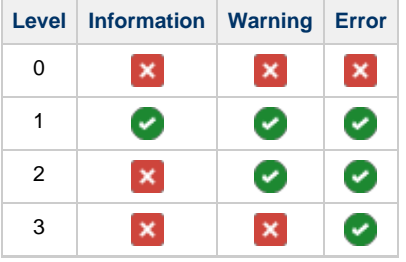

 Requires the "charon\_logevent" entry activated in the "crontab" file => menu option 11 - [Manage recursive jobs: license expiration](#page-75-0) [check, log events \(cron\)](#page-75-0)

This does not affect guest startup alerts. You will receive alerts when a guest starts or stop whatever the level is.

### **View alerts history**

This option will allow you to view the alerts history sent via the alert script. Alerts can be viewed in a continuous way or using a text editor.

#### Example: Continuous view

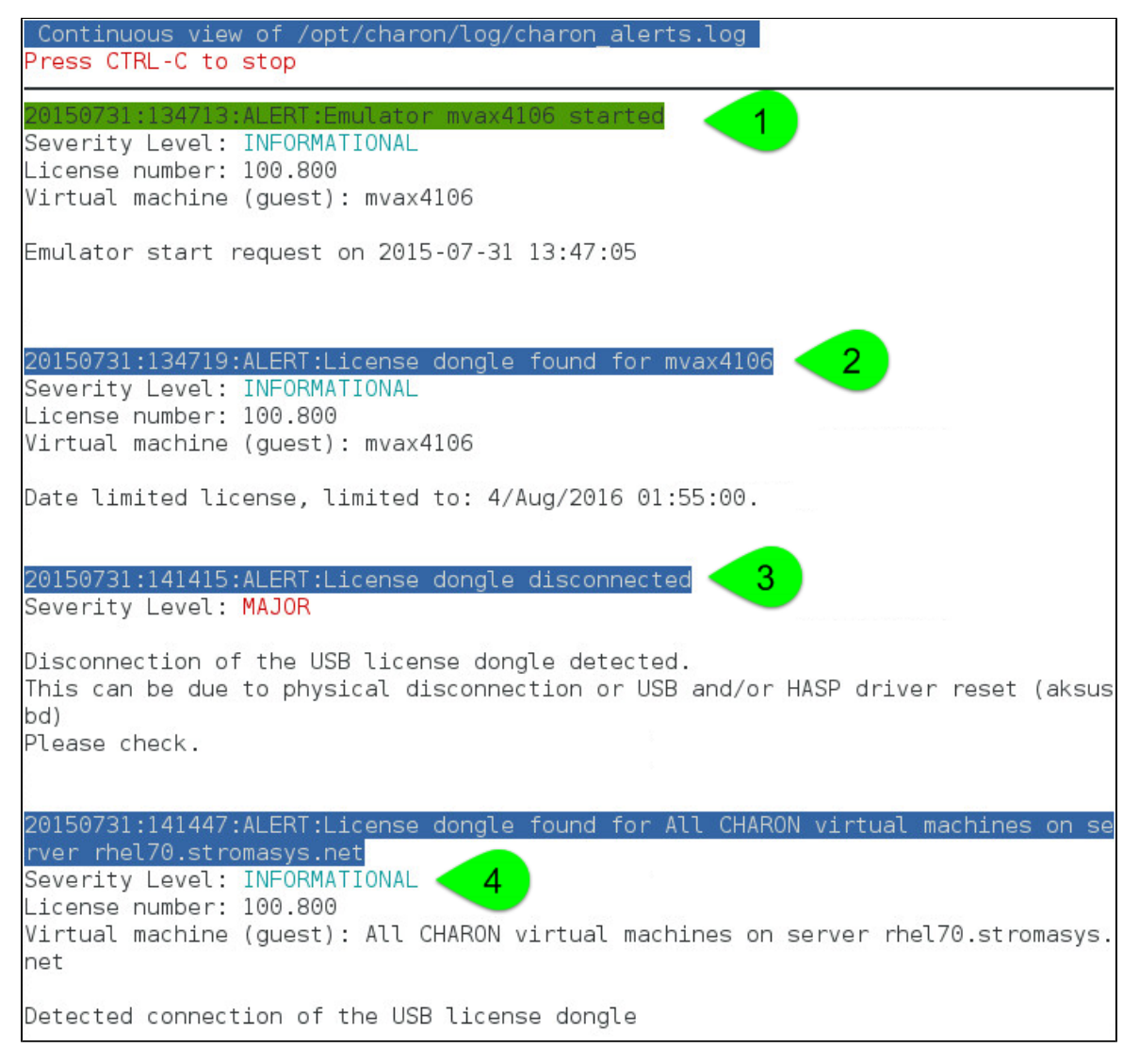

We can see above:

- 1. A message telling the emulator is started
- 2. A message telling the license is found and that also displays its expiration date
- 3. The license dongle has been unplugged and the aksusbd monitor reported the alert (immediate)
- 4. The license dongle was plugged in again.

We do not see here any dongle removal alert reported by the emulator itself, this is because by default the emulator checks for dongle presence every 1 hour (deferred)

Press CTRL-C to get back to the previous menu

# **License expiration alerts from guests**

This option will toggle on/off the alerts WARNING alerts sent from the guest log file. By default these alerts are sent once per hour 120 hours before expiration whatever the license interval check is set to.

If you have setup the log level alert option to receive WARNING messages then you will receive one alert per hour. This option can be disabled if the expiration check entry is set in the crontab (by default).

Backup licenses (time limited): please take care of the time remaining that will be reported in the license detection alert, if the number of remaining hours is less than 24, you could not receive any alert from the license expiration check that runs everyday at 09:00 AM by default. It is possible to make it run more than once a day in this case.

# Show host information (OS, HW, Charon version, utils and services)

### **Description**

Opens a submenu that provides information on the running CHARON server:

- Hostname
- Operating system name, kernel version, uptime
- Hardware: CPU, memory, USB devices
- Storage: file systems
- Network interfaces
- CHARON version: programs found and installed packages
- CHARON utils and services: scripts version, services status, content of configuration files
- Current kit version/date with an option to view release notes

Output can be displayed directly, sent to html file and opened with Firefox or sent via email

### **Menu options list**

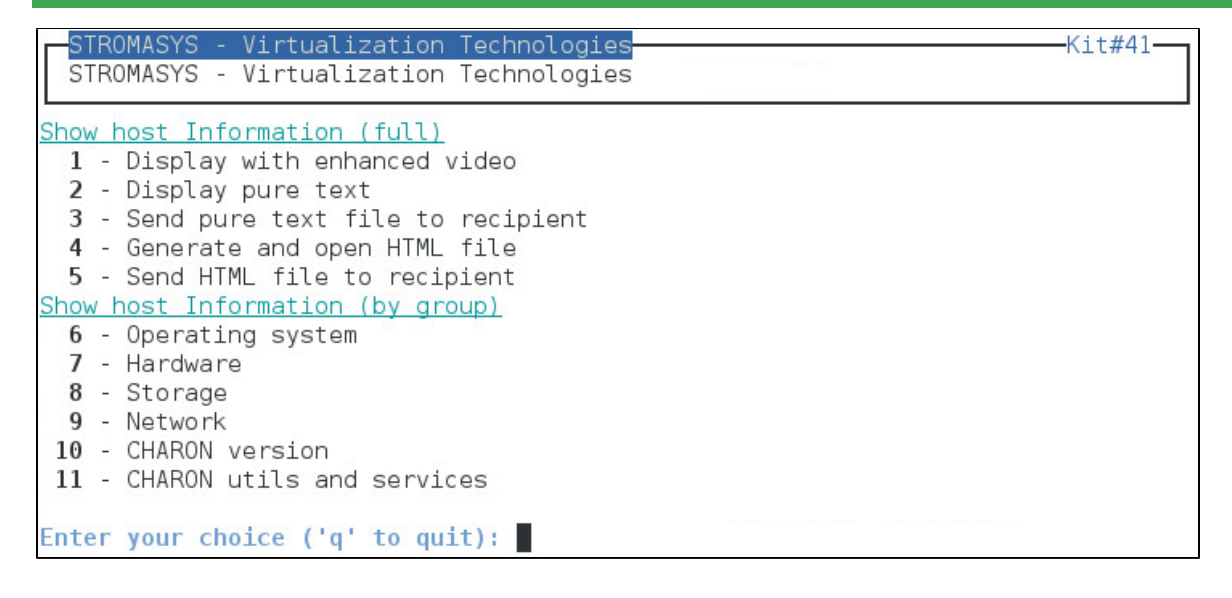

# **Documentation**

# **Description**

This option will either open the attached documents, users guide (PDF file / "evince" required) and release notes (text file / using "vi") or will lead you to the online version of the documentation or our [Product Documentation and Knowledge Base](https://stromasys.atlassian.net/wiki/display/KBP/Product+Documentation+and+Knowledge+Base) space (using "firefox")

Please note the users guide and release notes latest versions will be available first on the WEB, kit attached documents, could be outdated.

# **Menu options**

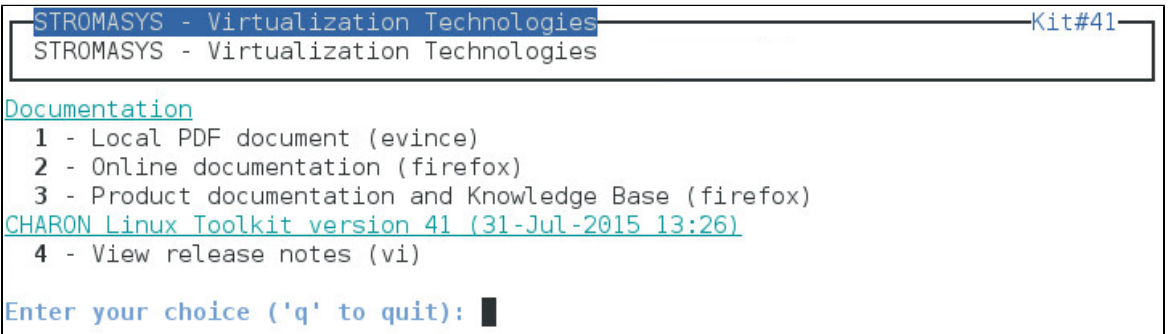

# Technical part

# **Scripts and files description**

All scripts and files are located in the /opt/charon/utils folder except for .charon\* files. The "Custom" column below indicates the file will not be overwritten with new kit installation/upgrade.

Greyed cells represent obsolete files that could be present if you upgrade from a previous kit

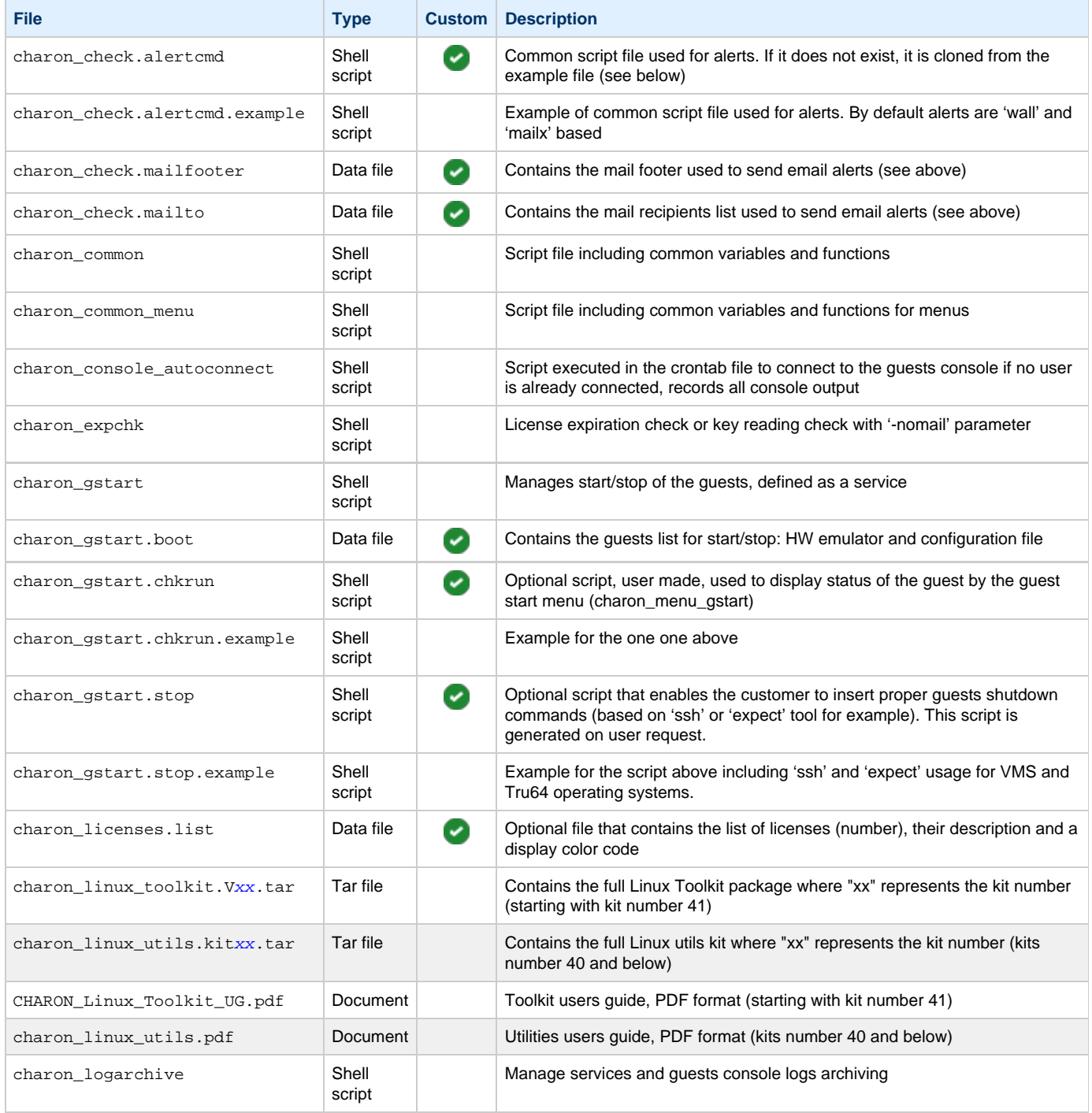

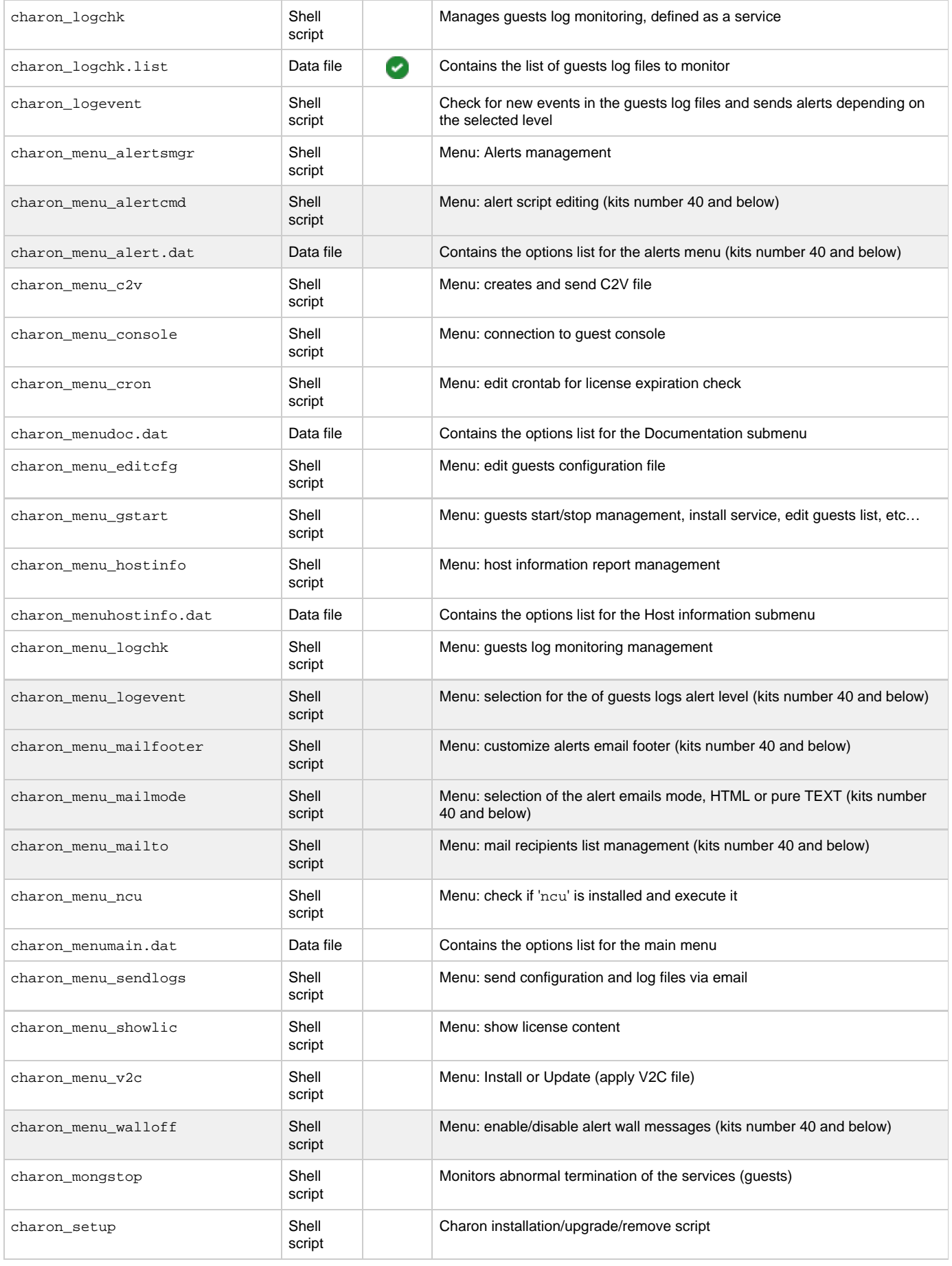

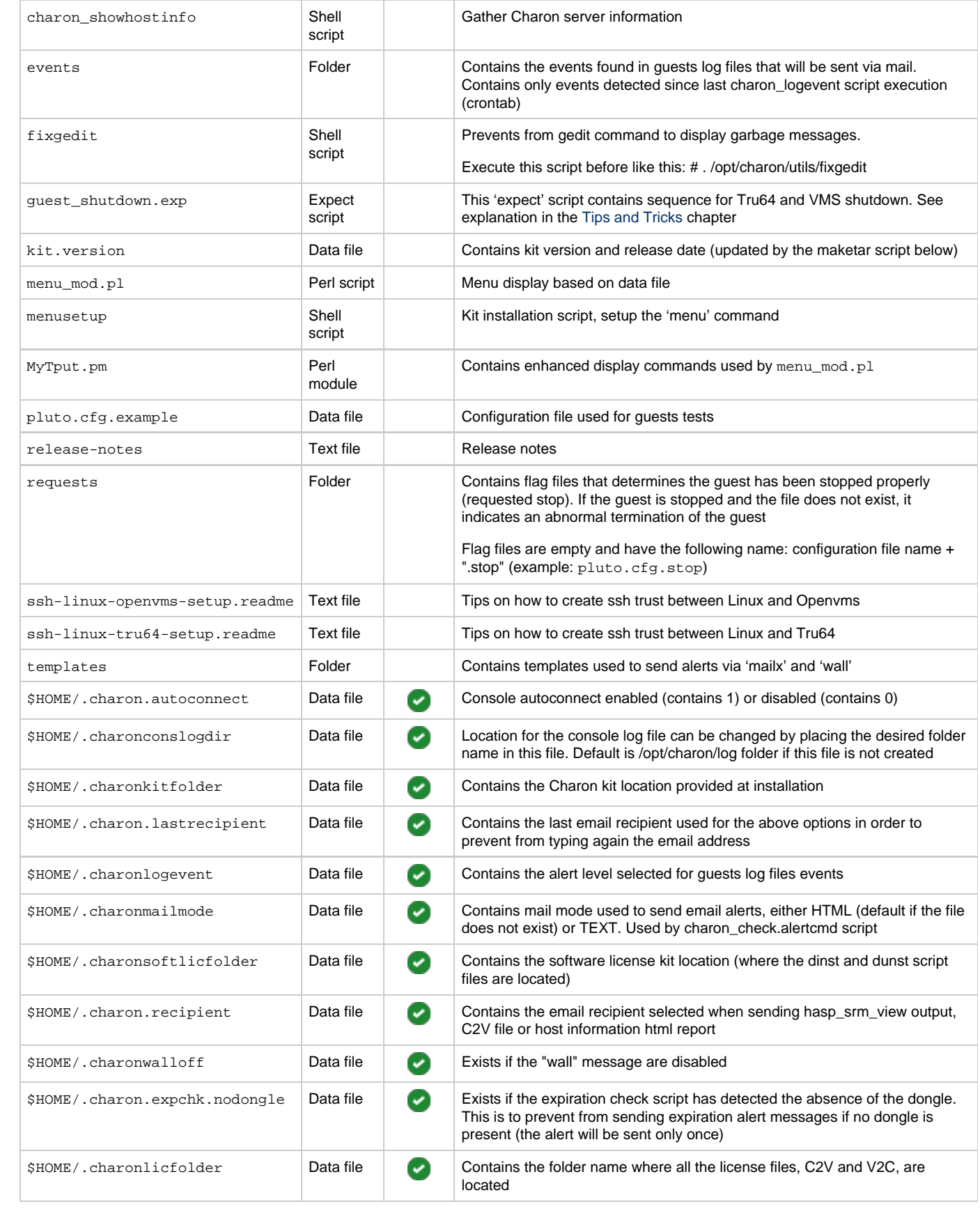

### Notes:

Menu data files format is detailed using the following command:

# **/opt/charon/utils[/menu\\_mod.pl](http://menu_mod.pl) -fd**

# **Manual services management**

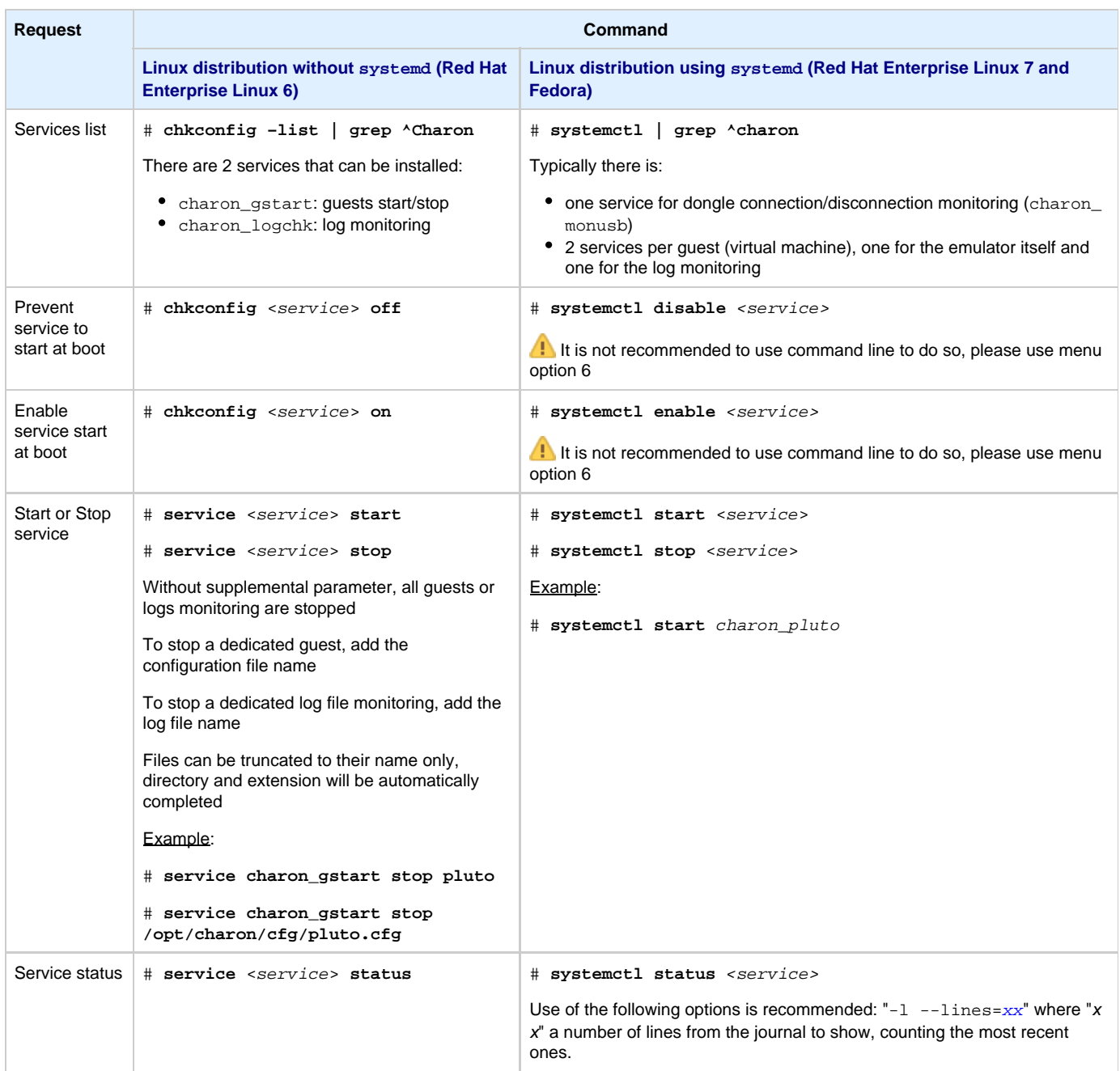

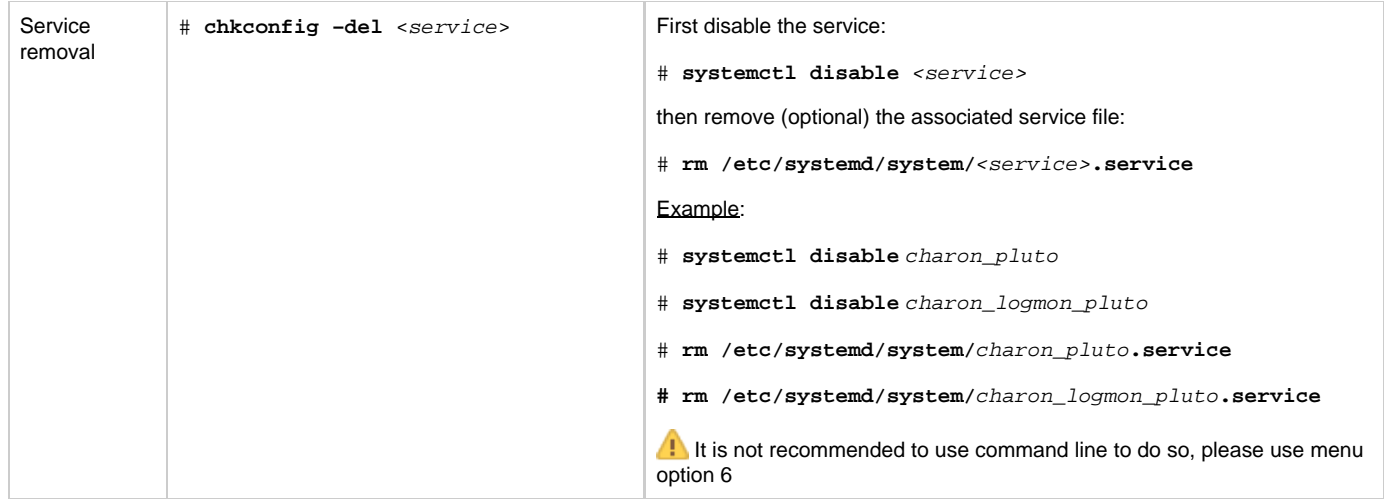

# <span id="page-91-0"></span>Tips and Tricks

# **Table of contents**

- ['vi' and 'vim' text editors](#page-91-1)
- ['gedit' graphical editor](#page-91-2)
- ['nano' text editor](#page-91-3)
- [How to setup 'ssh' trusts between Linux and Tru64](#page-92-0)
- [How to setup 'ssh' trusts between Linux and VMS](#page-92-1)
- [Shutdown guests with Expect tool](#page-95-0)
	- **[Introduction](#page-95-1)**
	- [Script usage](#page-96-0)

# **'vi' and 'vim' text editors**

### <span id="page-91-1"></span>Notes:

- When typing text, press <ESC> once finished. In case you're blocked, press also <ESC> before executing commands described below
- both is case sensitive

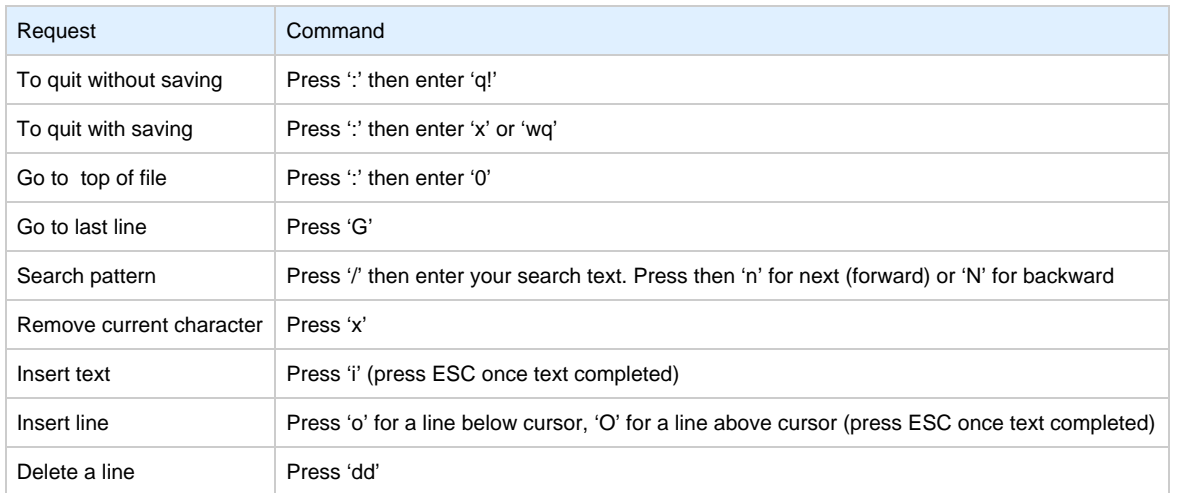

# **'gedit' graphical editor**

<span id="page-91-2"></span>'gedit' is a graphical text editor, users familiar with Windows notepad should not encounter difficulties to use it.

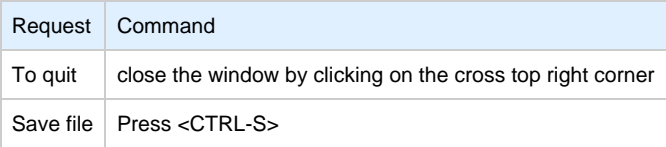

# **'nano' text editor**

<span id="page-91-3"></span>'nano' is a basic text editor, very simple to use and displaying available commands at the bottom of the screen. For example, to leave 'nano' , use  $\lambda$ X (press CTRL + X)

# <span id="page-92-0"></span>**How to setup 'ssh' trusts between Linux and Tru64**

#### **Notes**

- The prompts will tell you where to execute the commands, "Tru64#" (root user) or "Linux#" (root user)  $\bullet$
- Remember Linux/Unix is case sensitive
- If hosts are not known by each other, fill the /etc/hosts file for example (using vi for example)
- $\bullet$  linuxhost represents the name of your CHARON server (can be any name you want)
- tru64host represents the hostname of your Tru64 virtual machine
- Generate the key

```
Linux# cd /root/.ssh
Linux# ssh-keygen -t dsa
Linux# ssh-keygen -e -f id_dsa.pub > linuxhost.pub
```
- Copy the linuxhost**.pub** file, or use copy/paste, in the **/.ssh2** folder on the Tru64 host
- Define the **authorization** file:

```
Tru64# cd /.ssh2
Tru64# echo "Key linuxhost.pub" >> authorization
```
 $\bullet$  Initialize the first ssh connection (answer 'yes' to confirm)

Linux# **ssh** tru64host **date**

then retry the same command to verify the trust is working.

# <span id="page-92-1"></span>**How to setup 'ssh' trusts between Linux and VMS**

#### **Notes**

- The prompts will tell you where to execute the commands, "VMS#" (system user) or "Linux#" (root user)
- Remember Linux/Unix is case sensitive, VMS is not
- Linux: if VMS host is not known, add it to /etc/hosts for example
- VMS: if Linux is not known, add it using:  $\circ$  UCX SET HOST LINUX /ADDR=xx.xx.xx.xx.xx

Enable SSH on the VMS server:

```
VMS$ SET DEF SYS$LOGIN
VMS$ @TCPIP$CONFIG
```
#### Select then:

- Option 3 Server components then enable and start service SSH, option 19
- $\bullet$  then Option 2 Enable & Start service on this node

```
...
* Create a new default server host key? YES: YES
     Creating private key file: TCPIP$SSH_DEVICE:TCPIP$SSH.SSH2]HOSTKEY
     Creating public key file: TCPIP$SSH_DEVICE:TCPIP$SSH.SSH2]HOSTKEY.PUB
...
```
If VMS has to connect to Linux, configure the SSH CLIENT:

```
...
* Do you want to configure SSH CLIENT [NO]: YES
...
```
Select then:

- Option 2 Enable & Start service on this node
- Exit with **E** twice
- Copy these files from the default SSH user for the SYSTEM one:

```
VMS$ SET DEF SYS$LOGIN
VMS$ CREATE/DIR [.SSH2]
VMS$ COPY TCPIP$SSH_DEVICE:[TCPIP$SSH.SSH2]HOSTKEY [.SSH2]
VMS$ COPY TCPIP$SSH_DEVICE:[TCPIP$SSH.SSH2]HOSTKEY.PUB [.SSH2]
VMS$ COPY TCPIP$SSH_DEVICE:[TCPIP$SSH.SSH2]SSH2_CONFIG [.SSH2]
VMS$ EDIT [.SSH2]SSH2_CONFIG
```
Uncomment: **BatchMode yes**

Find and set: **AllowedAuthentications publickey, password**

Generate the key and convert it to be readable by VMS

```
...
* Do you want to configure SSH CLIENT [NO]: YES
...
Linux# ssh-keygen -t dsa (then 3 times Enter with default values)
Linux# ssh-keygen -e -f /root/.ssh/id_dsa.pub > /root/.ssh/linux.pub
```
- Copy the file **/root/.ssh/**linux**.pub**, or use copy/paste, to the VMS system in the **SYS\$SYSROOT:[SYSMGR.SSH2]** directory
- Copy the **hostkey.pub** file from the VMS system to the Linux one:

Linux# **ssh system@VMS "type [.SSH2]HOSTKEY.PUB" >/root/.ssh/**VMS**.orig.pub**

**Enter YES** then the VMS system password

• Import the VMS public key and add it to the authorized keys:

Linux# **ssh-keygen -i -f /root/.ssh/**VMS**.orig.pub >/root/.ssh/**VMS**.pub** Linux# **cat /root/.ssh/**VMS**.pub >>/root/.ssh/authorized\_keys**

• Define the VMS identification file:

```
VMS$ SET DEF SYS$SYSLOGIN
VMS$ SET DEF SYS$SYSROOT:[.SSH2]
VMS$ OPEN/WRITE TMP IDENTIFICATION.
VMS$ WRITE TMP "IDKEY HOSTKEY"
VMS$ CLOSE TMP
```
**A** Do not forget the dot at the end of the identification file name

On the VMS system add the Linux key to the authorized keys:

```
VMS$ SET DEF SYS$SYSLOGIN
VMS$ SET DEF SYS$SYSROOT:[.SSH2]
VMS$ OPEN/WRITE TMP AUTHORIZATION.
VMS$ WRITE TMP "KEY LINUX.PUB"
VMS$ CLOSE TMP
```
**Do not forget the dot at the end of the authorization file name** 

• Perform tests (examples)

Charon server name "charon", vms system name "pluto":

```
charon# ssh system@pluto "show system"
OpenVMS V7.3-2 on node PLUTO 27-SEP-2013 11:50:14.37 Uptime 0 19:20:07
Pid Process Name State Pri I/O CPU Page flts Pages
00000201 SWAPPER HIB 16 0 0 00:00:02.55 0 0
00000204 LANACP HIB 14 70 0 00:00:00.05 109 135
...
```
# <span id="page-95-0"></span>**Shutdown guests with Expect tool**

### **Introduction**

<span id="page-95-1"></span>In case SSH cannot be used to perform clean shutdown of the guests, the "expect" tool can be used to connect to the console and perform the login operation then execute the shutdown command.

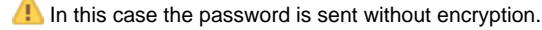

To facilitate use of "expect" for shutdown, an example is provided in the "guest\_shutdown.exp" script located in the /opt/charon/utils f older. If you plan to customize the script, you'll have to create a copy and not use it directly as it will be overwritten in case of Toolkit upgrade.

#### **Console locked:**

Any active session to the console must be killed before the "expect" script is executed.

**T** For example, if you are connected via "telnet" on the localhost/port (the kill is not done inside the expect script). See examples in the "/opt/charon/utils/charon\_gstart.stop.example" file.

If the console is locked from another host (if you use  $_{\text{putty}}$  for example), you will have to cancel the connection by yourself otherwise the shutdown will not be performed cleanly.

This script can handle the following situations:

- No user connected on the console:
	- Expect: "Username: " (VMS) or "login: " (Tru64)
	- Action: An interactive session will be initiated based on <user> and <password> provided in the parameters
- A user is connected on the console:
	- Expect: <prompt> provided in the parameters
	- **(1)** This user must have privileges to perform shutdown as no logout will be issued
	- Action: Depending on the Operating system parameter (see <opsys> below), the shutdown command will be sent
- Console is at SRM prompt:
	- Expect: '>>>' (so works with VAX and Alpha with "P00>>>")
	- Action: A 'power off' command will be issued. If the command is not recognized, the F6 key will be sent (this must be enabled within the configuration file). If the F6 key did not stop the emulator, the script will exit with error code 9 meaning you will have to kill the emulator process yourself (see examples in the "/opt/charon/utils/charon\_gstart.stop.example" file)

# **Script usage**

## <span id="page-96-0"></span>Usage:

# path/script <port> <user> <password> <prompt> <opsys>

#### Parameters:

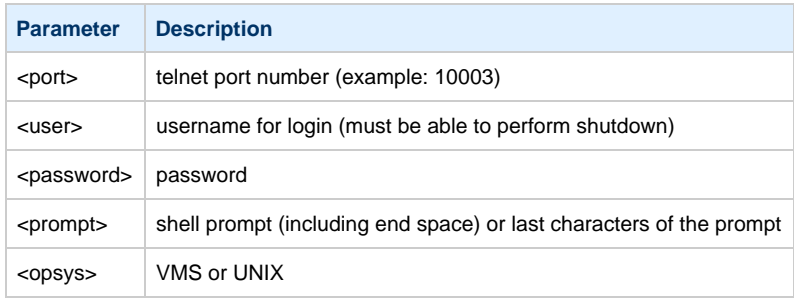

### Example: (examples are given in the /opt/charon/utils/charon\_gstart.stop.example file)

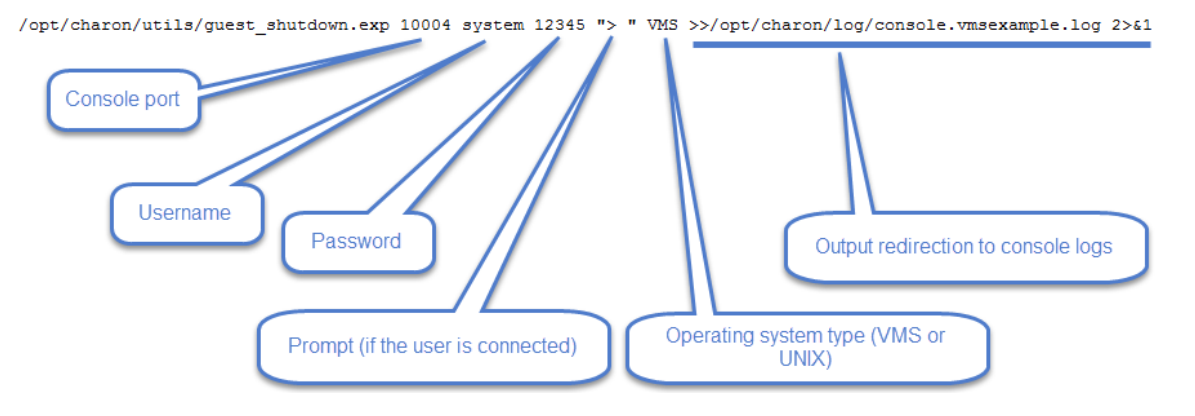

# Alert emails examples

# **License dongle not present**

[CHARON] License key not found at boot

root@charonrhel64.localdomain

Sent: Tue 4/15/2014 1:34 PM To: Bruno Miretti

Severity Level: CRITICAL

License key not found at startup after 5 tries. Please check.

STROMASYS GENEVA LAB - Linux Utilities SOURCES

# **License dongle now connected**

# [CHARON] License key found for GLOBAL

root@charonrhel64.localdomain Sent: Tue 4/15/2014 1:40 PM To: **Bruno Miretti** 

Severity Level: INFORMATIONAL License number: 1000.800 Hostname: GLOBAL

aksusb daemon: detected usb connection

# **Emulator start information**

### [CHARON] Emulator vms started

root@charonrhel64.localdomain Sent: Tue 4/15/2014 1:41 PM **Bruno Miretti** To:

Severity Level: INFORMATIONAL License number: 1000.800 Hostname: vms

Emulator start request on 2014-04-15 13:40:22

STROMASYS GENEVA LAB - Linux Utilities SOURCES

# **Emulator start - License information**

# [CHARON] License key found for vms

root@charonrhel64.localdomain Sent: Tue 4/15/2014 1:41 PM To: **Bruno Miretti** 

Severity Level: INFORMATIONAL License number: 1000.800 Hostname: vms

Date limited license, limited to: 2/Apr/2015 01:55:00.

STROMASYS GENEVA LAB - Linux Utilities SOURCES

# **Dongle disconnection: immediate detection**

### [CHARON] License key disconnected

root@charonrhel64.localdomain

Sent: Tue 4/15/2014 12:04 AM **Bruno Miretti** To:

Severity Level: MAJOR

aksusb daemon: detected usb disconnection. Please check.

# **Dongle disconnection: emulator detection based on check interval**

# [CHARON] License key removed

root@charonrhel64.localdomain Sent: Tue 4/15/2014 12:22 AM To: **Bruno Miretti** 

Severity Level: CRITICAL License number: 1000.800 Hostname: vms

Date limited license, limited to: 2/Apr/2015 01:55:00. Normal operation is supported for 59 minutes from now.

AKSUSB daemon is running! WINEHASP daemon is running! HASPLM daemon is running!

LSUSB state: DISCONNECTED

STROMASYS GENEVA LAB - Linux Utilities SOURCES

# **Emulator stopped - no action taken**

### [CHARON] Emulator vms stopped

root@charonrhel64.localdomain Sent: Tue 4/15/2014 1:22 AM To: **Bruno Miretti** 

Severity Level: CRITICAL License number: 1000.800

Emulator stopped at 2014-04-15 01:22:04 **Product or license has terminated** 

License key (LSUSB state): DISCONNECTED

# **Emulator unrequested stop detection**

### [CHARON] Emulator vms failed

root@charonrhel64.localdomain Sent: Tue 4/15/2014 1:23 AM **Bruno Miretti** To:

### Severity Level: CRITICAL **Guest stopped without service request**

Executable name: /opt/charon/bin/axp/as4100 Configuration file name: /opt/charon/cfg/vms.cfg

STROMASYS GENEVA LAB - Linux Utilities SOURCES

# **Errors found in the emulator's log file**

#### [CHARON] CHARON Events found in vms.log

root@charonrhel64.localdomain ent: Mon 4/14/2014 5:23 PM Bruno Miretti

**Events count: INFORMATIONAL: Not monitored** WARNING: Not monitored ERROR: 1

#### Events:

. 20140414:172205:ERROR:2:00000352:rawhide\_ro(2968): rom: Unable to read container file "/opt/charon/vms.bin". It is out-of-date, not readable or not valid for the specified hardware model and is being re-initialized accordingly. Check settings of console environment and/or system date and time.

STROMASYS GENEVA LAB - Linux Utilities SOURCES

# **Emulator stopped by user request**

## [CHARON] Emulator vms stopped

root@charonrhel64.localdomain

Sent: Mon 4/14/2014 5:21 PM

To: **Bruno Miretti** 

Severity Level: CRITICAL License number: 1000.800

Emulator stopped at 2014-04-14 17:21:09 Service stop requested by user or shutdown.

License key (LSUSB state): CONNECTED

# **License expiration check**

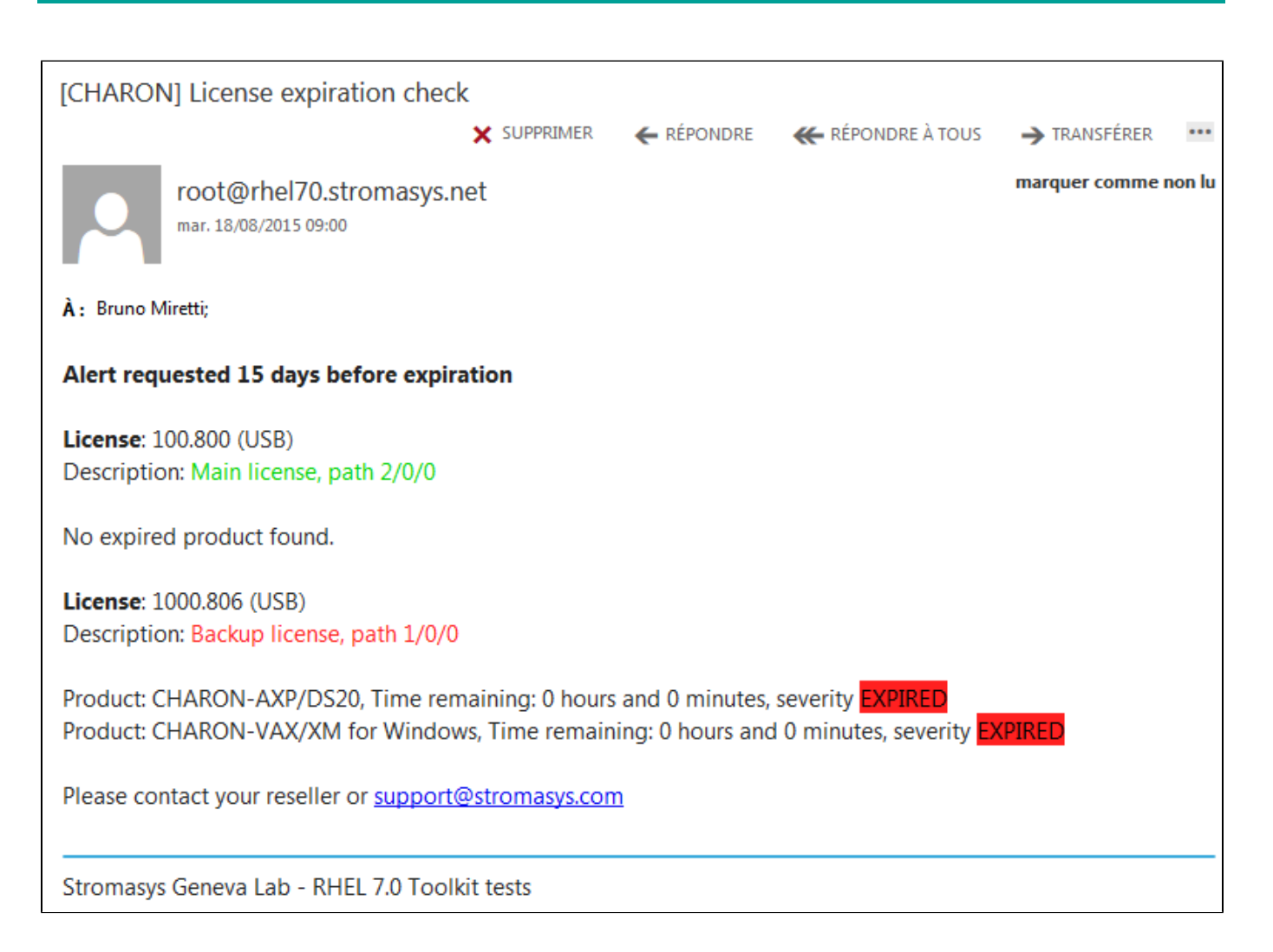

# Quick Setup Guide

**This article will list the operations to be performed to make your emulator running with the CHARON Linux Toolkit.**

■ Create a folder to store the CHARON products and CHARON Linux Toolkit(s) Example:

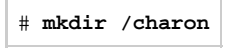

■ Optionally create a folder where to store your licenses (C2V and V2C files): Example:

# **mkdir /charon/licenses**

- Download the kits from the ftp site using 'ftp' or '[FileZilla](https://filezilla-project.org/)' for example.
	- To install ftp, you can:

• either use the following command (Red Hat and Fedora):

# **yum install ftp**

or mount the Linux installation disc (Red Hat), open the "Packages" folder and either double click on the "ftp-\*.rpm" file (GUI) or use the "yum install" command. Example:

```
# yum install "/media/RHEL_6.4 x86_64 Disc 1/Packages/ftp-0.17-53.el6.x86_64.rpm"
```
- Install the CHARON Linux Toolkit as described in the ["Setup"](#page-6-0) page.
- Install the CHARON product(s) you need from menu option "Install/Upgrade/Remove CHARON"
- Dedicate network interfaces to CHARON using menu option "Network Configuration Utility" (ncu) or configure the ifcfg files accordingly (see your CHARON product documentation, network part). in both cases, offloading parameters will be disabled.
- Check the license can be read using the ["License key display/email"](#page-20-0) menu option
- Prepare your configuration file(s) or use the clone utility available from the ["Service management Update guests list](#page-32-0)" menu (see further).
- Create your vdisk files using the "mkdskcmd" command if needed. Example:

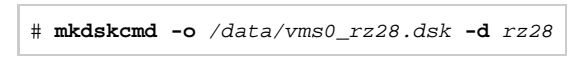

- Use the ["Service management Update guests list"](#page-32-0) from the ["Service management \(Start, Stop, Manage automatic boot & shutdown\)"](#page-28-0) m enu option to add your new virtual machine (guest)
	- First install the service, option "Install or update service" (Linux distributions not using "systemd" only, i.e. Red Hat Enterprise Linux 6)
	- Optionally, use option "Enable/Disable start at server boot" to prevent the guest from starting automatically when the Linux server is booted
	- Optionally (but highly recommended), use option "Create/Edit guest stop script" to define the stop script that will be used to stop the service (see examples provided in the 'charon\_gstart.stop.example' file). It is recommended to test your shutdown scripts before going on production
	- Optionally, create the 'charon\_gstart.chkrun' file in the '/opt/charon/utils' folder (by copying the 'charon\_gstart.c hkrun.example' file) to add information about the quest state when displaying the quests list. See Optional quest display status [script](https://stromasys.atlassian.net/wiki/pages/viewpage.action?pageId=48365789#Servicemanagement-Create/Editgueststopscript-Optionalguestdisplaystatusscript)
	- Starting with kit 41, the log file monitoring service is created automatically.
- Connect to the guest console using the ["Connect to guest console"](#page-65-0) menu option and install or restore the operating system (guest must be running)
- You can remove the USB dongle to verify the dongle removal is identified by the askusbd log monitor service:
	- If you did not disable the 'wall' alerts from the "[Alerts management"](#page-77-0) menu, you should receive an immediate 'wall' message.
	- If you disabled the 'wall' alerts from the ["Alerts management"](#page-77-0) menu, you can have a look at the alerts history from the "[Alert](#page-77-0) [s management"](#page-77-0) menu
	- If the mail has been correctly configured, you will receive an alert with subject: "[CHARON] License dongle disconnected"